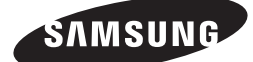

SAMSUNG

BD-F8500/F8900 BD-F8500M/F8900M BD-F8500N/F8900N BD-F8500A/F8900A BD-F8509S/F8909S BD-F6900/F6909S

# E-MANUAL

.<br>م

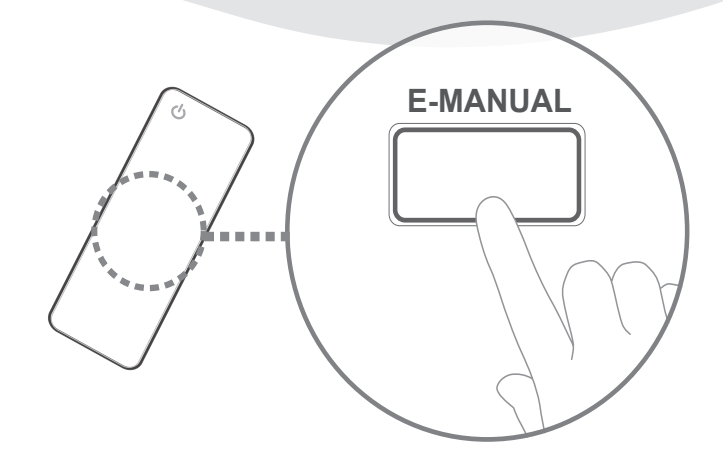

### imaginez les possibilités

Nous vous remercions d'avoir choisi ce produit Samsung. Pour avoir accès à d'avantage de services, veuillez enregistrer votre produit sur le site

www.samsung.com/register

# **Contenus**

### **[Branchements](#page-5-0)**

#### [Connexion du lecteur à un téléviseur](#page-5-0)

#### [Connexion à une chaîne hi-fi](#page-7-0)

- [Méthode 1 : Connexion à une prise HDMI prise](#page-7-0)  [en charge par le récepteur AV](#page-7-0)
- [Méthode 2 : Connexion au récepteur AV avec](#page-7-0)  [entrée optique](#page-7-0)

#### [Connexion à un routeur de réseau](#page-8-0)

- [Réseau câblé](#page-8-0)
- [Réseau sans fil](#page-9-0)

### **[Paramètres](#page-10-0)**

#### [Affichage](#page-10-0)

- [Paramètres 3D](#page-10-0)
	- [Mode lecture Blu-ray 3D](#page-10-0)
	- [Taille écran](#page-11-0)
- [Format TV](#page-12-0)
- [BD Wise \(Produits Samsung uniquement\)](#page-12-0)
- [Résolution](#page-13-0)
	- [Résolution selon le mode de sortie](#page-14-0)
- [Résolution intell. DTV](#page-15-0)
- [Trame vidéo \(24fps\)](#page-15-0)
- [Taille écran Smart Hub](#page-16-0)
- [Format couleur HDMI](#page-16-0)
- [Couleur intense HDMI](#page-17-0)
- [Mode progressif](#page-17-0)

#### [Audio](#page-17-0)

- [Sortie numérique](#page-17-0)
	- [Sélection des sorties numériques](#page-19-0)
- [Sous Echantillonnage PCM](#page-21-0)
- [Contrôle de la dynamique](#page-21-0)
- [Mode sous-mixage](#page-22-0)
- [Mode DTS Neo:6](#page-22-0)
- [Sync. audio](#page-22-0)
- [Périph. connecté](#page-23-0)

#### [Diffusion](#page-24-0)

- [Recherche automatique](#page-24-0)
	- [Recherche automatique](#page-24-0)
	- [Option de rech. de](#page-24-0)
- [Antenne](#page-24-0)
- [Liste des chaînes](#page-24-0)
- [Guide](#page-25-0)
- [Gestionnaire prog.](#page-25-0)
- [Modifier la chaîne](#page-25-0)
- [Modif. favoris](#page-25-0)
- [Paramètres chaînes](#page-25-0)
	- [Pays \(zone\)](#page-25-0)
	- [Recherche manuelle](#page-26-0)
	- [Transf. liste chaînes](#page-26-0)
	- [Supprimer profil opérateur CAM](#page-26-0)
	- [Configuration du système satellite](#page-26-0)

#### [Sous-titres](#page-27-0)

- [Langue princ. sous-titres](#page-27-0)
- [Langue sec. sous-titres](#page-27-0)
- [Langue audio](#page-27-0)
	- [Langue Audio principale](#page-27-0)
	- [Langue Audio secondaire](#page-27-0)
- [Modif. num. chaîne](#page-27-0)
- [Contrôle Parental](#page-28-0)
- [Texte numérique](#page-28-0)
- [Service de diffusion de données](#page-28-0)
- [Langue du télétexte](#page-29-0)
	- [Langue Télétexte principale](#page-29-0)
	- [Langue Télétexte secondaire](#page-29-0)
- [Gain dérivation RF](#page-29-0)
- [Type de connexion d'antenne](#page-29-0)
- [Interface commune](#page-30-0)

#### [Réseau](#page-31-0)

- [État du réseau](#page-31-0)
- [Paramètres réseau](#page-31-0)
	- [Réseau câblé](#page-32-0)
		- [Réseau sans fil](#page-33-0)
- [Wi-Fi Direct](#page-36-0)
- [Paramètres AllShare](#page-38-0)
	- [Partage du contenu](#page-38-0)
	- [Partager disque dur](#page-38-0)
- [Définir accès distant](#page-38-0)
	- [Progr. à distance](#page-38-0)
		- [Enregistrer sur AllShare Play](#page-38-0)
- [Nom du périph.](#page-39-0)
- [Paramètres BD-Live](#page-39-0)
	- [Connexion Internet BD-Live](#page-39-0)
	- [Supprimer données BD](#page-39-0)
	- [Gestion données BD](#page-39-0)

#### [Fonctions Smart](#page-40-0)

#### [Paramètres applis](#page-40-0)

- [Téléscrip. auto](#page-40-0)
- [Paramètres de notification Push](#page-40-0)
- [Connexion Internet TV](#page-40-0)
- [Propriétés](#page-40-0)
- [Verr. classif. VOD](#page-40-0)
- [Cond. gén., polit. confidentialité](#page-41-0)
- [Réinitialiser Smart Hub](#page-41-0)

#### [Système](#page-41-0)

- [Configuration](#page-41-0)
- [Langue](#page-41-0)
- [Gest. périph.](#page-41-0)
	- [Paramètres clavier](#page-42-0)
	- [Paramètres souris](#page-42-0)
- [Horloge](#page-43-0)
- [Gestionnaire périph. stockage](#page-43-0)
	- [Formater le périphérique](#page-43-0)
	- [Vérifier périphérique](#page-43-0)
	- [Tester performances du périph.](#page-43-0)
	- [Periph. enregistr. default](#page-44-0)
- [Hors tens. auto](#page-44-0)
- [Sécurité](#page-44-0)
	- [Contrôle parent. BD](#page-44-0)
	- [Contrôle parent. DVD](#page-44-0)
	- [Modifier PIN](#page-44-0)
- [Général](#page-45-0)
	- [Copie musique avancée](#page-45-0)
	- [Transparence menu](#page-45-0)
- [Anynet+ \(HDMI-CEC\)](#page-45-0)
- [DivX® Vidéo à la demande](#page-45-0)

#### **[Assistance](#page-46-0)**

- [Gestion à distance](#page-46-0)
- [e-Manual \(Résolution des problèmes\)](#page-46-0)
- [Mise à jour du logiciel](#page-46-0)
	- [MàJ maintenant](#page-47-0)
	- [Mise à jour auto](#page-47-0)
		- [Gérer les chaînes du satellite](#page-49-0)
- [Contacter Samsung](#page-49-0)
- [Réinitialisation](#page-49-0)

### **[Media Play](#page-50-0)**

#### [Écran AllShare Play](#page-50-0)

- [Accéder à l'écran AllShare Play](#page-50-0)
- [Lecture de disques commerciaux](#page-50-0)

#### [Lecture de fichiers sur un périphérique USB](#page-51-0)

- [Méthode 1](#page-51-0)
- [Méthode 2](#page-51-0)

#### [Utilisation de la fonction réseau AllShare](#page-52-0)

- [Pour télécharger le logiciel AllShare](#page-53-0)
- [Lecture du contenu situé sur votre ordinateur ou](#page-53-0)  [un périphérique AllShare \(DMS\) via cet appareil](#page-53-0)  [\(DMP\).](#page-53-0)
- [Lecture du contenu situé sur le disque dur interne](#page-54-0) [de ce périphérique \(DMS\) via l'ordinateur ou votre](#page-54-0)  [smartphone \(DMP\).](#page-54-0)

#### [Commande de la lecture vidéo](#page-54-0)

- [Boutons de la télécommande servant à la lecture](#page-54-0)  [vidéo](#page-54-0)
- [Utilisation du menu Outils](#page-56-0)
- [Utilisation des menus Afficher et Options](#page-58-0)
	- [Utilisation du menu Afficher](#page-58-0)
	- [Utilisation du menu Options](#page-59-0)

#### [Commande de l'écoute de musique](#page-59-0)

- [Boutons de la télécommande servant à l'écoute](#page-59-0)  [de musique](#page-59-0)
- [Utilisation des menus Afficher et Options](#page-60-0)
	- [Utilisation du menu Afficher](#page-60-0)
	- [Utilisation du menu Options](#page-60-0)
- [Répétition de pistes sur un CD audio](#page-61-0)
- [Lecture aléatoire des pistes d'un CD audio](#page-61-0)
- [Création d'une liste de lecture à partir d'un CD](#page-62-0)  [audio](#page-62-0)
- [Extraction](#page-63-0)

#### [Lecture des contenus photo](#page-64-0)

- [Utilisation du menu Outils](#page-64-0)
- [Utilisation des menus Afficher et Options](#page-65-0)
	- [Utilisation du menu Afficher](#page-65-0)
	- [Utilisation du menu Options](#page-65-0)

### **[Fonctions de la télévision](#page-66-0)  [numérique](#page-66-0)**

#### [Regarder les chaînes de télévision](#page-66-0)

- [Utilisation de l'option du canal](#page-66-0)
	- [Utilisation des boutons de la télécommande](#page-66-0)
	- [Utilisation du bouton Tools](#page-67-0)

### [Modification des chaînes](#page-68-0)

- [Liste des chaînes](#page-68-0)
- [Modifier la chaîne](#page-68-0)
	- [Utilisation des boutons de la télécommande](#page-69-0)

#### [Affichage de l'écran Guide](#page-70-0)

- [Utilisation de l'option Ecran Guide](#page-70-0) [Utilisation des boutons de la télécommande](#page-70-0)
- [Réglage du gestionnaire de programmes](#page-70-0)

#### [Utilisation du Service de télétexte](#page-71-0)

[Page de télétexte type](#page-72-0)

### **[Fonction avancée](#page-73-0)**

#### [Enregistrement](#page-73-0)

- [Contrôle de la taille de stockage disponible](#page-73-0)
	- [Remarques sur la capacité du disque dur](#page-73-0)
- [Enregistrement de la chaîne de télévision en](#page-74-0)  [cours de visionnage](#page-74-0)
	- [Mise en pause de l'enregistrement](#page-74-0)
	- [Arrêt de l'enregistrement](#page-74-0)
	- [Commande de lecture en cours d'enregistrement](#page-74-0)
	- [Visionnage d'autres chaînes en cours](#page-75-0)  [d'enregistrement d'une chaîne de télévision](#page-75-0)

#### [Enregistrement simultané](#page-75-0)

- [Enregistrement simultané de deux chaînes de](#page-75-0)  [télévision](#page-75-0)
- [Regarder différentes chaînes qui ne sont pas en](#page-76-0)  [cours d'enregistrement](#page-76-0)
- [Arrêt de l'enregistrement](#page-76-0)
- [Fonctionnement simultané](#page-76-0)

#### [Fonction Programmation](#page-77-0)

- [Démarrez Programmation avec le bouton LECTURE](#page-77-0)
- [Démarrer Programmation avec le bouton LECTURE](#page-77-0)
- [Information Programmation](#page-77-0)
- [Le bouton de commande de lecture est activé](#page-78-0)  [durant l'exécution de la fonction Programmation.](#page-78-0)
- [Pour arrêter la Programmation](#page-78-0)

#### [Lecture du titre enregistré](#page-79-0)

- [Utilisation des menus Afficher, Filtrer et Options](#page-79-0)
	- [Utilisation du menu Afficher](#page-79-0)
	- [Utilisation du menu Filtrer](#page-79-0)
	- [Utilisation du menu Options](#page-80-0)

#### [Édition du titre enregistré](#page-81-0)

- [Fractionnement de la section d'un titre \(en deux\)](#page-81-0)
- [Fractionnement de la section d'un titre](#page-81-0)  [\(suppression partielle\)](#page-81-0)

#### [Copie](#page-82-0)

[Copie de vidéo, de musique ou de photo](#page-82-0)

#### [Fonctions 3D](#page-83-0)

[Visionnage de la télévision numérique avec l'effet](#page-83-0)  [3D](#page-83-0)

#### [Connexion à votre compte Samsung](#page-84-0)

[Avant d'utiliser Films et séries télé ou](#page-85-0)  [Applications](#page-85-0)

#### [Utilisation de Films et séries télé](#page-86-0)

#### [Utilisation des Applications](#page-87-0)

- [L'écran Applications d'un coup d'œil](#page-87-0)
- [Téléchargement des applications](#page-88-0)
- [Démarrer une application](#page-89-0)
- [Pour utiliser l'écran Plus d'applis](#page-90-0)
- [Trier les applications](#page-90-0)
- [Utilisation du menu Options](#page-91-0)
	- [Verr / Déverr](#page-91-0)
	- [Modif mes applis](#page-92-0)
	- [Créer dossier](#page-93-0)
	- [Dépl. ds doss.](#page-94-0)
	- [Renommer doss.](#page-94-0)
	- [Supprimer](#page-95-0)
- [MàJ applis](#page-96-0)

### [Screen Mirroring](#page-96-0)

#### [Utilisation de Web Browser](#page-97-0)

- 99 [Navigation par lien et Navigation par pointeur](#page-98-0)
- 100 [Le panneau de commande en un coup d'œil](#page-99-0) 101 [Utilisation de la fenêtre contextuelle du clavier](#page-100-0)  102 [Options de la fenêtre contextuelle du clavier](#page-101-0)
- 102 [Utilisation du menu Réglage](#page-101-0)

#### [Lier vos comptes de service Internet au](#page-103-0)  [lecteur](#page-103-0)

#### [Paramètres-BD Live](#page-104-0)

105 [BD-LIVE™](#page-104-0) 106 [BD-LIVE™](#page-105-0)

### **[Annexes](#page-106-0)**

#### [Formats pris en charge](#page-106-0)

- 107 [Prise en charge des fichiers vidéo](#page-106-0)
- 109 [Formats de fichiers de sous-titre pris en charge](#page-108-0)
- 109 [Prise en charge des fichiers musicaux](#page-108-0)
- 110 [Prise en charge de fichier image](#page-109-0)
- 110 [AVCHD \(Codec vidéo avancé haute définition\)](#page-109-0)

### [Dépannage](#page-110-0)

# <span id="page-5-0"></span>**Connexion du lecteur à un téléviseur**

Sauf pour les modèles F8909S, F6909S, F8509S

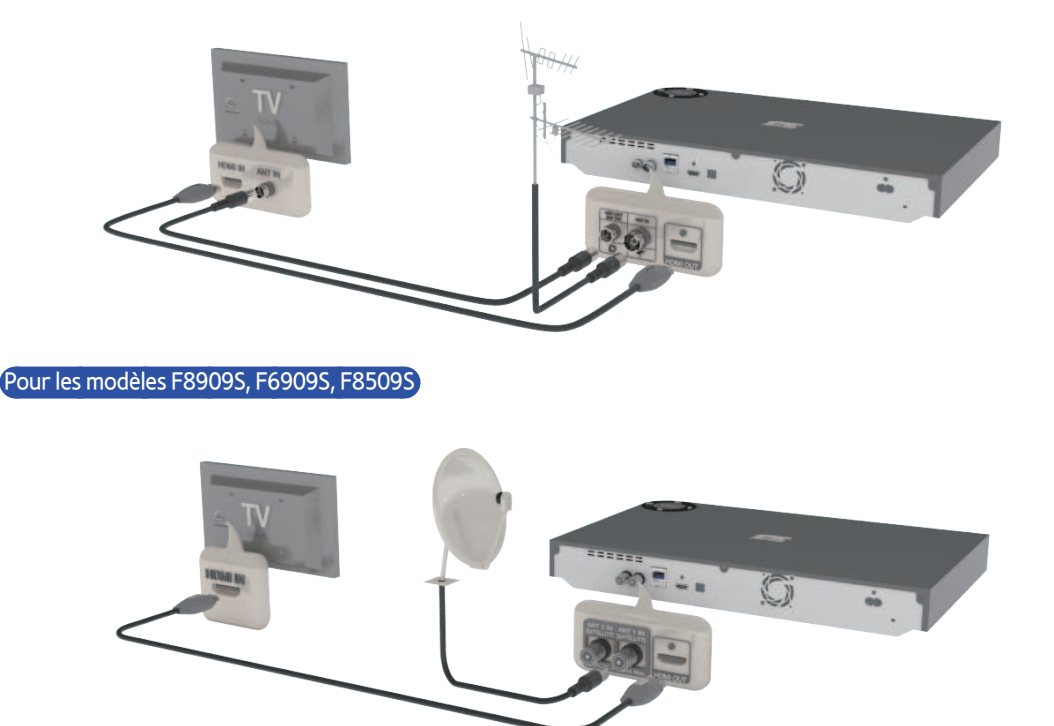

- $\triangle$  Le panneau arrière peut varier selon le modèle. Pour obtenir des informations supplémentaires, reportez-vous au manuel d'utilisation de l'appareil.
- " Le câble RF de ce produit ne transmet que des signaux TV. Vous devez connecter le câble HDMI pour émettre le signal de sortie depuis votre produit.
- $\gg$  Si vous utilisez un câble HDMI-vers-DVI pour la connexion à votre périphérique d'affichage, vous devez aussi connecter la borne Sortie audio numérique du produit au système audio pour écouter les données audio.
- " Selon votre téléviseur, il est possible que certaines résolutions de sortie HDMI ne fonctionnent pas. Veuillez vous reporter au manuel d'utilisation de votre téléviseur.
- " Lorsque le produit est raccordé au téléviseur via le câble HDMI pour la première fois ou connecté à un téléviseur neuf, la résolution de sortie HDMI est automatiquement réglée sur la valeur la plus élevée prise en charge par le téléviseur.
- " Un câble HDMI trop long peut provoquer du bruit à l'écran. Si tel est le cas, réglez l'option **Couleur intense HDMI** sur **Arrêt** dans le menu.
- " Si le produit est connecté à votre téléviseur en mode de sortie HDMI 720p, 1080i ou 1080p, vous devrez utiliser un câble HDMI haut débit (catégorie 2).
- " La sortie HDMI ne transmet qu'un signal numérique pur au téléviseur. Si votre téléviseur ne prend pas en charge la protection HDCP (Système de protection des contenus numériques en haute définition), un bruit aléatoire sera transmis à l'écran.
- " Ne branchez pas le cordon d'alimentation avant d'avoir effectué toutes les autres connexions. Lorsque vous changez les connexions, éteignez tous les périphériques avant de commencer.
- " En cas de connexion avec 2 câbles RF à partir de la même antenne parabolique, vous pouvez regarder et enregistrer plusieurs chaînes. Pour les modèles F8909S, F8509S
- " En cas de connexion avec un seul câble RF, vous ne pouvez pas regarder une seconde chaîne lorsque vous en enregistrez une autre. Pour les modèles F8909S, F8509S

# <span id="page-7-0"></span>**Connexion à une chaîne hi-fi**

## **Méthode 1 : Connexion à une prise HDMI prise en charge par le récepteur AV**

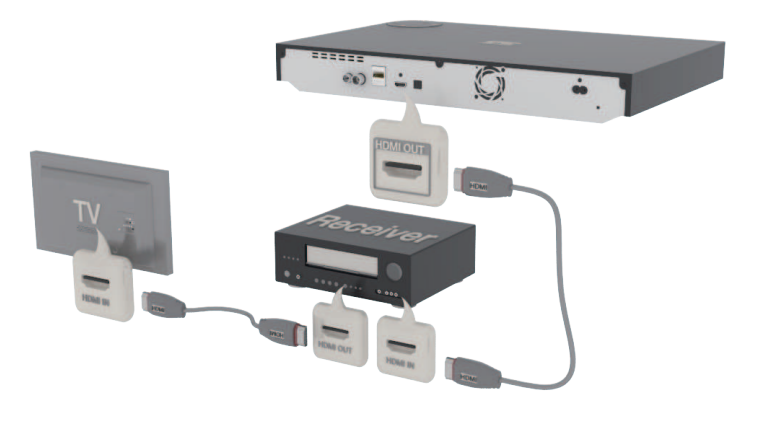

### **Méthode 2 : Connexion au récepteur AV avec entrée optique**

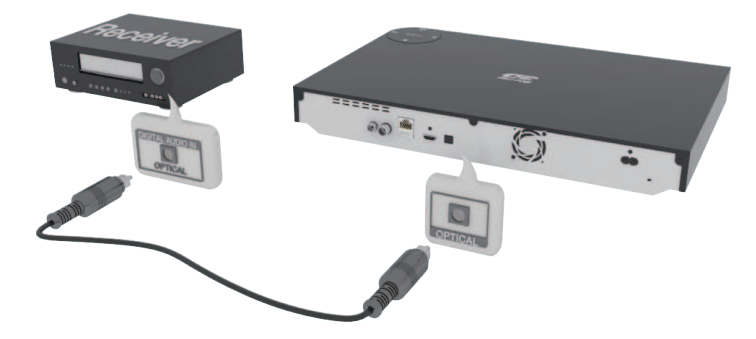

- " Une fois les branchements terminés, appuyez sur le sélecteur d'entrée du système audio connecté et du téléviseur jusqu'à ce que le signal vidéo du produit s'affiche sur le téléviseur et vous écouterez le signal audio sur le système audio.
- " Ne branchez pas le cordon d'alimentation avant d'avoir effectué toutes les autres connexions. Lorsque vous changez les connexions, éteignez tous les périphériques avant de commencer.

# <span id="page-8-0"></span>**Connexion à un routeur de réseau**

Vous pouvez connecter votre produit à votre routeur de réseau à l'aide de l'une des méthodes illustrées ci-dessous.

## **Réseau câblé**

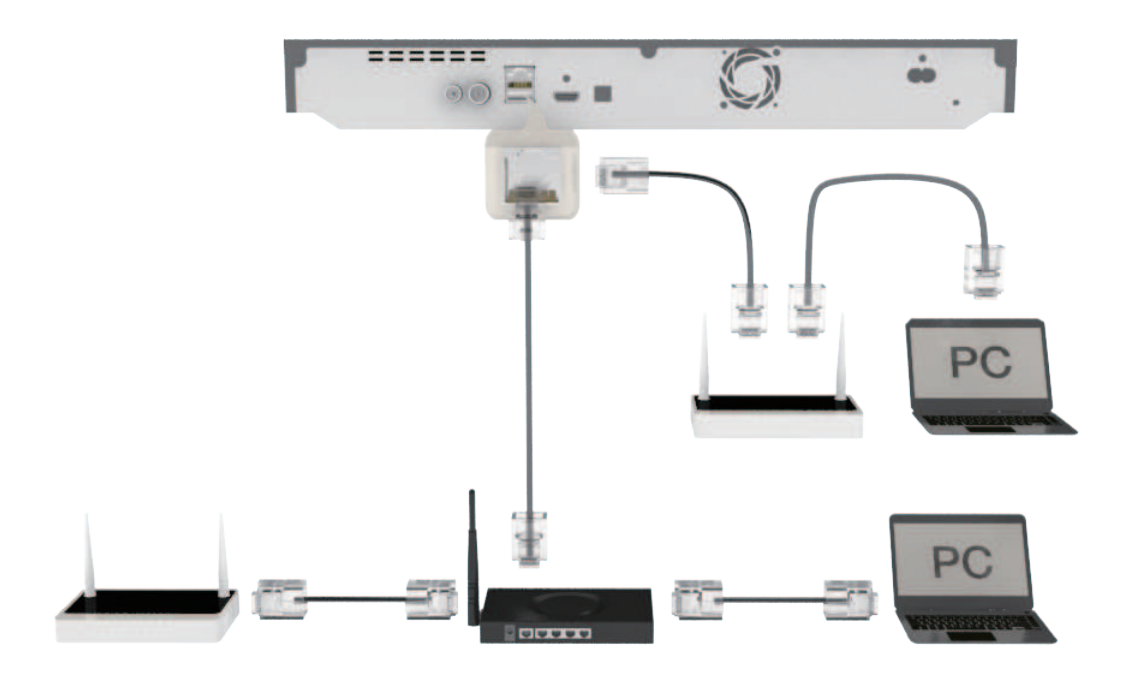

- " Il est possible que l'accès Internet au serveur de mise à jour de logiciel Samsung ne soit pas autorisé, selon le routeur que vous utilisez ou le contrat établi avec votre fournisseur d'accès. Pour de plus amples informations, contactez votre fournisseur ISP (Internet Service Provider).
- " Les utilisateurs DSL doivent passer par un routeur pour la connexion au réseau.
- " Pour utiliser la fonction AllShare sur votre ordinateur, connectez-le au même réseau que votre produit.

### <span id="page-9-0"></span>**Réseau sans fil Pour la série BD-F8**

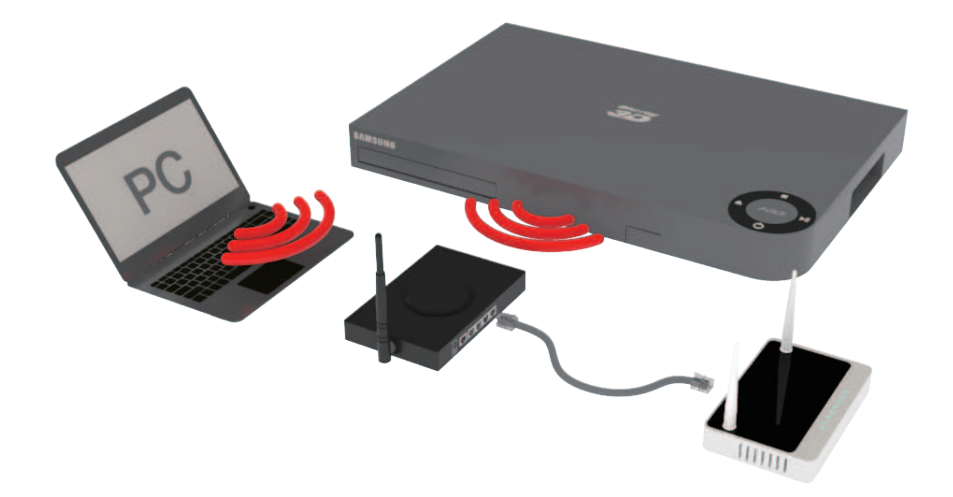

- " Si le dispositif de routeur DHCP sans fil prend en charge le protocole DHCP, votre lecteur pourra utiliser une adresse DHCP ou une adresse IP fixe pour la connexion au réseau sans fil.
- " Réglez votre routeur sans fil sur le mode Infrastructure. Le mode Ad-hoc n'est pas pris en charge.
- " Le lecteur ne prend en charge que les protocoles de clé de sécurité sans fil suivants : WEP (OPEN/ SHARED), WPA-PSK (TKIP/AES), WPA2-PSK (TKIP/AES)
- " Sélectionnez un canal pour le routeur sans fil actuellement inutilisé. Si le canal défini pour le routeur sans fil est en cours d'utilisation par un autre périphérique à proximité, il pourra en résulter des interférences et un échec de communication.
- " Lorsque le mode Pure High-throughput (Greenfield) 802.11n est sélectionné et le type de cryptage défini sur votre routeur est WEP, TKIP ou TKIP-AES (WPS2Mixed), le produit ne prendra pas en charge les connexions compatibles avec les nouvelles spécifications de certification Wi-Fi.
- " Si votre routeur prend en charge le protocole WPS (Wi-Fi Protected Setup), vous pourrez effectuer la connexion au réseau par le biais de l'option PBC (Configuration via le boutonpoussoir) ou de votre code PIN (Numéro d'identification personnel). Le protocole WPS configure automatiquement le nom de réseau sans fil SSID et la clé WPA sous l'un des deux modes.
- " Par nature, le réseau LAN peut provoquer des interférences, selon les conditions de fonctionnement (performance du routeur, distance, obstacles, interférences avec d'autres appareils radio, etc.).
- " Pour utiliser la fonction AllShare sur votre ordinateur, connectez-le au même réseau que votre produit.

# <span id="page-10-0"></span>**Affichage**

Vous pouvez configurer les diverses options d'affichage telles que Format TV, Résolution, etc.

## **Paramètres 3D**

Vous pouvez choisir de lire en mode 3D ou non un disque Blu-ray comportant des contenus 3D.

● Si vous accédez à l'écran Accueil ou Applications en mode 3D, l'appareil passera automatiquement en mode 2D.

### **Mode lecture Blu-ray 3D** Essayer maintenant

Vous pouvez choisir de lire un disque Blu-ray 3D en mode 3D ou 2D.

- **Auto.** : Permet de détecter automatiquement si le téléviseur connecté dispose d'une fonctionnalité 3D et lance la lecture du disque Blu-ray en 3D ou 2D en conséquence, ou démarre la lecture d'un disque 3D only en 3D si le téléviseur prend en charge la fonction 3D. Les disques 3D only ne peuvent pas être lus sur un téléviseur ne prenant pas en charge la fonction 3D.
- **3D → 3D** : Permet de lancer la lecture des disques 3D only et Blu-ray 3D au format 3D dans tous les cas.
- **3D → 2D** : Permet de lancer la lecture des disques Blu-ray 3D en mode 2D dans tous les cas. Les disques 3D only ne peuvent pas être lus.
- " Sur certains disques 3D, pour arrêter un film en cours de lecture 3D, appuyez une seule fois sur le bouton  $\blacksquare$ . Le film s'arrête et l'option 3D est désactivée. Pour changer la sélection de l'option 3D lorsque vous lisez un film en 3D, appuyez sur le bouton  $\blacksquare$  une seule fois. Le menu Blu-ray apparaît. Appuyez à nouveau sur le bouton  $\blacksquare$ , puis sélectionnez Paramètres 3D dans le menu Blu-ray.
- " Selon le contenu et le positionnement de l'image sur l'écran de votre téléviseur, vous pouvez voir apparaître des barres verticales noires à droite ou à gauche de l'écran ou sur les deux côtés à la fois.

### <span id="page-11-0"></span>**Taille écran** Essayer maintenant

Permet de saisir la taille réelle de l'écran du téléviseur de sorte que le lecteur puisse adapter l'image à la taille de l'écran et afficher une image 3D optimale. (En ce qui concerne l'affichage 3D supérieur à 116 pouces, il est possible de spécifier le réglage sur 116 pour garantir que l'image s'affiche correctement.)

- " La résolution de l'image vidéo en mode de lecture 3D étant déterminée par la définition de l'image vidéo 3D d'origine, vous ne pourrez pas modifier la résolution de l'image selon vos préférences.
- " Des fonctions telles que BD Wise, l'adaptation de la taille de l'écran ou le réglage de la résolution peuvent ne pas fonctionner correctement en mode de lecture 3D.
- " Il vous faut obligatoirement utiliser un câble HDMI haut débit pour garantir une émission appropriée du signal 3D.
- " Lorsque vous visionnez des images en 3D, assurez-vous de vous tenir éloigné du téléviseur à une distance équivalente à au moins trois fois la taille de l'écran. Par exemple, si vous avez un écran 46 pouces, vous devrez rester à une distance de 35 mètres (138 pouces) du téléviseur. Positionnez l'écran à hauteur des yeux pour mieux apprécier l'image en 3D.
- $\triangle$  Lorsque le produit est connecté à plusieurs appareils 3D, l'effet 3D peut ne pas fonctionner correctement.
- " « Blu-ray 3D » et le logo « Blu-ray 3D » sont des marques de commerce de Blu-ray Disc Association.

## <span id="page-12-0"></span>**Format TV** Essayer maintenant

Vous permet d'ajuster la sortie du produit à la taille de l'écran de votre téléviseur.

- **16:9 Original**: Sélectionnez cette option lorsque vous connectez le produit à un téléviseur au format d'écran 16:9. Tous les contenus s'afficheront selon leur format d'origine. Le contenu formaté en 4:3 apparaîtra avec des barres noires à droite et à gauche de l'écran.
- **16:9 Plein écran**: Sélectionnez cette option lorsque vous connectez le produit à un téléviseur au format d'écran 16:9. Tous les contenus s'afficheront en mode plein écran. Le contenu formaté en 4:3 apparaîtra étiré.
- **4:3 Letter Box**: Sélectionnez cette option lorsque vous connectez le produit à un téléviseur au format d'écran 4:3. Tous les contenus s'afficheront selon leur format d'origine. Le contenu formaté en 16:9 apparaîtra avec des barres noires en haut et en bas de l'écran.
- **4:3 Pan-Scan**: Sélectionnez cette option lorsque vous connectez le produit à un téléviseur au format d'écran 4:3. Le contenu en 16:9 apparaîtra tronqué des portions à l'extrême gauche et droite de l'image.
- Selon le type de disque utilisé, certains formats d'image peuvent être indisponibles.
- " Si vous sélectionnez un format d'image différent de celui de votre téléviseur, il est possible que l'image affichée soit déformée.
- " Si vous sélectionnez l'option 16:9 Original, le téléviseur pourra afficher l'image dans un encadrement horizontal au format 4:3 Pillarbox (bandes noires sur les côtés de l'image).

### **BD Wise (Produits Samsung uniquement)** Essayer maintenant

Lorsque vous connectez un produit Samsung et un téléviseur Samsung doté de la fonction BD Wise via l'interface HDMI et que le produit et le téléviseur disposent tous deux de la fonctionnalité BD Wise, le produit émet des images dont la résolution vidéo et la vitesse de défilement sont identiques à celles du Blu-ray/DVD.

- **Arrêt**: La résolution en sortie reste équivalente à la valeur que vous aviez précédemment réglée dans le menu Résolution, indépendamment de la résolution du disque. Reportezvous à la section Résolution ci-dessous.
- **Activé**: Le produit émet la vidéo en sortie selon la résolution d'origine et la vitesse de défilement de l'image sur le disque Blu-ray/DVD.
- <span id="page-13-0"></span>" Lorsque la fonction BD Wise est activée, le paramètre Résolution est automatiquement spécifié sur BD Wise et BD Wise apparaît dans le menu Résolution.
- " Si le produit est connecté à un appareil ne prenant pas en charge BD Wise, vous ne pourrez pas utiliser la fonction BD Wise.
- " Pour garantir le bon fonctionnement de BD Wise, réglez le menu BD Wise du produit et du téléviseur sur **Activé**.

### **Résolution** Essayer maintenant

Vous permet de régler la résolution de sortie du signal vidéo HDMI.

Ces valeurs sont indicatives du nombre de lignes vidéo par image. Les lettres i et p signifient respectivement balayage entrelacé (i) et balayage progressif (p). Plus il y a de lignes, plus la qualité de l'image est élevée.

- **BD Wise**: Cette option règle automatiquement la résolution de l'image sur celle du disque Blu-ray/DVD, à condition toutefois que vous ayez connecté le produit via l'interface HDMI à un téléviseur doté de la fonctionnalité BD Wise. (L'élément de menu BD Wise apparaîtra seulement si le réglage de BD Wise est spécifié sur **Activé**. Reportez-vous à la section relative à BD Wise ci-dessus.)
- **Auto.**: Cette option règle automatiquement la résolution de la sortie sur la résolution maximale prise en charge par le téléviseur connecté.
- **1080p**: Émet en sortie 1080 lignes vidéo en balayage progressif.
- **1080i**: Émet en sortie 1080 lignes vidéo en balayage entrelacé.
- **720p**: Émet en sortie 720 lignes vidéo en balayage progressif.
- **576p/480p**: Émet en sortie 576/480 lignes vidéo en balayage progressif.

### <span id="page-14-0"></span>**Résolution selon le mode de sortie**

● Lecture du disque Blu-ray/des e-contenus/des contenus numériques/de la télévision numérique/DTV des DVD

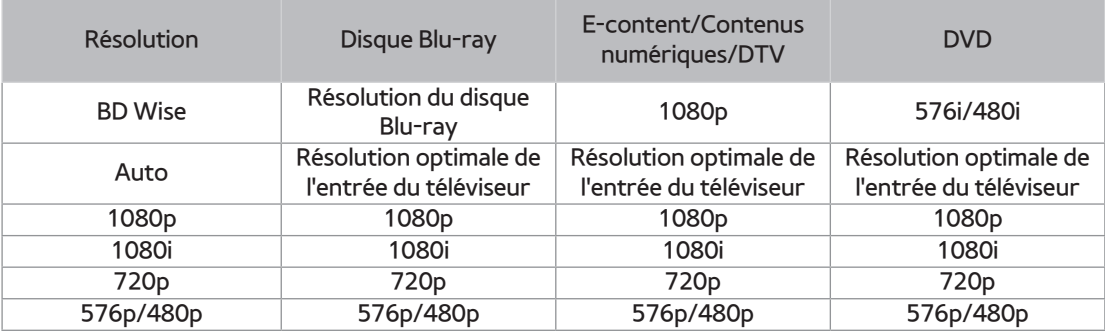

- " Si l'écran est toujours blanc après que vous ayez changé de résolution, éjectez le disque inséré, puis appuyez sur le bouton  $\blacksquare$  situé sur le panneau supérieur de l'appareil et maintenez-le enfoncé pendant plus de 5 secondes. Tous les réglages par défaut seront alors rétablis.
- " Le rétablissement des réglages par défaut entraîne l'effacement de toutes les données Blu-ray de l'utilisateur stockées sur le lecteur.
- " Pour que l'utilisateur puisse utiliser le mode Trame vidéo (24fps), le disque Blu-ray doit être doté d'une fonction 24 images.

## <span id="page-15-0"></span>**Résolution intell. DTV** Essayer maintenant

Utilisez cette fonction afin de régler automatiquement la résolution d'écran optimisée pour les diffusions numériques.

- **Auto.**: La résolution de l'écran est automatiquement optimisée pour la diffusion numérique.
- **Arrêt**: Ce réglage désactive la fonction Résolution intell. DTV.
- " Si vous changez de chaîne en ayant réglé cette fonction sur **Auto.**, selon le téléviseur, la durée d'affichage des chaînes suivantes pourra être plus longue que lorsque la fonction est spécifiée sur **Arrêt**.
- " La résolution intelligente DTV ne sera activée que si l'option de la résolution est spécifiée sur **Auto.**.

## **Trame vidéo (24fps)** Essayer maintenant

Le réglage de la fonction Trame vidéo (24fps) sur Auto. permet à la lecture d'ajuster la sortie HDMI sur 24 images par seconde pour améliorer la qualité de l'image. Vous ne pouvez profiter de la fonction Trame vidéo (24fps) que sur un téléviseur prenant en charge cette vitesse d'enregistrement. Vous pouvez sélectionner Movie Frame uniquement lorsque le produit est en modes de résolution de sortie 1080p.

- **Auto.**: La fonction Trame vidéo (24fps) est activée.
- **Arrêt**: La fonction Trame vidéo (24fps) est désactivée.

## <span id="page-16-0"></span>**Taille écran Smart Hub** Essayer maintenant

### Réglez l'écran Smart Hub au format d'image optimal.

" Si la page du E-manual affichée à l'écran de votre téléviseur est incomplète et partiellement masquée, réglez la **Taille écran Smart Hub** sur **Taille 1**.

### **Format couleur HDMI** Essayer maintenant

Permet de régler le format de l'espace colorimétrique applicable à la sortie HDMI de l'appareil connecté.

- **Auto.**: Permet de régler automatiquement le format optimal pris en charge par le dispositif de visualisation connecté.
- **YCbCr(4:4:4)**: Recommandé lors de la connexion à un écran prenant en charge le format YCbCr (4:4:4) car la plupart des films sont dans ce format.
- **RVB (Standard)**: Recommandé lors de la connexion à un écran ne prenant pas en charge le format YCbCr. Sélectionnez cette option pour l'émission de la plage normale de couleurs RVB.
- **RVB (avancé)**: Sélectionnez cette option pour l'émission de la plage avancée de couleurs RVB. Cette option n'est pas recommandée pour un usage général car elle augmente le contraste entre le noir et le blanc.

## <span id="page-17-0"></span>**Couleur intense HDMI** Essayer maintenant

Cette option vous permet d'émettre des données vidéo en sortie avec Couleur intense via la prise HDMI OUT. L'option Couleur intense permet une reproduction plus fidèle des couleurs, notamment en termes de profondeur.

- **Auto.**: Le produit émet la vidéo en sortie avec l'option Couleur intense sur un téléviseur connecté prenant en charge la fonctionnalité Couleur intense HDMI.
- **Arrêt**: L'image est émise sans activation de l'option Couleur intense.

## **Mode progressif** Essayer maintenant

Permet d'améliorer la qualité de l'image lors de la lecture d'un DVD.

- **Auto.**: Sélectionnez ce réglage afin que le produit choisisse automatiquement la meilleure qualité d'image pour la diffusion du DVD en cours de lecture.
- **Vidéo**: Sélectionnez ce réglage afin d'obtenir la meilleure qualité d'image disponible pour le visionnage de concerts ou de programmes télévisés en DVD.

# **Audio**

## Sortie numérique **Essayer maintenant**

Vous pouvez définir l'option Sortie numérique de manière à ce qu'elle corresponde aux capacités du récepteur AV que vous avez connecté au produit :

- **PCM**: Choisissez ce réglage lors de la connexion d'un récepteur AV prenant en charge la technologie HDMI.
- **Bitstream (non traités)**: Sélectionnez ce réglage lors de la connexion d'un récepteur AV prenant en charge la technologie HDMI et le format de décodage Dolby TrueHD ou DTS-HD Master Audio.
- **Bitstream (DTS Ré-encodé)**: Choisissez ce réglage lors de la connexion d'un récepteur AV muni d'une entrée optique numérique capable de décoder le format DTS.
- **Bitstream (Dolby D Ré-encodé)**: Sélectionnez ce réglage lors de la connexion d'un récepteur AV ne prenant pas en charge la technologie HDMI mais doté de fonctions de décodage Dolby Digital.
- " Assurez-vous de sélectionner la Sortie numérique appropriée, sinon, vous n'entendrez aucun son ou un son très fort.
- " Si l'appareil HDMI (récepteur AV, téléviseur) n'est pas compatible avec les formats compressés (Dolby digital, DTS), le signal audio sera émis en sortie au format PCM.
- " Les DVD n'ont pas habituellement de fonctionnalité BONUSVIEW audio ni d'effet sonore de navigation.

### <span id="page-19-0"></span>**Sélection des sorties numériques**

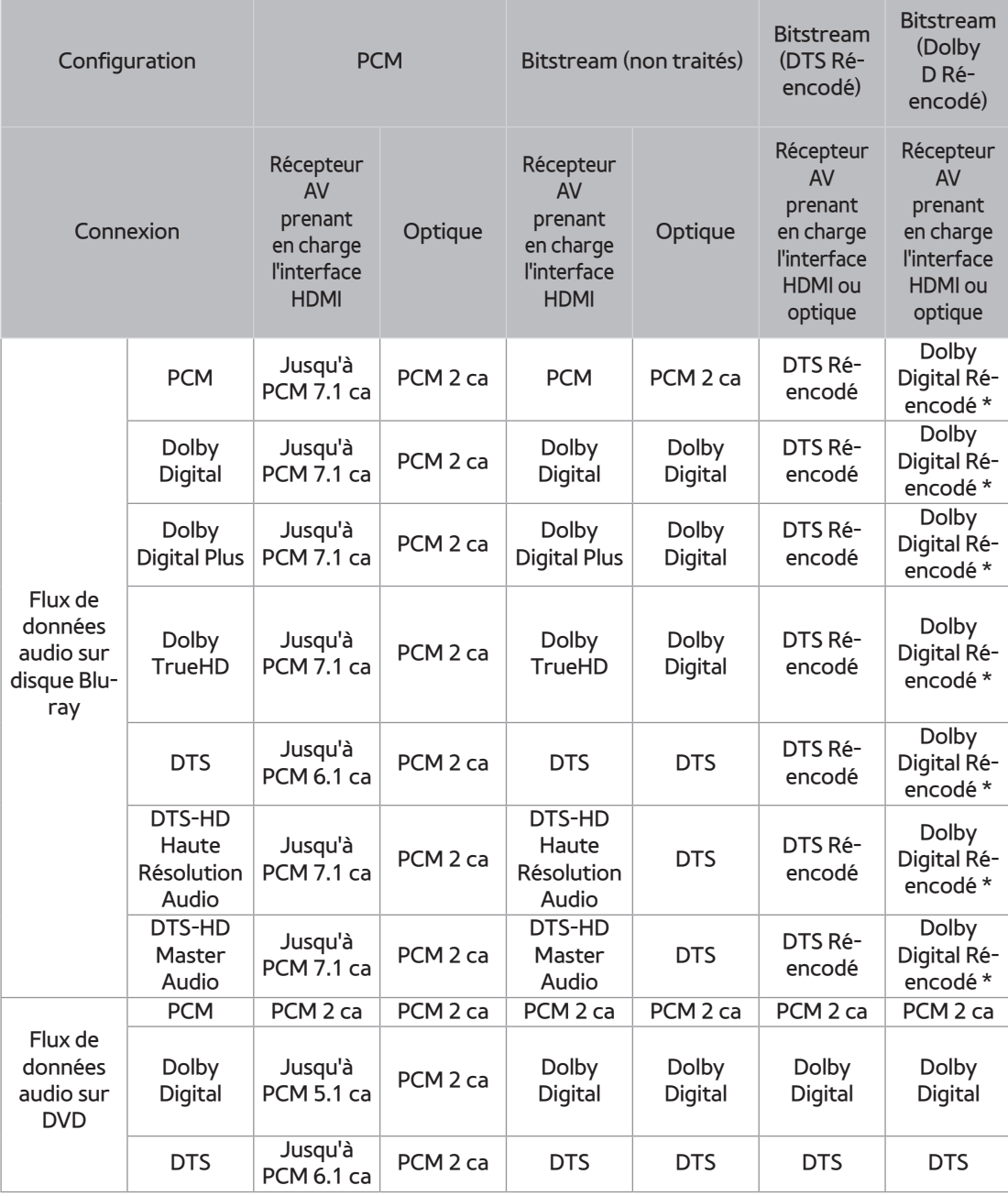

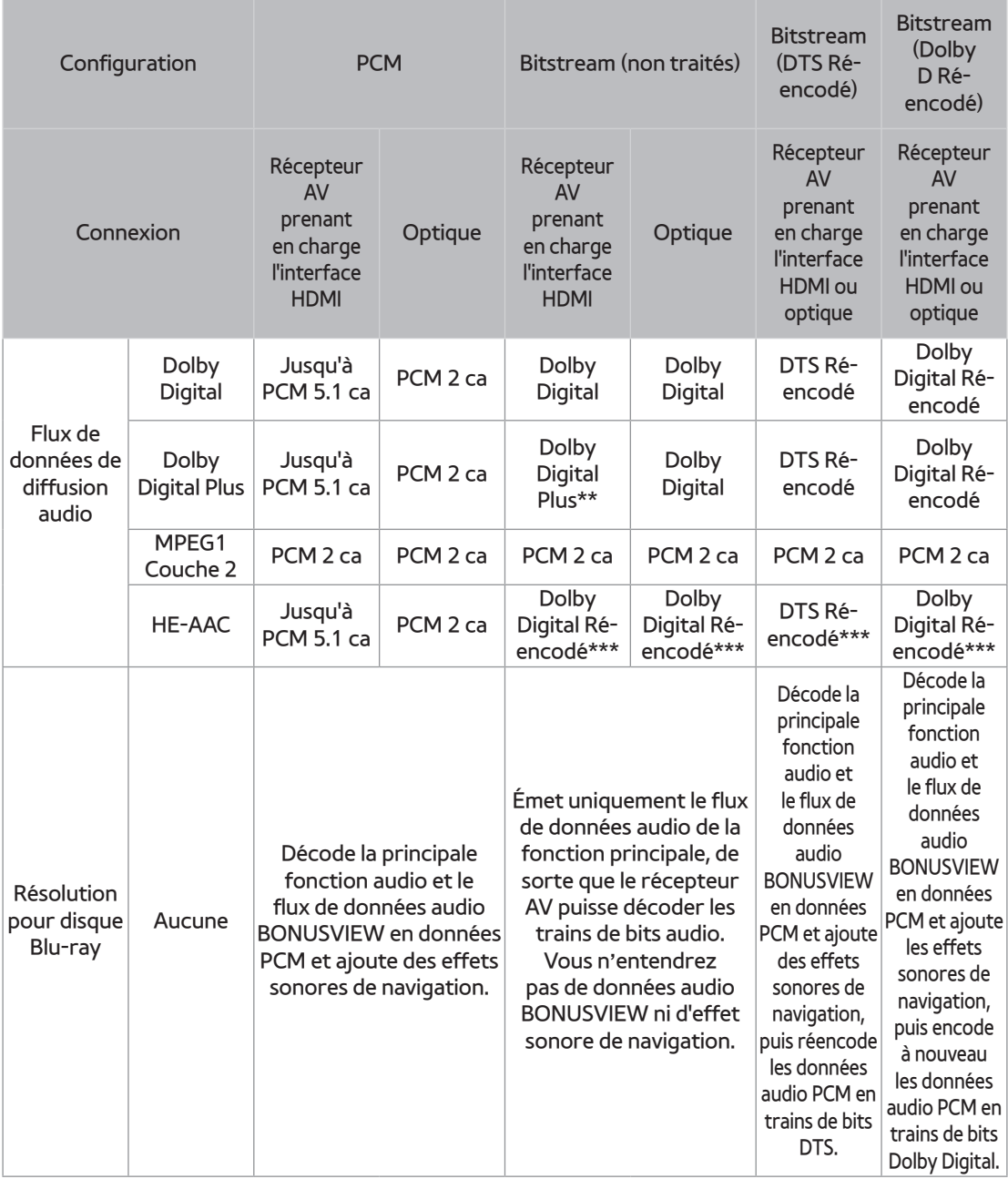

\* Si le flux de données source est 2 ca, les réglages « Dolby D Ré-encodé » ne seront pas appliqués. La sortie sera émise sur PCM 2 ca.

\*\* Si la fonction **Description audio** est réglée sur **Activée**, la sortie audio sera changée en Dolby Digital même si le flux de données de diffusion d'origine est en Dolby Digital Plus.

\*\*\* Si la **Description audio** est réglée sur **Activée** et le taux d'échantillonnage est inférieur à 48 kHz, la sortie audio passera à PCM même si le Bitstream est sélectionné.

## <span id="page-21-0"></span>**Sous Echantillonnage PCM Essayer maintenant**

Permet de régler l'utilisation ou non du traitement d'échantillonnage réduit.

- **Arrêt**: Sélectionnez cette option lorsque le récepteur AV connecté au produit est compatible avec l'échantillonnage à 96 kHz.
- **Activé**: Sélectionnez cette option lorsque le récepteur AV connecté au produit n'est pas compatible avec l'échantillonnage à 96 kHz. Les signaux 96 kHz seront réduits et convertis en signaux 48 kHz.
- " Même si le **Sous Echantillonnage PCM** est spécifié sur **Arrêt**, certains disques ne pourront émettre qu'un son à échantillonnage réduit via les sorties numériques optiques.
- " Si votre téléviseur ne prend pas en charge les formats multi-canaux compressés (Dolby Digital, DTS), le produit pourra émettre un son sous-mixé via deux canaux PCM même lorsque la sortie numérique est définie sur Bitstream (non traités/DTS Ré-encodé/Dolby D Ré-encodé) dans le menu de configuration.
- " Si votre téléviseur ne prend pas en charge les fréquences d'échantillonnage PCM supérieures à 48 kHz, le produit pourra émettre un son audio PCM à échantillonnage réduit, même lorsque la fonction de **Sous Echantillonnage PCM** est spécifiée sur **Arrêt**.

## Contrôle de la dynamique **Essayer maintenant**

Permet de régler l'option de commande Dynamic Range (Plage dynamique) pour Dolby Digital, Dolby Digital Plus et Dolby TrueHD.

- **Auto.**: Le contrôle de la plage dynamique sera automatiquement défini selon les informations fournies par la piste audio Dolby TrueHD. Ce réglage est identique avec "**Activé**" pour Dolby Digital et Dolby Digital Plus.
- **Arrêt**: Vous pouvez profiter du son original sans compression de la plage dynamique du son.
- **Activé**: La plage dynamique est compressée de façon appropriée par stimulation du son de faible niveau et réduction du niveau des sons extrêmement forts.

### <span id="page-22-0"></span>**Mode sous-mixage** Essayer maintenant

Sélectionnez la méthode Downmix (Sous-mixage) pour la sortie stéréo.

- **Stéréo Normal**: Ce réglage réduit le mixage des données multi-canaux audio à deux canaux stéréo. Choisissez ce réglage lors de la connexion à un équipement ne prenant pas en charge les fonctions surround virtuelles, telles que Dolby Pro Logic.
- **Compatible Surround**: Ce réglage réduit le mixage des données multi-canaux audio à des canaux stéréo compatibles surround. Choisissez ce réglage lors de la connexion à un équipement prenant en charge les fonctions surround virtuelles telles que Dolby Pro Logic.

### **Mode DTS Neo:6** Essayer maintenant

Vous pouvez profiter du son multicanaux via la sortie HDMI pour 2 sources de canaux audio.

- **Arrêt**: Permet d'émettre en sortie un signal audio 2 canaux via les enceintes frontales uniquement.
- **Cinéma**: Permet de lire une bande son vidéo 2 canaux en multi-canaux.
- **Musique**: Permet de lire la musique 2 canaux en multi-canaux.
- " Si vous utilisez un récepteur AV prenant en charge la technologie HDMI, cette option sera disponible pour configurer la sortie numérique au format PCM.

### **Sync. audio** Essayer maintenant

Dans certains cas, lorsque le produit est connecté à un téléviseur numérique, le signal audio peut ne pas être synchronisé avec le signal vidéo. Lorsque cela se produit, il faut régler le temps de retard audio de manière à ce qu'il corresponde au signal vidéo.

- Vous pouvez régler le temps de retard audio sur une valeur comprise entre 0 msec et 250 msec. Veillez à le spécifier sur le réglage optimal.
- " Le temps de retard audio ainsi spécifié peut ne pas être exact, selon le type de contenu en cours d'exécution.

## <span id="page-23-0"></span>**Périph. connecté** Essayer maintenant

Choisissez un équipement que vous avez connecté à ce produit pour écouter le son en plus de celui de votre téléviseur. Le volume du programme DTV sera ajusté en fonction de votre équipement.

- **Récepteur AV**: Sélectionnez cette option si vous utilisez un récepteur AV général / un équipement de Home cinéma ou un téléviseur pour écouter le son.
- **Récepteur AV (Mode déc.)**: Sélectionnez cette option si votre cas est l'un des deux indiqués ci-dessous.
	- Si vous utilisez un récepteur AV certifié THX / un équipement de home cinéma.
	- Dans le cas où « Sortie numérique » est réglé sur « Bitstream », et que vous percevez le Dolby Audio plus fort que le MPEG1 Layer2 Audio lors d'un programme de télévision numérique, sélectionnez cette option même si votre récepteur AV n'est pas certifié THX.
- **Périphérique stéréo**: Sélectionnez cette option si vous utilisez un amplificateur stéréo ou un périphérique d'enregistrement qui prend en charge l'entrée son numérique optique comme format PCM.
- " Pour les utilisateurs dont le téléviseur est le seul périphérique produisant du son qu'ils possèdent : 1) Si le téléviseur ne prend pas en charge l'entrée de bitstream Dolby Digital via un branchement HDMI, aucun réglage spécifique n'est requis. 2) Si le téléviseur prend en charge l'entrée de bitstream Dolby Digital via un branchement HDMI, placez « Périph. connecté » sur « Périphérique stéréo ».
- " Si le programme de télévision numérique que vous regardez est produit selon EBU R128, le volume moyen entre MPEG1 Layer2 Audio, Dolby Digital Audio, Dolby Digital Plus Audio et HE-AAC Audio peut être réduit. Si le programme DTV ne correspond pas à EBU R128, il peut y avoir encore certaines différences de volume moyen entre les programmes de télévision.
- " Un nombre non négligeable de récepteurs AV/périphériques de home cinéma décodent Dolby Digital/Dolby Digital Plus avec+4dB OFFSET lorsqu'ils sont comparés au même niveau d'encodage d'entrée PCM. Ce type de produit inclut à la fois les certifiés THX et les non-certifiés THX. Si l'utilisateur sélectionne « Récepteur AV (Mode déc.) », le volume moyen entre Dolby Digital/ Dolby Digital Plus décodé par un tel appareil et MPEG1 Layer2 Audio décodé par cet appareil sera similaire.

# <span id="page-24-0"></span>**Diffusion**

Vous pouvez configurer vos chaînes de télévision à l'aide de fonctionnalités telles que Pays ou Réglage auto.

## **Recherche automatique** Essayer maintenant

Permet de rechercher toutes les chaînes et les stocke dans la mémoire du produit.

### **Recherche automatique**

Permet de configurer les paramètres de recherche automatique pour balayer et enregistrer les canaux.

### **Option de rech. de**

**câble Sauf pour les modèles F8900A, F8500A, F8909S, F8509S, F6909S** 

Permet de configurer les paramètres de recherche, tels que la fréquence et le débit de symboles, d'un réseau câblé.

### **Antenne** Essayer maintenant **Sauf pour les modèles F8900A, F8500A**

Permet de sélectionner un type approprié d'antenne pour les besoins de la diffusion numérique.

Avant que votre produit commence à mémoriser les canaux disponibles, vous devez spécifier le type de signal source connecté à ce produit.

## Liste des chaînes **Essayer maintenant**

Sélectionnez cette option pour vérifier les chaînes enregistrées.

Vous pouvez regarder les chaînes de télévision de différentes manières.

<span id="page-25-0"></span>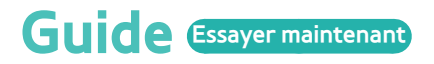

Fournit des informations relatives au programme pour chaque chaîne.

### **Gestionnaire prog.** Essayer maintenant

Permet de gérer les listes pour la programmation de l'affichage ou de l'enregistrement.

## **Modifier la chaîne**

Permet de modifier les fonctions de la chaîne.

## **Modif. favoris**

Permet de créer et modifier la liste des favoris de la chaîne.

## **Paramètres chaînes**

### **Pays (zone)** Essayer maintenant

### Sélectionnez votre pays afin que le téléviseur puisse rechercher automatiquement les canaux de diffusion.

- " Mot de passe : Entrez le mot de passe à 4 chiffres souhaité à l'aide des boutons numériques. 1) France, Italie : Vous ne pouvez pas définir le mot de passe sur « 0000 ». Veuillez choisir d'autres chiffres. 2) Autres : Par défaut, le mot de passe est réglé sur 0000.
- " Le menu Mise en séquence des chaînes s'affiche lorsque le réglage du pays est spécifié sur Italie.

### <span id="page-26-0"></span>**Recherche manuelle** Essayer maintenant

Cette option permet de rechercher manuellement une chaîne et de la stocker sur le produit. Lorsque le balayage est terminé, les chaînes sont mises à jour dans la liste des chaînes.

### **Transf. liste chaînes** Essayer maintenant

Cette fonction permet d'importer ou d'exporter la carte des chaînes.

Pour utiliser cette fonction, il faut d'abord connecter au produit un périphérique de stockage USB.

- **Importer depuis le périphérique USB** : Permet d'importer la liste des chaînes depuis le périphérique USB.
- **Exporter vers le périphérique USB** : Permet d'exporter la liste des chaînes vers le périphérique USB.
- " Si vous réglez le pays sur Pays-Bas et la source d'antenne sur câble, ce menu ne sera pas affiché.

### **Supprimer profil opérateur CAM Sauf pour les modèles F8900A, F8500A**

Sélectionnez ce menu pour supprimer le profil de l'opérateur CAM.

### **Configuration du système satellite Pour les modèles F8909S, F8509S, F6909S**

Permet de configurer les paramètres pour votre équipement satellite.

- **Sélection du satellite** : Permet de choisir un ou plusieurs satellites pour votre produit.
- **Alimentation du LNB** : Permet d'activer ou désactiver l'alimentation du LNB à partir du récepteur.
- **Réglages LNB** : Permet de configurer les paramètres pour votre équipement satellite.
- **Param. SatCR/Unicable** : Permet de configurer l'installation d'un câble unique.
- Selon le pays, cette fonction de menu peut ne pas être prise en charge.
- **Réglages du positionneur** : Permet de configurer les réglages pour le positionneur de votre antenne.
- **Réinitialiser tous les paramètres** : Permet de rétablir tous les réglages par défaut.

### <span id="page-27-0"></span>**Sous-titres** Essayer maintenant

Permet de configurer les options de sous-titrage.

### **Langue princ. sous-titres** Essayer maintenant

Permet de sélectionner la langue principale des sous-titres.

### **Langue sec. sous-titres** Essayer maintenant

Permet de sélectionner la langue secondaire des sous-titres.

### **Langue audio**

Permet de sélectionner le type de langue audio.

### **Langue Audio principale**

Permet de sélectionner la langue audio principale.

### **Langue Audio secondaire**

Permet de sélectionner la langue audio secondaire.

## **Modif. num. chaîne**

### Permet de changer le numéro de chaîne.

Selon le pays, cette fonction de menu peut ne pas être prise en charge.

### <span id="page-28-0"></span>**Contrôle Parental** Essayer maintenant

#### Permet de bloquer certains programmes.

" Mot de passe : entrez le mot de passe à 4 chiffres souhaité à l'aide des boutons numériques. 1) France, Italie : vous ne pouvez pas définir le mot de passe sur « 0000 ». Veuillez choisir d'autres chiffres. 2) Autres : par défaut, le mot de passe est réglé sur 0000.

### **Texte numérique Pour les modèles BD-F8900M, F8500M**

Si le programme est diffusé avec du texte numérique, cette fonction est activée.

## **Service de diffusion de données**

Permet d'activer ou de désactiver la fonction d'exécution automatique du service de données, qui active le service de données automatiquement.

- " Le service de diffusion de données vous permet d'utiliser des informations (texte, images figées, graphiques, documents, logiciel, etc.) transmises par support de diffusion si la chaîne que vous regardez propose le service de données.
- " Dans certains pays, l'élément Service de diffusion de données n'est pas proposé dans le menu.
- " Certains services de diffusion de données sont disponibles uniquement lorsque le produit est connecté au réseau.
- " Le service de diffusion de données n'est pas disponible pendant l'enregistrement.

## <span id="page-29-0"></span>**Langue du télétexte** Essayer maintenant

Permet de définir la langue du télétexte.

### **Langue Télétexte principale** Essayer maintenant

Permet de sélectionner la langue principale du télétexte.

### Langue Télétexte secondaire **Essayer maintenant**

Permet de sélectionner la langue secondaire du télétexte.

## **Gain dérivation RF Pour les modèles BD-F8900N, F8500N**

Sélectionnez cette fonction pour regarder les chaînes de télévision même si votre produit est hors tension.

 $\triangle$  La consommation d'énergie augmente lorsque vous utilisez cette fonction.

## **Type de connexion d'antenne Pour les modèles F8909S, F8509S**

Choisissez Simple ou Double en fonction du nombre de câbles d'antennes branchés.

### <span id="page-30-0"></span>**Interface commune Sauf pour le modèle BD-F8900A, F8500A**

Permet d'afficher le menu d'interface communie et les informations relatives à l'application.

- **CI Menu** : Cette option permet à l'utilisateur de sélectionner un élément dans le menu CAM fourni. Sélectionnez l'option dans CI Menu en fonction du menu PC Card (Carte PC).
- **Transcodage vidéo CAM** : Cette option permet de configurer le paramètre de transcodage automatique du codec vidéo à partir de CAM. Désactivez-la si vous ne souhaitez pas l'utiliser.
- " Vous devez utiliser un module CAM prenant en charge le transcodage de codec vidéo.
- **Infos sur l'application** : Permet d'afficher les informations stockées sur le module CAM inséré dans le logement CI (IC) et sur la carte « CI CAM avec CI ou CI+ CARD » insérée dans le module CAM. Vous pouvez installer le module CAM à tout moment, que le produit soit allumé ou éteint.
- **Gestionnaire PIN CICAM** : Permet d'enregistrer ou de supprimer les numéros PIN CICAM.
- 1. Procurez-vous un module CI CAM auprès d'un revendeur local ou par téléphone.
- 2. Insérez fermement la carte « CI CAM avec CI ou CI+ CARD ».
- 3. Insérez le module CAM avec « CI CAM avec CI ou CI+ CARD » dans le logement de l'interface commune, en direction de la flèche, de manière à l'aligner parallèlement au logement.
- $4$ . Vérifiez ensuite que vous pouvez voir l'image sur une chaîne de signaux brouillée.
- " Cet appareil fonctionne avec les cartes CI et CI+ CAM. Toutefois, en cas d'opérateurs de radiodiffusion locale, cet appareil peut ne pas être parfaitement compatible avec tous les types de cartes CAM.
- " Si la carte CAM insérée ne fonctionne pas correctement, retirez la carte CAM CARD de l'appareil et insérez-la à nouveau dans la fente.
- $\mathscr I$  Si un message contextuel apparaît, prenez la mesure appropriée en fonction des informations suivantes sur ce message. (Ce n'est pas un dysfonctionnement de l'appareil. Pour de plus amples informations, contactez votre fournisseur de services.)
- 1. « Une mauvaise carte à puce est insérée. » : La carte à puce n'est pas correctement insérée.
- $2.82$  « Une carte à puce non prise en charge est insérée. » : Une mauvaise carte à puce est insérée.
- 3. « Le crédit de votre carte à puce a expiré. Votre carte à puce n'est pas autorisée pour ce service. » : Le crédit de votre carte à puce a expiré.
- 4 « Aucune carte à puce insérée. » : La carte à puce n'est pas insérée correctement.
- <span id="page-31-0"></span>" Certaines cartes CAM dans le marché avec des versions de micrologiciels plus anciennes ne sont pas complètement interopérables avec ce périphérique qui est conforme à la spécification v1.3.
- " C'est un problème de carte CAM déjà existante, et non de ce périphérique conforme à CI Plus. Dans ce cas, ce problème peut être résolu en appliquant une mise à jour micrologicielle à la carte CAM.
- Veuillez contacter votre opérateur réseau ou opérateur CAM pour cela.
- " Vérifiez si le micrologiciel de la carte CAM est mis à jour afin qu'il soit compatible avec la version  $Cl + 1.3.$

# **Réseau**

Lorsque vous connectez ce produit à un réseau, vous pouvez utiliser les applications et fonctions basées sur le réseau et mettre le logiciel du produit à niveau via la connexion au réseau. Pour utiliser les services réseau, le produit doit être connecté au réseau.

# **État du réseau**

Permet de vérifier le réseau actuel et l'état d'Internet.

### **Paramètres réseau Sauf pour la série BD-F6**

Avant de commencer, contactez votre fournisseur de services Internet pour savoir si votre adresse IP est fixe ou dynamique. Si vous avez une adresse IP dynamique et utilisez une connexion câblée ou sans fil, nous vous recommandons de suivre les procédures de configuration automatique décrites ci-dessous.

Si vous êtes connecté via un réseau câblé, reliez le produit à votre routeur à l'aide d'un câble LAN avant de démarrer la procédure de configuration. Pour vous connecter à un réseau sans fil, débranchez toutes les connexions câblées avant de commencer.

### <span id="page-32-0"></span>**Réseau câblé**

### Câblé - Automatique

- 1. Sur l'écran d'accueil, sélectionnez **Paramètres**, puis appuyez sur le bouton  $\rightarrow$ .
- 2. Sélectionnez **Réseau**, puis appuyez sur le bouton  $\vec{\theta}$ .
- 3 Sélectionnez **Paramètres réseau**, puis appuyez sur le bouton **E.**
- 4. Sélectionnez Câble sur l'écran Paramètres réseau, puis appuyez sur le bouton  $\mathbb{F}$ .
- 5. Sélectionnez **Connexion**, puis appuyez sur le bouton E. Le produit détecte la connexion câblée, vérifie la connexion au réseau puis se connecte au réseau.

### Câblé - Manuel

Si vous disposez d'une adresse IP fixe ou si l'option Procédure automatique est inopérante, vous devrez définir les valeurs des Paramètres réseau manuellement.

Suivez les étapes 1 et 2 dans Réseau câblé, puis suivez ces étapes :

- 1. Sélectionnez **État du réseau**. Le lecteur recherche un réseau puis affiche le message d'échec de la connexion.
- 2. Sélectionnez en bas de l'écran Param. IP, puis appuyez sur le bouton <sub>1</sub>. L'écran Param. IP apparaît.
- 3 Sélectionnez le champ Config. IP, puis appuyez sur le bouton  $\mathbb{R}^n$ .
- 4. Sélectionnez **Entrer manuellement** dans le champ Config. IP, puis appuyez sur le bouton  $\mathbb{F}$ .
- 5. Sélectionnez la valeur à entrer (**Adresse IP**, par exemple), puis appuyez sur le bouton  $\mathbb{F}$ . Utilisez le clavier numérique de votre télécommande pour saisir les chiffres de la valeur. Vous pouvez également saisir les chiffres en utilisant les boutons ▲▼. Utilisez les touches <> de la télécommande pour passer d'un champ d'entrée à l'autre pour une valeur. Lorsque vous avez terminé avec une valeur, appuyez sur le bouton  $\mathbb{R}$ .
- $6.$  Appuyez sur le bouton ▲ ou ▼ pour passer à une autre valeur et saisissez les chiffres pour cette valeur en respectant les instructions contenues dans l'étape 5.
- 7. Répétez les étapes 5 et 6 jusqu'à ce que vous ayez renseigné toutes les valeurs.
- " Vous pouvez obtenir les valeurs du réseau auprès de votre fournisseur d'accès Internet.
- 8. Après avoir terminé la saisie de toutes les valeurs, sélectionnez **OK**, puis appuyez sur le bouton  $\mathbb{R}^l$ . Le lecteur vérifie la connexion réseau, puis se connecte au réseau.

### <span id="page-33-0"></span>**Réseau sans fil**

Vous pouvez configurer une connexion réseau sans fil de quatre manières, comme suit :

- Sans fil automatique
- Sans fil manuel
- WPS(PBC)
- WPS(PIN)

Avant de configurer la connexion du réseau sans fil, veillez à déconnecter tous les périphériques actuellement connectés au réseau sans fil via le lecteur ou la connexion câblée actuelle du produit, selon le cas.

### Sans fil - Automatique

- 1. Sur l'écran d'accueil, sélectionnez Paramètres, puis appuyez sur le bouton *글*.
- 2. Sélectionnez Réseau, puis appuyez sur le bouton **F.**
- 3 Sélectionnez **Paramètres réseau**, puis appuyez sur le bouton **E.**
- 4. Sélectionnez Sans fil sur l'écran Paramètres réseau, puis appuyez sur le bouton  $\mathbb{F}$ . Le produit recherche et affiche la liste des réseaux disponibles.
- 5. Sélectionnez le réseau souhaité, puis appuyez sur le bouton  $\mathbb{F}$ .
- $6<sub>6</sub>$  Sur l'écran Sécurité, saisissez le code de sécurité ou la phrase de passe correspondant à votre réseau. Saisissez directement les chiffres en utilisant les boutons numériques de votre télécommande. Saisissez les lettres en sélectionnant une lettre avec le bouton de flèche, puis appuyez sur le bouton  $\rightarrow$ .
- " Pour visualiser le mot de passe lorsque vous le saisissez, utilisez les boutons fléchés pour sélectionner Afficher MDP à droite, puis appuyez sur le bouton  $\mathbb{R}$ .
- 7. Une fois l'opération terminée, sélectionnez Terminé, puis appuyez sur le bouton <sup>el</sup>. Le lecteur vérifie la connexion réseau, puis se connecte au réseau.
- 8. Lorsque la vérification est terminée, sélectionnez OK, puis appuyez sur le bouton  $\mathbb{F}$ .
- " Vous devriez pouvoir trouver le code de sécurité ou la phrase de passe sur l'un des écrans de configuration servant à la configuration du routeur ou du modem.

### Sans fil - Manuel

Si vous disposez d'une adresse IP fixe ou si l'option Procédure automatique est inopérante, vous devrez définir les valeurs des Paramètres réseau manuellement.

- 1. Suivez les instructions indiquées dans Sans fil automatique via l'étape 5.
- $2$  Le lecteur recherche un réseau puis affiche le message d'échec de la connexion.
- 3. Sélectionnez en bas de l'écran Param. IP, puis appuyez sur le bouton **B**. L'écran Param. IP apparaît.
- 4 Sélectionnez le champ Config. IP, puis appuyez sur le bouton  $\mathbb{R}$ .
- 5. Sélectionnez **Entrer manuellement** dans le champ Config. IP, puis appuyez sur le bouton  $\mathbb{R}$ .
- 6. Sélectionnez une valeur de réseau à entrer (**Adresse IP**, par exemple), puis appuyez sur le bouton  $\mathbb{F}$ . Utilisez le clavier numérique de votre télécommande pour saisir les chiffres de la valeur. Vous pouvez également saisir les chiffres en utilisant les boutons ▲▼. Utilisez les touches de la télécommande pour passer d'un champ d'entrée à l'autre pour une valeur. Lorsque vous avez terminé avec une valeur, appuyez sur le bouton <sub>단.</sub>
- 7. Appuyez sur le bouton ▲ ou▼ pour passer à une autre valeur et saisissez les chiffres pour cette valeur en respectant les instructions contenues dans l'étape 6.
- $8.$  Répétez les étapes 6 et 7 jusqu'à ce que vous ayez renseigné toutes les valeurs.
- " Vous pouvez obtenir les valeurs du réseau auprès de votre fournisseur d'accès Internet.
- 9 Une fois terminé, sélectionnez OK, puis appuyez sur le bouton  $\mathbb{R}$ . L'écran Sécurité apparaît.
- $10^{\circ}$  Sur l'écran Sécurité, entrez le code de sécurité ou la phrase de passe correspondant à votre réseau. Saisissez directement les chiffres en utilisant les boutons numériques de votre télécommande. Saisissez les lettres en sélectionnant une lettre avec les boutons ▲▼◀▶, puis appuyez sur le bouton →
- $11$ . Une fois terminé, sélectionnez Terminé à la droite de l'écran, puis appuyez sur le bouton  $\rightarrow$ . Le lecteur vérifie la connexion réseau puis se connecte au réseau.
- 12. Lorsque le lecteur a vérifié le réseau, sélectionnez **OK**, puis appuyez sur le bouton  $\mathbb{F}$ .

### WPS(PBC)

- 1. Sur l'écran d'accueil, sélectionnez **Paramètres**, puis appuyez sur le bouton  $\rightarrow$ .
- 2. Sélectionnez Réseau, puis appuyez sur le bouton  $\mathbb{R}^l$ .
- 3. Sélectionnez **Paramètres réseau**, puis appuyez sur le bouton **B**.
- 4 Sélectionnez Sans fil sur l'écran Paramètres réseau, puis appuyez sur le bouton **F.**
- 5. Appuyez sur le bouton  $\triangle$  de votre télécommande, puis sur le bouton  $\triangleright$  pour sélectionner le **WPS(PBC)**.
- 6. Appuyez sur le bouton  $\mathbb{F}^d$  de la télécommande. Le message « Appuyez sur le bouton PBC » apparaît.
- 7. Appuyez sur le bouton WPS(PBC) situé sur votre routeur dans les deux minutes qui suivent. Le lecteur obtient automatiquement toutes les valeurs des paramètres réseau nécessaires et se connecte à votre réseau.L'écran État du réseau apparaît. Le lecteur se connecte au réseau une fois que la connexion réseau a été confirmée.

### WPS(PIN)

Avant de commencer, ouvrez le menu de configuration du routeur sur votre ordinateur et accédez à l'écran en utilisant le champ d'entrée WPS PIN.

- 1. Sur l'écran d'accueil, sélectionnez Paramètres, puis appuyez sur le bouton  $\mathbb{F}$ .
- 2. Sélectionnez Réseau, puis appuyez sur le bouton **F.**
- 3 Sélectionnez **Paramètres réseau**, puis appuyez sur le bouton **E.**
- 4. Sélectionnez Sans fil sur l'écran Paramètres réseau, puis appuyez sur le bouton  $\mathbb{R}^l$ . Le lecteur recherche puis affiche une liste des réseaux disponibles.
- 5. Sélectionnez le réseau souhaité, puis appuyez sur le bouton  $\mathbb{F}$ .
- 6. Sélectionnez l'option WPS(PIN), puis appuyez sur le bouton  $\mathbb{F}$ . La fenêtre contextuelle PIN s'affiche.
- 7. Entrez le code PIN dans le champ d'entrée WPS PIN sur l'écran Configuration du routeur, puis enregistrez sur l'écran.
- " Contactez le fabricant du routeur pour obtenir les instructions permettant d'accéder aux écrans Configuration du routeur, ou bien reportez-vous au manuel d'utilisation du routeur.
- " Pour la connexion WPS, réglez le cryptage de sécurité de votre routeur sur AES. Si le cryptage de sécurité est réglé sur WEP, la connexion WPS n'est pas prise en charge.
# **Wi-Fi Direct Sauf pour la série BD-F6**

#### La fonction Wi-Fi Direct vous permet de connecter des périphériques Wi-Fi Direct au produit et chacun utilisant un réseau peer-to-peer, sans routeur sans fil.

- " Certains périphériques Wi-Fi Direct peuvent ne pas prendre en charge la fonction AllShare en cas de connexion via Wi-Fi Direct. Si tel est le cas, il est conseillé de changer la méthode de connexion réseau entre les périphériques.
- " Les transmissions Bluetooth peuvent créer des interférences avec le signal Wi-Fi Direct. Avant d'utiliser la fonction Wi-Fi Direct, nous vous recommandons fortement de désactiver la fonction Bluetooth de tout périphérique mobile.
- 1. Allumez le périphérique Wi-Fi Direct et activez sa fonction Wi-Fi Direct.
- 2. Sur l'écran d'accueil, sélectionnez Paramètres, puis appuyez sur le bouton *글*i.
- 3 Sélectionnez Réseau, puis appuyez sur le bouton **F.**
- 4. Sélectionnez **Wi-Fi Direct**, puis appuyez sur le bouton E. La liste des périphériques Wi-Fi Direct que vous pouvez connecter s'affiche.
- $5<sub>..</sub>$  Il existe trois différentes méthodes pour terminer une connexion Wi-Fi :
	- Via le périphérique Wi-Fi.
	- Via le produit utilisant PBC.
	- Via le produit utilisant un PIN.

Les trois méthodes sont exposées ci-dessous.

#### Via le périphérique Wi-Fi

- $1$ . Sur le périphérique Wi-Fi, suivez la procédure sur le périphérique pour connecter un autre périphérique Wi-Fi Direct. Reportez-vous au manuel d'utilisation du périphérique pour les instructions.
- 2. Lorsque vous avez terminé la procédure, vous devez voir une fenêtre contextuelle sur l'écran de votre téléviseur vous informant que le périphérique prend en charge Wi-Fi Direct comme demandé pour la connexion. Sélectionnez **OK**, puis appuyez sur le bouton E pour accepter.
- 3. La fenêtre contextuelle Connexion s'affiche, suivie de la fenêtre contextuelle Connecté. Lorsqu'elles se ferment, vous devez voir le périphérique listé sur l'écran Wi-Fi Direct en tant que connecté.

Via le produit utilisant PBC

- 1. Sélectionnez le périphérique Wi-Fi Direct que vous voulez connecter à ce produit, puis appuyez sur le bouton  $\rightarrow$ . La fenêtre contextuelle PBC/PIN s'affiche.
- 2. Sélectionnez **PBC**, puis appuyez sur le bouton  $\mathbb{F}$ . La fenêtre contextuelle PBC s'affiche.
- 3. Appuyez sur le bouton **PBC** du périphérique Wi-Fi Direct dans les 2 minutes.
- 4. La fenêtre contextuelle Connexion s'affiche, suivie de la fenêtre contextuelle Connecté. Lorsqu'elles se ferment, vous devez voir le périphérique listé sur l'écran Wi-Fi Direct en tant que connecté.

#### Via le produit utilisant un PIN

- $1.1$ . Sélectionnez le périphérique Wi-Fi Direct que vous voulez connecter à ce produit, puis appuyez sur le bouton  $\rightarrow$ . La fenêtre contextuelle PBC/PIN s'affiche.
- 2. Sélectionnez **PIN**, puis appuyez sur le bouton  $\mathbb{F}$ . La fenêtre contextuelle PIN s'affiche.
- 3. Notez le code PIN dans la fenêtre contextuelle, puis saisissez-le dans le champ approprié du périphérique Wi-Fi Direct que vous souhaitez connecter.
- 4. La fenêtre contextuelle Connexion s'affiche, suivie de la fenêtre contextuelle Connecté. Lorsqu'elles se ferment, vous devez voir le périphérique listé sur l'écran Wi-Fi Direct en tant que connecté.
- $\mathscr I$  La connexion câblée ou sans fil sera déconnectée lorsque vous utilisez la fonction Wi-Fi Direct.
- " Certains périphériques Wi-Fi Direct peuvent ne pas prendre en charge la fonction AllShare en cas de connexion via Wi-Fi Direct. Si tel est le cas, il est conseillé de changer la méthode de connexion réseau entre les périphériques.

### **Paramètres AllShare** Essayer maintenant

Permet de gérer vos périphériques connectés à votre réseau et de régler les options de partage du disque dur du produit.

### **Partage du contenu**

Autorisez d'autres périphériques sur votre réseau, comme des smartphones et des tablettes, afin de partager du contenu avec votre appareil.

### **Partager disque dur Pour la série BD-F8**

Permet de régler si le contenu de ce produit peut être partagé avec d'autres périphériques connectés au réseau, tels que des smartphones.

Si ce menu est réglé sur **Activé**, la fonction « Hors ten. auto » n'est pas disponible.

## **Définir accès distant** Essayer maintenant

L'accès à distance vous permet d'accéder à votre appareil et de le contrôler à partir d'autres périphériques.

Pour utiliser les fonctions d'Accès à distance avec votre smartphone Samsung, vous devez vous connecter avec votre identifiant de compte Samsung.

### **Progr. à distance**

Vous pouvez programmer un enregistrement à distance. Cette fonction est disponible uniquement avec les téléphones Samsung prenant en charge la fonctionnalité de programmation à distance.

### **Enregistrer sur AllShare Play**

Enregistrez ce périphérique sur AllShare Play pour partager du contenu. Cette fonction est disponible uniquement avec les téléphones Samsung prenant en charge la fonctionnalité AllShare Play.

# **Nom du périph.** Essayer maintenant

Permet d'attribuer à l'appareil un nom unique, qui l'identifie clairement sur l'ensemble des réseaux.

# **Paramètres BD-Live** Essayer maintenant

Permet de régler diverses fonctions de BD-Live. BD-Live vous permet d'accéder à des fonctions complémentaires disponibles sur certains disques Blu-ray si vous êtes connecté à Internet.

### **Connexion Internet BD-Live** Essayer maintenant

Permet d'interdire ou d'autoriser, en tout ou partie, une connexion Internet BD-Live.

### **Supprimer données BD** Essayer maintenant **Pour la série BD-F8**

Permet de gérer les données BD téléchargées depuis un service BD-Live sur les disques Bluray.

### **Gestion données BD Pour la série BD-F6**

Permet de gérer les données BD téléchargées depuis un service BD-Live ou un disque Blu-ray.

#### Sélection périph.

Cette option permet de changer l'emplacement de la mémoire souhaitée pour stocker les données BD.

#### Supprimer données BD

Permet de supprimer toutes les données BD conservées sur le périphérique de stockage.

# **Fonctions Smart**

Permet de définir vos préférences pour l'utilisation des applications.

# **Paramètres applis**

Vous permet de configure les réglages de notification d'application et de visualiser leurs informations de base.

### **Téléscrip. auto**

Permet d'activer automatiquement le service téléscripteur sélectionné.

### **Paramètres de notification Push**

Permet de recevoir les notifications des services sélectionnés.

### **Connexion Internet TV**

Permet d'activer ou de désactiver la connexion Internet TV.

Disponible sur certains canaux qui fournissent des informations ou services supplémentaires.

### **Propriétés**

Permet d'afficher les informations de base concernant les applications.

# **Verr. classif. VOD**

Vous pouvez verrouiller l'accès au contenu des Vidéos à la demande (VOD) en fonction de sa classification.

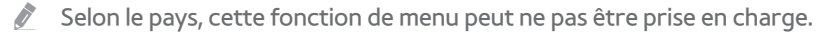

# **Cond. gén., polit. confidentialité**

Vous devez accepter les conditions d'utilisation et la politique de confidentialité pour profiter des services Applications.

# **Réinitialiser Smart Hub**

Permet de réinitialiser les paramètres de votre compte Samsung et des services App enregistrés sur votre périphérique.

# **Système**

## **Configuration** Essayer maintenant

Permet de régler les chaînes et l'heure lors de l'installation du produit pour la première fois ou lors de sa réinitialisation.

### **Langue** Essayer maintenant

Vous pouvez sélectionner la langue de votre choix pour le menu Menu à l'écran, le menu du disque, etc.

● La langue sélectionnée n'apparaîtra que si elle est prise en charge.

# **Gest. périph.** Essayer maintenant

Permet de configurer les périphériques d'entrée à utiliser avec le produit. Vous pouvez vérifier la liste des périphériques et régler les paramètres dans ce menu.

### Paramètres clavier **Essayer maintenant**

#### Vous permet de configurer un clavier USB sans fil branché sur l'appareil.

" Vous ne pouvez utiliser le clavier que si une fenêtre ou un écran QWERTY s'affiche dans le Navigateur Web et l'écran Applications.

### **Paramètres souris <b>Essayer** maintenant

Vous permet de configurer une souris USB sans fil branchée sur l'appareil. Vous pouvez utiliser la souris dans le menu de l'appareil de la même manière que vous utilisez une souris sur votre PC.

" Vous ne pourrez utiliser la souris que si l'écran ou la fenêtre apparaît dans le Navigateur Web et l'écran Applications.

#### Pour utiliser une souris avec le menu de l'appareil :

- 1. Branchez la souris USB à l'appareil.
- 2. Cliquez sur le bouton principal que vous avez sélectionné dans Paramètres souris. Le menu Simple s'affiche.
- 3. Cliquez sur les options de menu souhaitées.
- " Selon le modèle de périphérique USB, le clavier et la souris HID peuvent ne pas être compatibles avec votre produit.
- **Certaines touches de claviers HID peuvent être inopérantes.**
- Les claviers USB câblés ne sont pas pris en charge.
- $\triangle$  Certaines applications peuvent ne pas être prises en charge.
- " Si un clavier HID sans fil ne fonctionne pas suite à des interférences, rapprochez le clavier de l'appareil.

### **Horloge** Essayer maintenant

#### Permet de régler l'heure et la date actuelles.

" Si la programmation de l'affichage et de l'enregistrement est réglée à l'aide des options GUIDE, Liste des chaînes ou Menu Info, elle fonctionnera selon les informations relatives à l'heure affichées par le programme TV. Si vous réglez le Mode Horloge sur Manuel et changez l'heure manuellement, les fonctions de programmation de l'affichage et de l'enregistrement pourront être limitées ou défaillantes.

# **Gestionnaire périph. stockage <b>Essayer maintenant**

### **Formater le périphérique** Essayer maintenant

Permet de formater le périphérique sélectionné. Tout le contenu de ce périphérique sera supprimé.

### **Vérifier périphérique** Essayer maintenant

Permet de rechercher la présence d'une erreur sur le périphérique sélectionné.

### **Tester performances du périph.** Essayer maintenant

Ceci teste les performances d'enregistrement du périphérique.

 $\triangle$  La fonctionnalité Programmation du produit et d'autres fonctions appliquées nécessitant une certaine quantité d'espace alloué en interne sur le disque dur, la taille totale indiquée dans le « **Gestionnaire périph. stockage** » de stockage du menu Paramètres peut différer de la capacité du disque dur indiquée dans le manuel.

### **Periph. enregistr. default** Essayer maintenant

Permet de changer l'emplacement de stockage des fichiers enregistrés.

### **Hors tens. auto** Essayer maintenant

Permet d'économiser l'énergie en éteignant votre appareil automatiquement lorsqu'aucune opération n'est effectuée par l'utilisateur pendant 4 heures.

" Cette fonction n'est pas disponible lorsque « Partager disque dur » est réglé sur **Activé**. Pour la série BD-F8

## **Sécurité** Essayer maintenant

Cette fonction opère en conjonction avec les disques Blu-ray et les DVD auxquels une classification par catégorie d'âge ou une classification numérique a été attribuée indiquant le niveau de maturité du contenu.

Ces numéros vous aident à contrôler les types de disques Blu-ray et/ou les DVD que vous pouvez regarder en famille sans souci. Lorsque vous accédez à cette fonction, l'écran de sécurité apparaît.

Saisissez votre code PIN de sécurité.

" Mot de passe : Entrez le mot de passe à 4 chiffres souhaité à l'aide des boutons numériques. 1) France, Italie : Vous ne pouvez pas définir le mot de passe sur « 0000 ». Veuillez choisir d'autres chiffres. 2) Autres : Par défaut, le mot de passe est réglé sur 0000.

### **Contrôle parent. BD**

Cette option empêche la lecture des disques Blu-ray comportant une classification par tranche d'âge spécifique à moins d'entrer un code PIN.

### **Contrôle parent. DVD**

Permet d'empêcher la lecture de DVD comportant une classification numérique spécifique à moins d'entrer un code PIN.

Un niveau élevé indique que le programme est destiné exclusivement aux adultes.

### **Modifier PIN**

Permet de modifier le code PIN à 4 chiffres utilisé pour accéder aux fonctions de sécurité.

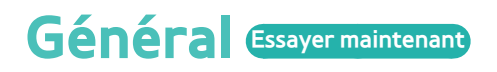

Vous pouvez changer les options répertoriées ci-dessous selon vos préférences.

### **Copie musique avancée** Pour la série BD-F8

Lorsque vous copiez des fichiers de musique, les informations peuvent être mises à jour automatiquement.

La durée de la copie peut en être prolongée.

" Cette fonction est disponible uniquement lorsque le produit est connecté au réseau.

#### **Transparence menu** Essayer maintenant

Ajustez la transparence de la boîte menu.

# **Anynet+ (HDMI-CEC)** Essayer maintenant

Anynet+ est une fonction pratique qui autorise des commandes liées entre plusieurs produits Samsung compatibles Aynet+. Pour exécuter cette fonction, connectez ce produit à un téléviseur Samsung Anynet+ à l'aide d'un câble HDMI.

## **DivX® Vidéo à la demande** Essayer maintenant

Cette option affiche les codes d'enregistrement DivX® VOD permettant d'acheter et de lire des contenus DivX® VOD.

# **Assistance**

### Gestion à distance **Essayer maintenant**

La gestion à distance permet à notre centre d'appels d'accéder à distance à votre appareil Samsung afin de vous dépanner en cas de problème. Pour utiliser ce programme, veuillez accepter les Conditions de l'accord de service.

# **e-Manual (Résolution des problèmes)**

Vérifiez le E-manual stocké dans le périphérique pour obtenir des astuces de dépannage.

# **Mise à jour du logiciel Essayer maintenant**

Le menu Mise à jour du logiciel vous permet de mettre à niveau le logiciel du produit pour améliorer ses performances ou obtenir des services supplémentaires.

- 1. Sur l'écran d'accueil, sélectionnez **Paramètres**, puis appuyez sur le bouton  $\rightarrow$ .
- 2. Sélectionnez **Assistance**, puis appuyez sur le bouton **F.**
- 3 Sélectionnez Mise à jour du logiciel, puis appuyez sur le bouton **F**.
- 4. Pour télécharger une mise à jour de logiciel et mettre à jour, sélectionnez **MàJ maintenant**, puis appuyez sur le bouton  $\mathbb{F}$ . Consultez MàJ maintenant sur cette page pour obtenir plus d'informations.
- 5. Pour permettre au logiciel de télécharger les mises à jour automatiquement dès qu'elles sont disponibles, sélectionnez Mise à jour auto, puis appuyez sur le bouton **F.**
- " La mise à niveau est terminée lorsque le produit s'éteint et se rallume de lui-même.
- " Samsung Electronics ne saurait être tenu responsable du dysfonctionnement du produit causé par une connexion Internet instable ou une négligence de la part de l'utilisateur durant la mise à jour du logiciel.
- " Lorsqu'une mise à niveau du système est en cours, « UPDATE » s'affiche sur la façade.

### **MàJ maintenant**

Vous pouvez utiliser MàJ maintenant pour mettre à jour le logiciel via votre connexion réseau ou en utilisant une clé USB à mémoire flash. Les instructions du réseau sont indiquées ci-dessous. Les instructions de la clé USB à mémoire flash se trouvent sur la page suivante.

- 1. Sélectionnez MàJ maintenant, puis appuyez sur le bouton  $\mathbb{F}$ . La fenêtre contextuelle MàJ maintenant s'affiche.
- 2. L'appareil recherche en ligne la version du logiciel la plus récente.
- 3. S'il ne trouve pas de mise à jour, la fenêtre contextuelle « Il n'y a actuellement aucune nouvelle mise à jour pour vous. » apparaît. Appuyez sur le bouton  $\mathbb{F}$  pour quitter.
- $4$  S'il trouve une nouvelle version, la fenêtre contextuelle Demande de mise à jour apparaît.
- 5. Sélectionnez **OK**. L'appareil procèdera à la mise à niveau du logiciel, puis s'éteindra et se rallumera automatiquement.
- 6. Si vous ne sélectionnez pas **OK** ou **Annuler** en une minute, l'appareil stocke la nouvelle mise à niveau du logiciel. Vous pouvez mettre à niveau le logiciel par la suite en utilisant la fonction **Mise à jour auto**.
- 7. Si vous sélectionnez **Annuler**, l'appareil annule la mise à niveau.
- " Lorsque la mise à niveau du système est effectuée, vérifiez les informations du logiciel dans la section Informations sur le produit à l'écran Contacter Samsung.
- " N'éteignez pas le lecteur lorsque la Mise à jour du logiciel est en cours d'exécution. Ceci peut provoquer le dysfonctionnement du lecteur.

### **Mise à jour auto**

Vous pouvez régler la fonction Mise à jour auto de sorte que le lecteur télécharge de nouvelles mises à niveau du logiciel lorsqu'il est en mode Mise à jour auto. En mode Mise à jour auto, le lecteur est éteint mais sa connexion à Internet reste activée. Ceci permet au lecteur de télécharger automatiquement des mises à niveau de logiciel lorsque l'appareil n'est pas utilisé.

- 1. Appuyez sur les boutons ▲▼ pour sélectionner **Mise à jour auto**, puis appuyez sur le bouton  $\rightarrow$ .
- 2. Sélectionnez l'heure souhaitée. Le produit est automatiquement mis à jour à l'heure que vous avez réglée ou après la mise hors tension. Avant de télécharger la nouvelle mise à niveau du logiciel, le lecteur vous demandera si vous souhaitez l'installer à la mise sous tension de l'appareil.
- Pour utiliser la fonction Mise à niveau auto, le lecteur doit être connecté à Internet.

#### Par USB

- 1. Visitez le site Web www.samsung.com.
- 2. Cliquez sur **SUPPORT** en haut à droite de la page.
- 3. Entrez le numéro de modèle du produit dans le champ de recherche. Une fois que vous avez entré le numéro du modèle, une liste déroulante affiche les produits correspondant aux numéros de modèle.
- $4$  Effectuez un clic gauche sur le numéro de modèle du produit dans la liste déroulante.
- 5. Une page s'affiche, faites défiler puis cliquez sur **Firmware Manuals & Downloads**.
- 6. Cliquez sur **Firmware** au centre de la page.
- 7. Cliquez sur le bouton **ZIP** dans la colonne Fichier situé sur le côté droit de la page.
- 8. Cliquez sur **Send** dans la première fenêtre contextuelle qui apparaît. Cliquez sur **OK** dans la seconde fenêtre contextuelle qui apparaît pour le téléchargement puis enregistrez le fichier micrologiciel sur votre PC.
- 9. Dézippez le dossier compressé sur l'ordinateur. Vous devriez avoir un seul dossier dézippé portant le même nom que le fichier compressé.
- 10 Copiez le dossier sur une clé USB à mémoire flash.
- $11$ . Vérifiez qu'aucun disque n'est inséré dans le produit, puis insérez la clé USB à mémoire flash dans le port USB.
- 12. Dans le menu de l'appareil, sélectionnez **Paramètres** > **Assistance** > **Mise à jour du logiciel**.
- 13. Sélectionnez **MàJ maintenant**.
- $14$ . L'appareil recherche le logiciel sur la clé USB. Lorsqu'il trouve le logiciel, la fenêtre contextuelle Demande de mise à jour apparaît.
- 15. Sélectionnez **OK**. L'appareil procèdera à la mise à niveau du logiciel, puis s'éteindra et se rallumera automatiquement.
- " Aucun disque ne doit être inséré dans le lecteur lors de la mise à niveau du logiciel via la prise USB.
- " Lorsque la mise à niveau du système est terminée, vérifiez les informations du logiciel dans la section Informations sur le produit de l'écran Contacter Samsung.
- " N'éteignez pas le lecteur lorsque la Mise à jour du logiciel est en cours d'exécution. Ceci peut provoquer le dysfonctionnement du lecteur.
- " Les mises à jour logicielles à l'aide de la prise USB doivent être effectuées uniquement à l'aide d'une mémoire flash USB.

### **Gérer les chaînes du satellite Pour les modèles BD-F8909S, F8509S, F6909S**

Permet de gérer les téléchargements du logiciel via une chaîne du satellite.

### **Contacter Samsung** Essayer maintenant

Permet d'obtenir les informations de contact pour les demandes d'assistance portant sur le produit.

## **Réinitialisation** Essayer maintenant

Réinitialise tous les paramètres sur leur valeur par défaut sauf les paramètres réseau et ceux du service Applications. PIN par défaut : 0000.

" Mot de passe : Entrez le mot de passe à 4 chiffres souhaité à l'aide des boutons numériques. 1) France, Italie : Vous ne pouvez pas définir le mot de passe sur « 0000 ». Veuillez choisir d'autres chiffres. 2) Autres : Par défaut, le mot de passe est réglé sur 0000.

Votre appareil peut lire les contenus stockés sur les disques Blu-ray/DVD/CD, les périphériques USB et les ordinateurs. Pour lire du contenu stocké sur votre ordinateur, vous devez connecter l'ordinateur et l'appareil à votre réseau, puis télécharger et installer le logiciel réseau AllShare sur l'ordinateur.

# **Écran AllShare Play**

Pour tous les supports, l'écran principal AllShare Play ou l'un de ses sous-écrans constitue le moyen essentiel d'accéder au contenu et de le lire sur différents périphériques, via une connexion directe ou le réseau.

# **Accéder à l'écran AllShare Play**

Pour accéder à l'écran principal AllShare Play, sélectionnez **Photos, vidéos et musique** sur l'écran d'accueil, puis appuyez sur le bouton  $\mathbb{R}^2$ .

## **Lecture de disques commerciaux**

- 1. Appuyez sur le bouton  $\triangle$  pour ouvrir le tiroir.
- 2. Introduisez doucement le disque dans le tiroir, face imprimée dirigée vers le haut.
- 3. Appuyez sur le bouton  $\triangle$  pour fermer le tiroir. La lecture commence automatiquement.
- " En mode d'affichage du téléviseur, le bouton ∂ fonctionne plus en tant que Timeshift (Décalage de programmation) que sous sa fonction d'origine, lancez la lecture même si un disque est inséré.
- " Dans l'écran d'accueil, le bouton ∂ permet d'utiliser la fonction de lecture du contenu multimédia du disque.

# **Lecture de fichiers sur un périphérique USB**

Vous pouvez recourir à deux méthodes différentes pour lire ou afficher via votre appareil les fichiers multimédia stockés sur un périphérique USB.

# **Méthode 1**

- 1. Mettez l'appareil sous tension.
- $2$  Connectez le périphérique USB sur le port USB situé à l'avant du lecteur. La fenêtre contextuelle Nv. périph. conn. s'affiche.
- " Si la fenêtre n'apparaît pas, passez à la méthode 2.
- 3. Utilisez les boutons ▲▼ pour sélectionner **Photos**, **Vidéos**, **Musique** ou **Tous le contenu**, puis appuyez sur le bouton  $\mathbb{R}$ . L'écran Lecture AllShare s'ouvre en affichant le contenu du périphérique. En fonction de la manière dont le contenu est classé, vous verrez soit des dossiers, soit des fichiers individuels ou les deux types d'éléments.
- 4. Si nécessaire, servez-vous des boutons ▲▼◀▶ pour sélectionner un dossier, puis appuyez sur le bouton  $\rightarrow$ .
- 5 Sélectionnez un fichier à visualiser ou lire, puis appuyez sur le bouton  $\mathbb{F}$ .
- 6. Appuyez sur le bouton **RETURN** pour quitter un dossier ou sur le bouton **EXIT** pour revenir au mode d'affichage du téléviseur.

## **Méthode 2**

- 1. Mettez l'appareil sous tension.
- 2. Connectez le périphérique USB sur le port USB situé à l'avant de l'appareil.
- 3. Appuyez sur le bouton **MENU** pour passer à l'écran d'accueil.
- 4. Sélectionnez **Photos, vidéos et musique** sur l'écran d'accueil, puis appuyez sur le bouton  $\mathbb{R}$ .
- 5. Sélectionnez les **Photos**, **Vidéos**, **Musique** ou **Tous le contenu** comme vous le souhaitez, puis appuyez sur le bouton  $\overrightarrow{f}$ .
- 6. Utilisez les boutons ▲▼◀▶ pour sélectionner le périphérique souhaité, puis appuyez sur le bouton  $\mathbb{R}^d$ . En fonction de la manière dont le contenu est classé, vous verrez soit des dossiers, soit des fichiers individuels ou les deux types d'éléments à la fois.
- 7. Si nécessaire, servez-vous des boutons ▲▼◀▶ pour sélectionner un dossier, puis appuyez sur le bouton  $\rightarrow$ .
- 8. Utilisez les boutons AVI pour sélectionner un fichier à visionner ou à lire, puis appuyez sur le bouton  $\rightarrow$ .
- 9. Appuyez sur le bouton **RETURN** pour quitter un dossier ou sur le bouton **EXIT** pour revenir à l'écran d'accueil.
- " Si vous insérez un disque en cours de lecture de contenu sur un périphérique de stockage USB ou un téléphone, le mode de l'appareil passe automatiquement à « Disque » .

# **Utilisation de la fonction réseau AllShare**

AllShare permet de lire les contenus de vidéo, de photo ou de musique stockés sur votre ordinateur ou votre périphérique compatible AllShare, via l'appareil, à l'aide d'une connexion réseau sans fil ou câblée. Notez que les contenus de programmes de télévision enregistrés stockés sur le disque dur intégré ne seront pas partagés avec d'autres périphériques.

- " Un smartphone Samsung sur lequel est installée l'application AllShare peut être connecté uniquement à l'intérieur du même réseau.
- " Un smartphone Samsung ou un ordinateur sur lequel est installée l'application AllShare Play peut être connecté à un appareil Blu-ray via un réseau à distance.
- " Pour connecter des périphériques via un réseau à distance, le même compte Samsung doit être utilisé pour connecter à la fois cet appareil Blu-ray et le périphérique exécutant l'application AllShare Play.
- " Pour plus d'informations concernant le partage de contenus avec AllShare dans le réseau à accès distant, reportez-vous au guide « Enregistrer sur AllShare Play » pour activer la fonction.

# **Pour télécharger le logiciel AllShare**

AllShare Play permet d'extraire facilement et de profiter de fichiers supports depuis des ordinateurs et des périphériques activés DLNA. AllShare PC doit toutefois être installé sur les ordinateurs et AllShare Play doit être pris en charge par les périphériques mobiles. Pour obtenir de plus amples informations, visitez le site Web AllShare (http://www.allshareplay. com). Il se peut que vous rencontriez des problèmes de compatibilité en tentant de lire des fichiers supports via un serveur DLNA tiers.

# **Lecture du contenu situé sur votre ordinateur ou un périphérique AllShare (DMS) via cet appareil (DMP).**

- 1. Connectez l'appareil, votre ordinateur et/ou votre périphérique compatible AllShare au même réseau sans fil ou câblé.
- 2. Suivez les directives du manuel d'installation/d'instructions du logiciel AllShare afin de configurer les périphériques et les fichiers pour les besoins de la lecture ou du visionnage.
- 3. Sélectionnez **Photos**, **Vidéos et musique** sur l'écran d'accueil du lecteur, puis appuyez sur le bouton  $\rightarrow$ . L'écran AllShare Play s'affiche.
- 4. Sélectionnez le type de contenu que vous souhaitez lire **Photos**, **Vidéos**, **Musique** ou **Tout le contenu** - puis appuyez sur le bouton  $\boxed{4}$ .
- $5$ . Dans la liste des périphériques connectés Allshare qui apparaît, sélectionnez votre ordinateur ou un autre périphérique compatible Allshare, puis appuyez sur le bouton  $\mathbb{F}$ . Un écran répertoriant les fichiers disponibles s'affiche.
- $6.66$  Sélectionnez le fichier que vous souhaitez lire ou visionner, puis appuyez sur le bouton  $\mathbb{R}$ .

## **Lecture du contenu situé sur le disque dur interne de ce périphérique (DMS) via l'ordinateur ou votre smartphone (DMP). Pour la série BD-F8**

(Disponible uniquement avec les téléphones Samsung prenant en charge la fonctionnalité AllShare.)

- 1. Connectez l'appareil, votre ordinateur, et/ou votre téléphone mobile Samsung compatible AllShare au même réseau sans fil.
- 2. Dans le menu de l'appareil, accédez à **Paramètre** > **Réseau** > **Paramètres AllShare**.
- 3. Réglez **Partager disque dur** sur **Activé**.
- 4 Exécutez l'application Allshare Play sur le téléphone ou sur votre ordinateur.
- 5. Sélectionnez l'appareil en tant que périphérique de lecture puis sélectionnez le fichier que vous souhaitez visualiser ou lire.

# **Commande de la lecture vidéo**

Vous pouvez commander la lecture du contenu vidéo stocké sur un disque, un périphérique USB, un périphérique mobile ou un ordinateur. En fonction du disque ou du contenu, certaines fonctions décrites dans ce manuel peuvent ne pas être disponibles.

## **Boutons de la télécommande servant à la lecture vidéo**

#### Boutons liés à la lecture

Le produit ne lit pas de données audio en mode Recherche, Lent ou Pas à pas.

- Pour reprendre la lecture en vitesse normale, appuyez sur le bouton →.
- Bouton ▶ : Permet de démarrer la lecture.
- Bouton : Permet d'arrêter la lecture.
- Bouton µ : Permet de suspendre la lecture.
- **cture en vitesse rapide : endant la lecture, appuyez sur le bouton**  $\triangleleft$  **ou**  $\triangleright$ **. À chaque fois** que vous appuyez sur le bouton « ou », la vitesse de lecture change.
- **Lecture en vitesse lente** : En mode Pause, appuyez sur le bouton …. À chaque fois que vous appuyez sur le bouton », la vitesse de lecture change.
- Lecture pas à pas : En mode Pause, appuyez sur le bouton **II. À chaque fois que vous** appuyez sur le bouton **II**, une nouvelle image apparaît.
- Saut de lecture : Pendant la lecture, appuyez sur le bouton <sub>144</sub> ou  $\mathbf{p}$ <sub>1</sub>. À chaque fois que vous appuyez sur le bouton  $\left|\bullet\right\rangle$  ou  $\left|\bullet\right\rangle$ , la lecture passe au chapitre ou au fichier précédent ou suivant.

Utilisation du menu du disque, du menu des titres, du menu contextuel et de la liste des titres

- Bouton **DISC MENU** : Pendant la lecture, appuyez sur ce bouton pour afficher le menu du disque.
- Bouton **TITLE MENU** : Pendant la lecture, appuyez sur ce bouton pour afficher le menu des titres.
- Si le disque possède une liste de lecture, appuyez sur le bouton **Afficher** pour y accéder.
- Bouton **POPUP MENU** : Pendant la lecture, appuyez sur ce bouton pour afficher le menu contextuel.

# **Utilisation du menu Outils**

En mode Pause, appuyez sur le bouton **TOOLS**.

- **Lire depuis le début** : Sélectionnez cette option pour revenir en début de film, puis appuyez sur le bouton  $\rightarrow$ .
- **Note relative au film** : Cette option fournit des informations relatives au réalisateur, à la distribution, au résumé, etc.
- " L'option Note relative au film est disponible si le disque inclut les informations Note relative au film et s'il est connecté à un réseau.
- **Rech. scène** : Vous pouvez utiliser la fonction **Rech. scène** durant la lecture pour visualiser ou démarrer un film à partir de la scène de votre choix.
- " Si les informations d'index contenues dans le fichier sont endommagées ou si le fichier ne prend pas en charge l'indexage, vous ne serez pas en mesure d'utiliser la fonction **Rech. scène**.
- " Si vous lancez une lecture AllShare Play après la connexion à un ordinateur du réseau, il est possible que la fonction **Rech. scène** ne soit pas prise en charge.
- **Rech. titres** : Si le disque ou le périphérique contient plusieurs films, sélectionnez cette option pour lancer un autre titre.
- 1. Sélectionnez **Rech. titres** et appuyez sur le bouton  $\rightarrow$ .
- 2. Servez-vous des boutons  $\blacktriangle\nabla$  pour sélectionner un titre, puis appuyez sur le bouton  $\blacktriangle\neg$ .
- **Rechercher des chapitres** : Sélectionnez cette option pour lire le chapitre de votre choix.
- 1 Sélectionnez **Rechercher des chapitres** et appuyez sur le bouton  $\rightarrow$ .
- 2. Servez-vous des boutons  $\triangle \blacktriangledown$  pour sélectionner un chapitre, puis appuyez sur le bouton  $\mathbb{R}$ .
- **Rech. barre de temps** : Sélectionnez cette option pour lire le film à partir d'un point temporel spécifique.
- 1 Sélectionnez **Rech. barre de temps** et appuyez sur le bouton  $\rightarrow$ .
- $2$ . Servez-vous des boutons numériques pour entrer le point temporel de destination, puis appuyez sur le bouton  $\rightarrow$ .
- Vous pouvez également vous servir des boutons  $\blacklozenge$  pour avancer dans le film ou le rembobiner. Le film effectue respectivement une avance ou un retour d'une minute à chaque fois que vous appuyez sur les boutons  $\blacklozenge$ .
- **Mode Répétition** : Sélectionnez cette option pour répéter un titre, un chapitre ou une section spécifique.
- **Arrêt** : Cette option permet de revenir en mode de lecture normale.
- **Titre** : Cette option permet de répéter la lecture d'un titre spécifique.
- **Chapitre** : Cette option permet de répéter la lecture d'un chapitre spécifique.
- **Répétition A-B** : Cette option permet de répéter la lecture d'une section spécifique.
- 1. Appuyez sur les boutons ▲▼ pour sélectionner la **Répétition A-B**, puis appuyez sur le bouton  $\rightarrow$ .
- 2. Appuyez sur le bouton  $\rightarrow$  au point que vous souhaitez définir pour démarrer la répétition de la lecture (A). Lancez la lecture du film.
- 3. Appuyez sur le bouton  $\mathbb{F}^d$  au point que vous souhaitez définir pour arrêter la répétition de la lecture (B).
- " Vous devez définir le point (B) à un intervalle d'au moins 5 secondes de temps de lecture après le point (A).
- **Plein écran** : Permet de configurer la taille de l'image vidéo.
- **Sync. audio** : Sélectionnez cette option pour régler la synchronisation du son.
- **Pivoter** : Sélectionnez cette option pour tourner l'image.
- **Mode Image** : Sélectionnez cette option pour définir le mode Image.
- **Dynamique** : Permet d'accentuer la netteté et la luminosité.
- **Standard** : Choisissez ce réglage pour la plupart des applications d'affichage.
- **Cinéma** : Ce réglage est le mieux adapté au visionnage de films.
- **Utilisateur** : Permet d'ajuster la netteté et la réduction de bruit.
- Ce menu ne s'affiche pas lors de l'utilisation de la fonction BD wise.
- **Audio** : Permet de sélectionner la langue audio souhaitée.
- **Sous-titres** : Permet de sélectionner la langue des sous-titres souhaitée.
- **Param. de sous-titre** : Sélectionnez cette option pour régler les sous-titres souhaités
- **Angle** : Permet de sélectionner la vue d'une scène à partir de différents angles. L'option Angle affiche le nombre d'angles de vue disponibles. Lorsqu'un disque Blu-ray/DVD propose plusieurs angles de vue pour une scène donnée, vous pouvez changer l'angle.
- **BONUSVIEW Vidéo**, **BONUSVIEW Audio** : Permet de définir l'option de bonusview souhaitée.
- **Information** : Permet d'afficher les informations relatives au fichier vidéo.
- " Le menu Outils peut varier en fonction du disque ou du périphérique de stockage utilisé.
- " La lecture des fichiers vidéo au débit binaire élevé, égal ou supérieur à 20 Mbps, exerce une forte charge sur les capacités du lecteur et risque, de ce fait, de s'interrompre en cours de lecture.

# **Utilisation des menus Afficher et Options**

### **Utilisation du menu Afficher**

Sur un écran contenant des fichiers vidéos, sélectionnez Afficher et appuyez sur le bouton  $\mathbb{F}$ .

- **Date** : Apparaît dans l'écran de la fonction Afficher. Permet de trier par date.
- **Titre** : Apparaît dans l'écran de la fonction Afficher. Permet de trier par titre.
- **Dossier** : Apparaît dans l'écran de la fonction Afficher. Permet de trier par dossier.
- **Liste lect** : Apparaît dans l'écran de la fonction Afficher. Permet de trier par liste de lecture.
- **Liste des titres** : Apparaît dans l'écran de la fonction Afficher. Permet de trier par liste de titres.
- $\triangle$  Le menu Afficher peut varier ou ne pas apparaître, en fonction du disque ou du périphérique de stockage utilisé.

### **Utilisation du menu Options**

Sur un écran contenant des fichiers vidéos, sélectionnez Options et appuyez sur le bouton  $\mathbb{F}$ .

- **Lire élém. sél.** : L'option **Lire élém. sél.** vous permet de sélectionner le fichier à lire. Elle fonctionne essentiellement de la même manière sur tous les supports.
- **Envoyer** : La fonction **Envoyer** permet d'envoyer des fichiers sélectionnés sur une application (Picasa, Facebook, etc) ou un périphérique. Pour utiliser la fonction **Envoyer**, il vous faut établir un compte auprès d'un site en ligne et y accéder en utilisant la fonction Connex.
- **Supprimer** : Permet de supprimer un fichier du périphérique.

# **Commande de l'écoute de musique**

Vous pouvez commander la lecture du contenu musical stocké sur un disque, un périphérique USB, un périphérique mobile ou un ordinateur.

En fonction du disque ou du contenu, certaines fonctions décrites dans ce manuel peuvent ne pas être disponibles.

## **Boutons de la télécommande servant à l'écoute de musique**

- Boutons **NUMÉRIQUES** : Appuyez sur le numéro de piste souhaité. La piste sélectionnée est alors reproduite.
- Bouton **K** → : Permet de passer à la piste suivante/précédente.
- Bouton : Permet d'arrêter la lecture d'une piste.
- **Lecture rapide (CD Audio (CD-DA) uniquement)** : Pendant la lecture, appuyez sur le bouton  $\triangle$  ou  $\triangle$ . À chaque fois que vous appuyez sur le bouton  $\triangle$  ou  $\triangle$ , la vitesse de lecture change.
- · Bouton **II** : Permet de mettre en pause une piste.
- Bouton ▶ : Permet de lire la piste actuellement sélectionnée.

## **Utilisation des menus Afficher et Options**

### **Utilisation du menu Afficher**

Sur l'écran de lecture, sélectionner Afficher et appuyez sur le bouton  $\mathbb{F}$ .

- **Piste** : Apparaît dans l'écran de la fonction Afficher. Permet de trier par piste.
- **Album** : Apparaît dans l'écran de la fonction Afficher. Permet de trier par album.
- **Artiste** : Apparaît dans l'écran de la fonction Afficher. Permet de trier par artiste.
- **Genre** : Apparaît dans l'écran de la fonction Afficher. Permet de trier par genre.
- **Dossier** : Apparaît dans l'écran de la fonction Afficher. Permet de trier par dossier.
- " Le menu Afficher peut varier ou ne pas apparaître, en fonction du disque ou du périphérique de stockage utilisé.

### **Utilisation du menu Options**

Sur l'écran de lecture ou sur un écran contenant des fichiers musicaux, sélectionnez **Options** et appuyez sur le bouton  $\mathbb{R}$ .

- **Lire élém. sél.** : L'option **Lire élém. sél.** vous permet de sélectionner la piste à lire. Elle fonctionne essentiellement de la même manière sur tous les supports. Consultez les pistes de répétition sur un CD audio.
- **Envoyer** : Permet d'envoyer le fichier sélectionné sur d'autres périphériques.
- **Extraction** : La fonction Extraction permet de convertir le CD audio en format mp3 et de sauvegarder les fichiers convertis sur une clé USB ou sur le périphérique mobile connecté à l'appareil.
- **Information** : Permet d'afficher les informations relatives au contenu.
- **Encodage** : Permet de gérer les options d'encodage du texte.
- **Supprimer** : Permet de supprimer le fichier du périphérique.
- " Le menu Options peut varier ou ne pas apparaître, en fonction du disque ou du périphérique de stockage utilisé.

# **Répétition de pistes sur un CD audio**

Vous pouvez configurer le produit de manière à répéter la lecture des pistes d'un CD audio (CD-DA/MP3).

- 1. Sur l'écran de lecture, servez-vous des boutons **AV**<ID pour sélectionner <sub>é</sub> dans le coin inférieur gauche de l'écran, puis appuyez sur le bouton  $\mathbb{F}$ .
- 2. Servez-vous des boutons ▲▼ pour sélectionner le mode de répétition souhaité : **Arrêt**, **1 musique** ou **Tous** ; puis appuyez sur le bouton  $\rightarrow$ .

# **Lecture aléatoire des pistes d'un CD audio**

Vous pouvez configurer le produit de manière à lire les pistes d'un CD audio (CD-DA/MP3) de manière aléatoire.

- 1. Sur l'écran de lecture, servez-vous des boutons **AV**<
>
 pour sélectionner  $\infty$  dans le coin inférieur gauche de l'écran, puis appuyez sur le bouton  $\mathbb{F}$ .
- 2. Servez-vous des boutons ▲▼ pour définir le mode Aléatoire sur **Activé** ou **Arrêt**, puis appuyez sur le bouton  $\rightarrow$ .

# **Création d'une liste de lecture à partir d'un CD audio**

- 1. Lorsque l'écran de lecture est affiché, sélectionnez le bouton **Options**, puis appuyez sur le bouton  $\rightarrow$ . Le menu Options apparaît.
- 2. Servez-vous des boutons **AV** pour sélectionner Lire élém. sél., puis appuyez sur le bouton **+**. L'écran Lire sélection s'affiche.
- 3 Servez-vous des boutons  $\blacktriangle$  pour sélectionner une piste, puis appuyez sur le bouton  $\blacktriangleleft$ . Une coche s'affiche à gauche de la piste sélectionnée.
- 4. Répétez l'étape 3 pour sélectionner et vérifier des pistes supplémentaires.
- 5. Pour supprimer une piste d'une liste, accédez à la piste, puis appuyez à nouveau sur le bouton  $\rightarrow$ . La coche de la piste est supprimée.
- 6. Une fois terminé, appuyez sur le bouton ▲▼ pour sélectionner **Lecture**, puis appuyez sur le bouton  $\mathbb{F}^1$ . L'écran Écoute de musique réapparaît en affichant uniquement les pistes cochées. Les pistes sélectionnées sont automatiquement exécutées.
- " Vous pouvez créer une liste de lecture comportant jusqu'à 99 pistes sur un CD audio (CD-DA).
- " Lorsque vous créez une liste de lecture, l'option **Lire élém. sél.** est remplacée par **Modif liste lec** dans le menu Options.
- " Dans l'écran Lire sélection, vous pouvez également choisir entre les options **Sélect. tout**, **Tout suppr** et **Annuler**. 1) Utilisez **Sélect. tout** pour sélectionner toutes les pistes. Cette action annule toutes vos sélections de pistes individuelles. Lorsque vous appuyez sur le bouton **RETURN** de la télécommande ou sélectionnez le bouton **Lecture**, puis appuyez sur le bouton  $\mathbb{F}$ , toutes les pistes apparaissent à l'écran Écoute de musique, et le produit commence à lire l'ensemble des pistes à partir de la piste 001. 2) Utilisez **Tout suppr** pour désélectionner en une seule fois toutes les pistes sélectionnées. Puis, sélectionnez les pistes une par une ou servez-vous de **Sélect. tout** pour sélectionner toutes les pistes, puis appuyez sur le bouton **RETURN** de la télécommande. Si vous n'utilisez pas l'option **Sélect. tout** ou ne sélectionnez pas de piste individuelle, la liste de lecture ne sera pas modifiée. 3) L'option **Annuler** permet d'annuler les modifications effectuées sur l'écran de lecture de la sélection. Lorsque vous revenez sur l'écran Lecture, la liste de lecture reste inchangée.

# **Extraction**

- 1. Insérez un périphérique USB dans la prise USB situé à l'avant du produit.
- 2. Lorsque l'écran de lecture est affiché, sélectionnez le bouton **Options**, puis appuyez sur le bouton  $\rightarrow$ . Le menu Options apparaît.
- 3. Servez-vous des boutons ▲▼ pour sélectionner **Extraction**, puis appuyez sur le bouton E. L'écran Extraction s'affiche.
- 4 Servez-vous des boutons A▼ pour sélectionner une piste, puis appuyez sur le bouton  $\mathbb{F}$ . Une coche s'affiche à gauche de la piste sélectionnée.
- $5$ . Répétez l'étape 3 pour sélectionner et vérifier des pistes supplémentaires.
- $6$ . Pour supprimer une piste d'une liste, accédez à la piste, puis appuyez à nouveau sur le bouton  $\rightarrow$ . La coche de la piste est supprimée.
- 7. Une fois terminé, sélectionnez le bouton **Extract.** à l'aide du bouton ▲▼, puis appuyez sur le bouton  $\rightarrow$ . La fenêtre contextuelle Extract. s'affiche.
- 8. Servez-vous des boutons ▲▼ pour sélectionner le périphérique sur lequel enregistrer le fichier d'extraction, puis appuyez sur le bouton  $\mathbb{F}$ .
- " Ne déconnectez pas le périphérique en cours d'extraction.
- 9. Pour annuler l'extraction de la piste, appuyez sur le bouton  $\mathbb{F}$  puis sélectionnez **Oui**. Sélectionnez **Non** pour poursuivre l'extraction.
- $10$  Lorsque l'opération est terminée, le message « Extract. réussie » s'affiche. Appuyez sur le bouton  $\mathbb{R}$ .
- 11. Appuyez sur le bouton **RETURN** ou sélectionnez le bouton **Annuler** puis appuyez sur le bouton  $\rightarrow$  pour revenir à l'écran de lecture.
- **Cette fonction n'est pas disponible avec le CD Audio DTS.**
- $\triangle$  Cette fonction n'est pas prise en charge par certains disques.
- Cette fonction sera encodée en format .mp3 à 192 kbps.
- " Sur l'écran d'extraction, vous pouvez également choisir entre **Sélectionner tout** et **Désél. tout**.
- " Servez-vous de **Sélectionner tout** pour sélectionner toutes les pistes et appuyez sur le bouton  $\Box$ . Cette action annule toutes vos sélections de pistes individuelles.
- " Utilisez **Désél. tout** pour désélectionner en une seule fois toutes les pistes sélectionnées.

# **Lecture des contenus photo**

Vous pouvez lire les contenus photo stockés sur un DVD, un périphérique USB, un périphérique mobile ou un ordinateur.

## **Utilisation du menu Outils**

Durant la lecture, appuyez sur le bouton **TOOLS**.

- **Précédent** : Sélectionnez cette option pour passer à l'image précédente.
- **Suivant** : Sélectionnez cette option pour passer à l'image suivante.
- **Lancer le diaporama /Arrêter le diaporama** : Sélectionnez cette option pour lire/ interrompre le diaporama.
- **Paramètre du diaporama** : Sélectionnez cette option pour paramétrer le diaporama.
- **Vitesse** : Sélectionnez cette option pour régler la vitesse du diaporama.
- **Effet** : Sélectionnez cette option pour régler les effets du diaporama.
- **Zoom** : Sélectionnez cette option pour agrandir l'image actuellement sélectionnée. (Agrandissement jusqu'à 4 fois la taille réelle)
- **Pivoter** : Sélectionnez cette option pour tourner l'image. (Ceci entraînera la rotation de l'image dans le sens des aiguilles d'une montre ou dans le sens inverse.)
- **Fond musical** : Sélectionnez cette option pour écouter de la musique tout en visionnant un diaporama.
- **Paramètres** : Permet de sélectionner le mode image et les informations.
- " Le menu Outils peut varier en fonction du disque ou du périphérique de stockage utilisé. Toutes les options peuvent ne pas s'afficher.
- " Pour activer la fonction de musique de fond, le fichier photo et le fichier musical doivent être contenus sur le même support de stockage. Cependant, la qualité sonore peut être affectée par le débit binaire du fichier MP3, la taille de la photo et la méthode d'encodage utilisée.
- " Vous ne pouvez pas agrandir les sous-titres et les graphiques PG pour les afficher en mode plein écran.

# **Utilisation des menus Afficher et Options**

### **Utilisation du menu Afficher**

Sur un écran contenant des fichiers photos, sélectionnez **Afficher** et appuyez sur le bouton  $\overline{R}$ .

- **Date** : Apparaît dans l'écran de la fonction Afficher. Permet de trier par date.
- **Titre** : Apparaît dans l'écran de la fonction Afficher. Permet de trier par titre.
- **Dossier** : Apparaît dans l'écran de la fonction Afficher. Permet de trier par dossier.
- " Le menu Afficher peut varier ou ne pas apparaître, en fonction du disque ou du périphérique de stockage utilisé.

### **Utilisation du menu Options**

Sur un écran contenant des fichiers photos, sélectionnez **Options** et appuyez sur le bouton  $\mathbf{F}$ .

- **Diaporama** : Cette option vous permet de laisser le diaporama contenant tous les fichiers dans le dossier actuel sans sélections.
- **Lire élém. sél.** : L'option **Lire élém. sél.** vous permet de sélectionner la photo à regarder. Elle fonctionne essentiellement de la même manière sur tous les supports.
- **Envoyer** : Sélectionner **Envoyer** permet d'envoyer des fichiers sélectionnés sur une application (Picasa, Facebook, etc) ou un périphérique. Pour utiliser la fonction Envoyer, il vous faut établir un compte auprès d'un site en ligne, et y accéder en utilisant la fonction Connex.
- **Supprimer** : Permet de supprimer le fichier du périphérique.

# **Regarder les chaînes de télévision**

Une fois le réglage terminé, vous pouvez visionner la chaîne de télévision souhaitée.

# **Utilisation de l'option du canal**

### **Utilisation des boutons de la télécommande**

Appuyez sur les boutons ci-dessous en cours de visionnage de chaîne.

- Boutons **NUMÉRIQUES** : Pour aller directement sur une chaîne de télévision, appuyez sur le numéro de la chaîne désirée.
- Boutons **PROG** : Appuyez sur ce bouton pour changer les chaînes de télévision.
- Boutons **INFO** : Appuyez sur ce bouton pour afficher les informations détaillées de la chaîne sélectionnée.
- Bouton **Liste des chaînes** : Appuyez sur ce bouton pour afficher la Liste des chaînes.

### **Utilisation du bouton Tools**

Appuyez sur les boutons **TOOLS** en cours de visionnage de chaîne.

- **Mode Image** : Sélectionnez cette option pour définir le mode Image.
	- **Dynamique** : Choisissez cette option pour accentuer la netteté de l'image.
	- **Standard** : Choisissez ce réglage pour la plupart des applications d'affichage.
	- **Cinéma** : Ceci est le réglage le mieux adapté au visionnage de films.
	- **Utilisateur** : Permet d'ajuster la netteté et la réduction de bruit.
- $\triangle$  Ce menu ne peut pas être affiché lorsque vous utilisez la fonction BD Wise.
- **Langue audio** : Permet de sélectionner la langue audio souhaitée.
- **Dual I II** : Sélectionnez cette option pour régler le son souhaité.
- **Verrouiller chaîne actuelle** : Vous pouvez verrouiller une chaîne de télévision en définissant un code PIN.
- " Ce menu peut être affiché lorsque le pays est réglé sur Netherlands et que le signal de diffusion est le câble.
- **Antenne** : Sélectionnez cette option pour changer le signal.
- **Modif. favoris** : Sélectionnez cette option pour modifier les favoris.
- **Informations de signal** : Sélectionnez cette option pour vérifier les informations sur le signal.
- **Description audio** : Sélectionnez cette option pour ajouter une description verbale au son principal à l'intention des malvoyants.
- **Sous-titres** : Sélectionnez cette option pour régler les sous-titres souhaités.

# **Modification des chaînes**

## **Liste des chaînes**

- 1. Appuyez sur le bouton **CH LIST** de la télécommande pour afficher toutes les chaînes recherchées. La liste des chaînes s'affiche.
- 2 Appuyez sur le bouton ◀ pour trier les chaînes. Vous pouvez modifier la liste en triant les chaînes par nom ou numéro.
- 3. Appuyez sur le bouton ▶ pour afficher la liste des chaînes en fonction du mode de chaîne. (Modif. favoris, Tous, TV, Radio, Données/autres )
- 4. Sélectionnez la chaîne souhaitée, puis appuyez sur le bouton  $\mathbb{F}^1$ . La chaîne sélectionnée s'affiche.

## **Modifier la chaîne**

Vous pouvez gérer les chaînes stockées.

- 1. Sur l'écran d'accueil, sélectionnez **Paramètres**, puis appuyez sur le bouton  $\rightarrow$ .
- 2. Sélectionnez **Diffusion**, puis appuyez sur le bouton **F.**
- 3 Sélectionnez Modifier la chaîne, puis appuyez sur le bouton **B**. L'écran Modifier la chaîne s'affiche.

### **Utilisation des boutons de la télécommande**

Vous pouvez gérer les chaînes enregistrées lorsque l'écran Modifier la chaîne s'affiche.

- **A** : Sélectionnez cette option pour modifier le numéro de chaîne.
- B : Sélectionnez cette option pour verrouiller ou déverrouiller les chaînes.
- { : Sélectionnez cette option pour supprimer la chaîne sélectionnée.
- **D** : Sélectionnez cette option pour vérifier toutes les chaînes.
- **Accéder à** : Sélectionnez cette option pour accéder directement à une chaîne de télévision.
- $\bullet \Diamond$ : Permet de passer à la page suivante ou de revenir sur la page précédente.
- $\bullet \, \overline{\bullet}$  : Permet de sélectionner la chaîne souhaitée.
- $\bullet$  Bouton  $\Box$ : Permet d'afficher le menu Outils.

# **Affichage de l'écran Guide**

Les informations relatives à l'EPG (Guide électronique de programme) sont fournies par les diffuseurs. En utilisant les programmes des chaînes fournis par les diffuseurs, vous pouvez spécifier à l'avance les chaînes que vous souhaitez regarder de sorte que la lecture passe automatiquement sur la chaîne sélectionnée à l'heure spécifiée. Selon l'état de la chaîne, l'entrée correspondante peut être vierge ou afficher des informations périmées.

# **Utilisation de l'option Ecran Guide**

Appuyez sur le bouton **GUIDE** de la télécommande.

### **Utilisation des boutons de la télécommande**

Vous pouvez gérer les chaînes enregistrées lorsque l'écran Guide s'affiche.

- $\bullet$  **A** : Sélectionnez cette option pour rechercher rapidement la chaîne et le temps souhaités.
- $\bullet$   $\Box$  : Sélectionnez cette option pour changer de catégorie. (Afficher tout, TV, Radio)
- **•** Selectionnez cette option pour réserver les programmes TV souhaités. (Progr. enreg., Progr. vision.)

# **Réglage du gestionnaire de programmes**

Vous pouvez réserver les programmes TV de votre choix à l'aide de ce menu. Avant d'utiliser cette fonction, assurez-vous que l'horloge est réglée correctement

- 1. Sélectionnez Gestionnaire prog. sur l'écran d'accueil, puis appuyez sur le bouton  $\mathbb{F}$ .
- 2. Appuyez sur le bouton  $\rightarrow$ .
- 3. Sélectionnez **Progr. vision.** ou **Progr. enreg.**, puis appuyez sur le bouton E.
- 4 Renseignez les champs, puis appuyez sur le bouton  $\mathbb{F}$ .
- " Dans l'affichage du guide, les planifications Programmer visionnage et Programmer enregistrement ne sont pas affichées.

# **Utilisation du Service de télétexte**

Si le programme de télévision numérique prend en charge le signal de télétexte, vous pourrez utiliser le service de télétexte. Pour que les informations relatives au télétexte s'affichent correctement, il faut que la réception des chaînes soit stable. Autrement, les informations peuvent être tronquées ou certaines pages peuvent ne pas s'afficher.

- 1. Appuyez sur le bouton **TTX/MIX** en cours de visionnage d'une chaîne de télévision.
- 2. Appuyez sur le bouton **TTX/MIX** de manière répétée afin de modifier le mode de télétexte ou de quitter ce dernier.
- $\bullet \equiv 8$  : Permet de stocker les pages de télétexte.
- $\bullet \equiv \circ$  : Affiche le télétexte dans la moitié supérieure de l'écran en taille double. Pour déplacer le texte vers la moitié inférieure de l'écran, appuyez à nouveau sur ce bouton. Pour activer le mode d'affichage normal, appuyez sur ce bouton encore une fois.
- $\bullet \equiv i$ : Permet de maintenir l'affichage sur la page en cours, dans le cas où il existe plusieurs pages secondaires qui s'affichent automatiquement à la suite de la première page. Pour annuler, il suffit d'appuyer à nouveau sur ce bouton.
- Boutons de couleur (rouge, vert, jaune, bleu) : Si la société de diffusion utilise le système FASTEXT, les différentes rubriques de la page de télétexte seront signalées par des codes de couleur spécifiques et vous pourrez sélectionner la rubrique de votre choix en appuyant sur le bouton de couleur correspondant. Appuyez sur le bouton de couleur correspondant à la rubrique de votre choix. Une nouvelle page à code couleur s'affiche. Les éléments sont sélectionnables de la même manière. Pour afficher la page suivante ou précédente, appuyez sur le bouton de couleur correspondant.
- $\equiv$  : Permet d'afficher la page secondaire disponible.
- $\bullet \in \mathbb{R}$ : Permet d'afficher la page Teletext suivante.
- $\left( \frac{1}{2} \right)$ : Permet d'afficher la page Teletext précédente.
- $\bullet$   $\equiv$   $\cdot$  Permet d'afficher la page d'index (contenus) à tout moment en cours de visionnage de télétexte.
- $\equiv$  : Permet de sélectionner le mode télétexte (LIST/FLOF). Si vous appuyez sur ce bouton en cours d'affichage du mode LISTE, le système basculera en mode Enregistrement de liste. En mode Enregistrement de liste, vous pouvez enregistrer une page de télétexte sous forme de liste à l'aide du bouton 8 (stockage).
- $\equiv$ ? : Permet d'afficher le texte masqué (les réponses à des jeux-concours, par exemple). Pour afficher l'écran en mode normal, appuyez à nouveau sur ce bouton.
- $\bullet$   $\equiv$   $\times$  : Permet de réduire l'affichage de télétexte pour le faire chevaucher avec le programme actuellement diffusé.
# **Page de télétexte type**

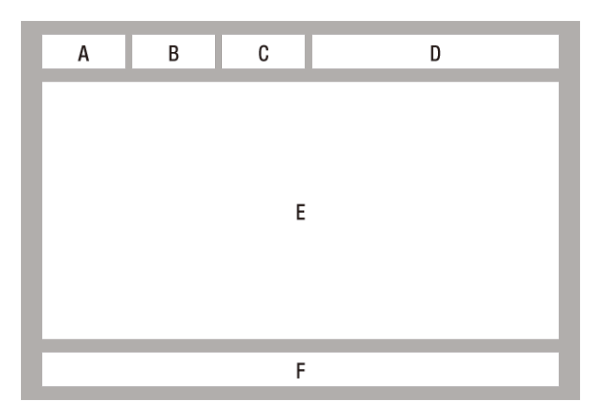

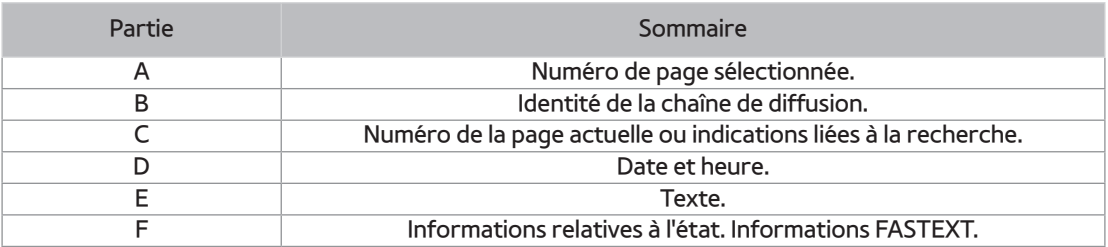

" La commande TTX/MIX de télétexte est disponible uniquement lorsque le programme de télévision numérique prend en charge le signal de télétexte.

# **Enregistrement**

# **Contrôle de la taille de stockage disponible**

Veuillez vérifier le périphérique d'enregistrement par défaut et la capacité de stockage disponible pour l'enregistrement. (reportez-vous à « Gestionnaire périph. stockage ». )

- Au moins 100 Mo d'espace libre nécessaire pour l'enregistrement.
- " L'enregistrement s'arrête si l'espace libre de stockage devient inférieur à 50 Mo.

#### **Remarques sur la capacité du disque**

**dur Pour le modèle de la série BD-F8** 

Ce produit réserve une capacité de disque dur en interne de la manière décrite ci-dessous, pour des implémentations de fonctions et cette partie réservée n'est pas utilisée pour l'enregistrement. (Programmation : 22 Go, Besoins de fonctionnement : 5 Go)

La capacité affichée à l'écran montrant la capacité disponible approximativement pour l'enregistrement est indiquée ci-dessous. Elle est calculée sur la base de l'état à la sortie d'usine.

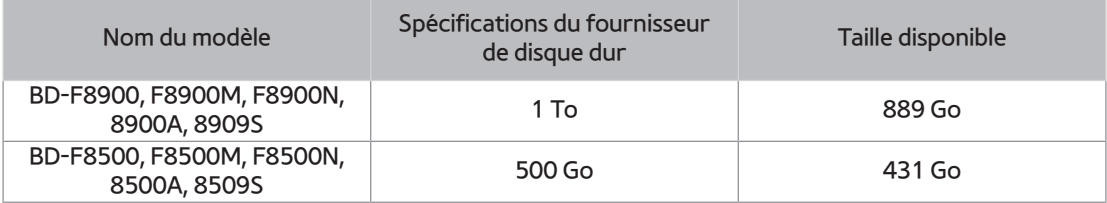

- " Affichage de la capacité du disque dur : la capacité du fabricant de disque dur est calculée sur la base suivante : 1 Ko = 1 000 Octets. Cependant, le système d'exploitation de l'appareil calcule la capacité du disque dur sur la base suivante : 1 Ko = 1 024 Octets. Par conséquent, la capacité détectée par cet appareil est d'environ 93 % de la représentation du fabricant de disque dur. Ex. : pour un disque dur de 1 To (1 000 Go), cet appareil détecte 931,3 Go.
	- " Il est recommandé d'utiliser les fichiers enregistrés ou édités avec le produit uniquement pour un usage privé.

# **Enregistrement de la chaîne de télévision en cours de visionnage**

- 1. Appuyez sur le bouton **PROG** ou sur les boutons numériques pour sélectionner la chaîne de télévision que vous souhaitez enregistrer.
- 2. Appuyez sur le bouton **REC**.
- 3. Si vous souhaitez régler la durée de l'enregistrement, appuyez sur le bouton  $\mathbb{F}$ .
- 4 Sélectionnez la durée souhaitée pour l'enregistrement, puis appuyez sur le bouton  $\mathbb{F}$ .

#### **Mise en pause de l'enregistrement**

- 1. Appuyez sur le bouton **REC PAUSE** pour suspendre un enregistrement en cours.
- 2. Appuyez sur le bouton **REC** pour reprendre l'enregistrement.

### **Arrêt de l'enregistrement**

Appuyez sur le bouton pour mettre fin à l'enregistrement en cours.

### **Commande de lecture en cours d'enregistrement**

Durant l'enregistrement d'une chaîne de télévision, vous pouvez rechercher une scène ou passer au point d'insertion de l'enregistrement sans affecter l'enregistrement via la fonction Programmation.

1. Boutons  $\leftrightarrow$ : Permettent de rechercher la scène souhaitée. Chaque fois que vous appuyez sur ce bouton, la vitesse de lecture change.

 $\rightarrow$  1  $\rightarrow$   $\rightarrow$  2  $\rightarrow$   $\rightarrow$  3  $\rightarrow$   $\rightarrow$  4  $\rightarrow$   $\rightarrow$  5  $\leftrightarrow$  1  $\rightarrow$   $\leftrightarrow$  2  $\rightarrow$   $\leftrightarrow$  3  $\rightarrow$   $\leftrightarrow$  4  $\rightarrow$   $\leftrightarrow$  5

- 2. Bouton Ma: Permet de retourner sur le point de début de l'enregistrement.
- $3.$  Bouton  $\blacktriangleright$ : Permet d'effectuer un saut pour accéder directement à la même scène sous TV direct.
- 4. Bouton  $\triangleleft$ : Permet d'effectuer un saut de lecture arrière à -10 sec de la position actuelle.
- $5$  Bouton : Permet d'effectuer un saut de lecture avant à +10 sec de la position actuelle.
- $6.$  Bouton  $\mu$ : Permet de mettre en pause la scène tout en poursuivant l'enregistrement.
- 7 Bouton : Si vous êtes en train de visionner la scène précédente, le point de lecture effectue un saut jusqu'à la même scène sous TV direct. Si vous êtes en train de visionner la même scène sous TV direct, l'enregistrement s'arrêtera.

#### **Visionnage d'autres chaînes en cours d'enregistrement d'une chaîne de télévision Pour la série BD-F8**

Lorsqu'un programme TV est en cours d'enregistrement, vous pouvez regarder simultanément d'autres chaînes de télévision. Durant l'enregistrement, appuyez sur le bouton **PROG** ou sur les boutons numériques pour changer de chaîne et passer à la chaîne que vous voulez visionner.

- " Vous pouvez regarder une chaîne gratuite ou brouillée tout en enregistrant une chaîne gratuite. Si vous enregistrez une chaîne brouillée, vous ne pouvez regarder qu'une chaîne gratuite.
- <sup>2</sup> Les fichiers enregistrés de moins de 10 secondes ne sont pas sauvegardés.

## **Enregistrement simultané**

#### **Enregistrement simultané de deux chaînes de télévision Pour la série BD-F8**

- 1. Lorsqu'une chaîne de télévision est en cours d'enregistrement, allez sur une autre chaîne que vous souhaitez enregistrer.
- 2. Appuyez sur le bouton **REC**. L'enregistrement commence.
- " L'enregistrement de deux chaînes payantes différentes simultanément n'est pas pris en charge.
- " Pour profiter de l'enregistrement simultané de deux chaînes de télévision, connectez les câbles satellite RF aux entrées ANT1 IN et ANT2 IN. Pour les modèles F8909S, F8509S)
- " Même si vous insérez deux modules CAM CI(+) dans le logement CAM, vous ne pourrez pas visionner ou enregistrer deux chaînes payantes. Pour les modèles F8909S, F8509S

### **Regarder différentes chaînes qui ne sont pas en cours d'enregistrement Pour la série BD-F8**

Vous pouvez regarder encore d'autres chaînes pendant l'enregistrement simultané de deux chaînes.

- 1. Appuyez sur le bouton **CH LIST** pour savoir quelle chaîne vous pouvez regarder. La chaîne de télévision de couleur bleue dans la Liste des chaînes est celle que vous pouvez déplacer sans arrêter les enregistrements déjà commencés.
- 2. Appuyez sur le bouton  $\mathbb{F}$  pour visionner la chaîne de télévision possible. Pour regarder une chaîne qui n'est pas affichée en bleu, vous devez arrêter au moins un enregistrement en cours.

#### **Arrêt de l'enregistrement Pour la série BD-F8**

Si vous regardez une chaîne qui est en cours d'enregistrement

Appuyez sur le bouton  $\blacksquare$ .

Si vous regardez une chaîne qui n'est pas en cours d'enregistrement

Appuyez sur le bouton  $\blacksquare$ .

#### **Fonctionnement simultané**

Vous pouvez lire un disque ou profiter d'une autre fonction pendant l'enregistrement. Appuyez sur le bouton **HOME**, puis sélectionnez la fonction Applications ou AllShare. Toutefois, vous ne pouvez pas sélectionner le menu des paramètres si vous n'arrêtez pas l'enregistrement.

# **Fonction Programmation**

Vous pouvez mettre en pause un programme de télévision en direct ou reprendre sa lecture à partir du point de démarrage que vous avez défini pour la fonction Programmation.

## **Démarrez Programmation avec le bouton LECTURE**

- 1. Lorsque vous visionnez une chaîne de télévision, appuyez sur le bouton ►.
- 2. La fonction Programmation démarre et la barre de Programmation apparaît. L'option TV direct s'affiche à gauche de la barre de Programmation.

### **Démarrer Programmation avec le bouton LECTURE**

- 1. Lorsque vous visionnez une chaîne de télévision, appuyez sur le bouton **II**.
- 2. L'image du programme de télévision est mise en pause, et la barre de la fonction Programmation s'affiche. II (Pause) s'affiche à gauche de la barre de Programmation.

## **Information Programmation**

Vous pouvez visionner les informations actuellement disponibles sur la fonction Programmation.

- 1. Appuyez sur le bouton  $\mathbb{F}^d$  de votre télécommande lorsque la fonction Programmation est activée.
- $2$  La barre Programmation apparaît tel que ci-dessous.
- " Les paramètres de décalage de la programmation sont maintenus même si vous passez à une autre chaîne lors de l'opération de décalage. Dans ce cas, la programmation d'anciennes chaînes est prise en charge en tant que fonction d'historique. (Le décalage de la programmation d'anciennes chaînes est toujours disponible.)
- " Si la programmation démarre avec la touche Lecture ou Pause, la programmation est maintenue jusqu'à ce que vous appuyiez sur le bouton Arrêt. Si la fonction de programmation devient indisponible (en passant par exemple à une autre application, à une chaîne analogique ou en changeant la source d'entrée), la programmation s'arrête sans notification préalable et reprendra automatiquement dès que la source passe à Télévision numérique. 1) La fonction d'historique prend en charge uniquement les enregistrements de changements de chaînes de la source Télévision numérique. 2) Si vous passez à une chaîne analogique, l'historique et la programmation s'arrêtent automatiquement. 3) La programmation s'arrête automatiquement lorsqu'un autre menu est sélectionné dans le menu Accueil. (Arrête les fonctions de programmation et d'historique en cours.) 4) Si vous repassez à une chaîne Télévision numérique, cela relancera automatiquement la programmation, si vous n'avez pas accédé à un autre élément du menu Accueil.
- Pour la fonction de programmation, 22 Go du disque dur interne est réservé.

### **Le bouton de commande de lecture est activé durant l'exécution de la fonction Programmation.**

- 1. Boutons  $\triangleleft \bullet$ : Permettent de rechercher la scène souhaitée. Chaque fois que vous appuyez sur ce bouton, la vitesse de lecture change.
	- $\rightarrow$  1  $\rightarrow$   $\rightarrow$  2  $\rightarrow$   $\rightarrow$  3  $\rightarrow$   $\rightarrow$  4  $\rightarrow$   $\rightarrow$  5
	- $\star$  1  $\to$   $\star$  2  $\to$   $\star$  3  $\to$   $\star$  4  $\to$   $\star$  5
- 2 Bouton **Ⅰ**. Permet de retourner au début de la programmation.
- 3 Bouton »: Permet d'afficher la même scène en mode TV direct.
- 4. Bouton  $\triangleleft$ : Permet d'effectuer un saut de lecture arrière à -10 sec de la position actuelle.
- 5. Bouton : Permet d'effectuer un saut de lecture avant à +10 sec de la position actuelle.
- 6. Bouton  $\mathbf{u}$ : Permet de mettre en pause la scène tout en poursuivant l'opération Programmation.
- 7 Bouton : Si vous êtes en train de visionner la scène précédente, le point de lecture effectuera un saut jusqu'à cette même scène sous TV direct. Si vous êtes en train de visionner la même scène sous TV direct, la fonction Programmation sera interrompue.

#### **Pour arrêter la Programmation**

- $1$ . Si la barre de Programmation n'est pas en mode pause ou anciens programmes, appuyez sur le bouton  $\blacksquare$ . Le message « **Voulez-vous interrompre la Programmation ?** » s'affiche.
- 2. Sélectionnez le bouton OK et appuyez sur le bouton et pour arrêter la Programmation.
- 3. Si la barre Programmation est en mode pause ou anciens programmes, le mode Programmation sera remplacé par Direct TV dès que vous appuyez sur le bouton ...
- 4. Appuyez à nouveau sur le bouton  $\blacksquare$ , le même message que dans l'image ci-dessus s'affiche.
- 5. Sélectionnez **Qui** puis appuyez sur le bouton  $\mathbb{F}$ .

# **Lecture du titre enregistré**

- 1. Sélectionnez **Photos, vidéos et musique** sur l'écran d'accueil, puis appuyez sur le bouton  $\mathbb{R}$ .
- 2. Sélectionnez **Progr. TV enreg., puis appuyez sur le bouton**  $\mathbb{F}$ **. La liste des programmes** de télévision enregistrés s'affiche.
- 3. Sélectionnez le périphérique souhaité, puis appuyez sur le bouton  $\mathbb{F}$ .
- 4 Sélectionnez le titre que vous souhaitez lire, puis appuyez sur le bouton  $\mathbb{F}$ . La lecture du titre sélectionné démarre.

# **Utilisation des menus Afficher, Filtrer et Options**

### **Utilisation du menu Afficher**

Sur l'écran de lecture, sélectionner **Afficher** et appuyez sur le bouton  $\rightarrow$ .

- **Titre** : Apparaît dans l'écran de la fonction Afficher. Permet de trier par titre.
- **Date** : Apparaît dans l'écran de la fonction Afficher. Permet de trier par date.
- **Canal** : Apparaît dans l'écran de la fonction Afficher. Permet de trier par canal.
- " Le menu Afficher peut varier ou ne pas apparaître, en fonction du disque ou du périphérique de stockage utilisé.

### **Utilisation du menu Filtrer**

Sur l'écran de lecture, sélectionner **Filtrer** et appuyez sur le bouton  $\rightarrow$ .

- **Tous** : Permet d'afficher toutes les listes télévisuelles enregistrées.
- **Non regar.** : Permet d'afficher les listes télévisuelles non regardées.

### **Utilisation du menu Options**

Sur l'écran de lecture ou sur un écran contenant des fichiers télévisuels enregistrés, sélectionnez Options et appuyez sur le bouton **e**.

- **Lire élém. sél.** : L'option Lire élém. sél. vous permet de sélectionner la piste à lire. Elle fonctionne essentiellement de la même manière sur tous les supports. Consultez les pistes de répétition sur un CD audio.
- **Verrouil.** : Vous pouvez verrouiller la liste.
- **Déverr.** : Vous pouvez déverrouiller la liste.
- **Supprimer** : Vous permet de supprimer le fichier de la liste.
- **Suppr part.** : Vous permet de supprimer un titre partiellement.
- **Fractionner** : Vous permet de fractionner un titre.
- **Renommer** : Vous permet de renommer un titre.
- ● **Gérer périphérique** : Sélectionnez ce menu pour gérer le périphérique.
- " Le menu Options peut varier ou ne pas apparaître, en fonction du disque ou du périphérique de stockage utilisé.

# **Édition du titre enregistré**

# **Fractionnement de la section d'un titre (en deux)**

- 1. Sur l'écran **Progr. TV enreg.**, sélectionnez les **Options**, puis appuyez sur le bouton  $\mathbb{F}$ .
- 2 Sélectionnez **Fractionner**, puis appuyez sur le bouton **F**.
- 3. Sélectionnez le titre que vous souhaitez modifier.
- 4. Servez-vous des boutons liés à la lecture pour atteindre l'emplacement souhaité pour le fractionnement, puis appuyez sur le bouton  $\rightarrow$ .
- 5. Appuyez sur le bouton E pour sélectionner **Fractionner**.
- $6.$  Appuyez sur le bouton  $\mathbb{R}$ . Le titre fractionné est divisé en deux, et les titres suivants seront changés par diminution d'une unité.

# **Fractionnement de la section d'un titre (suppression partielle)**

- 1. Sur l'écran **Progr. TV enreg.**, sélectionnez les Options, puis appuyez sur le bouton  $\mathbb{F}$ .
- 2. Sélectionnez Suppr part. et appuyez sur le bouton **F.**
- 3. Sélectionnez le titre que vous souhaitez modifier.
- 4. Appuyez sur le bouton  $\mathbb{F}$  pour marquer le point de départ. L'image et l'heure correspondant au point de départ s'affichent dans la fenêtre du point de départ de la suppression de section.
	- Sélectionnez les points de départ et de fin de la section que vous souhaitez supprimer à l'aide des boutons liés à la lecture.
- 5 Appuyez sur le bouton  $\mathbb{F}$  pour marquer le point de fin. L'image et l'heure correspondant au point de fin s'affichent dans la fenêtre du point de fin de la suppression de section.
- 6. Appuyez sur le bouton E pour sélectionner **Supprimer**.
- 7 Appuyez sur le bouton  $\boxed{4}$ .
- " La durée minimale d'une section de suppression doit être supérieure à 5 secondes.

# **Copie**

# **Copie de vidéo, de musique ou de photo**

● Seuls les modèles de la série F8 prennent en charge la copie des fichiers du disque dur vers un autre périphérique de stockage et vice-versa.

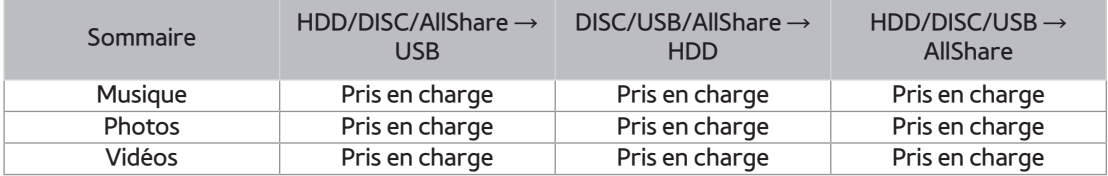

- Disque (CD-DA/CD-R/CD-RW, DVD±R(Finaliser)/ DVD+RW/DVD-RW(Finaliser)) → HDD ou USB
- La connexion USB en mode PTP n'est pas disponible lorsque vous effectuez une copie vers USB.
- Le signal de diffusion peut être enregistré sur le disque dur externe ou interne mais la fonctionnalité de copie n'est pas prise en charge.
- 1. Appuyez sur le bouton **HOME**. L'écran d'accueil s'affiche.
- 2. En mode Arrêt, connectez le périphérique de stockage USB au port USB situé sur le panneau avant du produit.
- 3. Sélectionnez le type de contenu souhaité, puis appuyez sur le bouton  $\mathbb{F}$ .
- 4 Sélectionnez le contenu souhaité.
- 5. Sélectionnez Options, puis appuyez sur le bouton **F.**
- 6. Sélectionnez **Envoyer**, puis appuyez sur le bouton  $\rightarrow$ . Pour annuler la copie en cours, appuyez sur le bouton  $\rightarrow$ .

# **Fonctions 3D**

# **Visionnage de la télévision numérique avec l'effet 3D**

Vous pouvez appliquer l'effet 3D à un programme de télévision en direct ou enregistré avec du contenu 3D.

- $1$  Lorsque vous visionnez un programme de télévision diffusé en direct ou enregistré, appuyez sur le bouton **3D** de la télécommande. Le menu 3D s'affiche.
- **Côte à côte** : Affiche deux images côte à côte.
- **Haut et bas** : Affiche deux images l'une au-dessus de l'autre.
- 2. Appuyez sur les boutons ◀ ▶ pour sélectionner le mode 3D souhaité, puis appuyez sur le bouton  $\overline{R}$ .
- 3. Si vous appuyez sur le bouton **3D** à nouveau durant le visionnage en 3D, l'image affichée passera en mode 2D.
- " Si vous changez de chaîne alors que vous regardez la télévision numérique en 3D en mode Côte à côte, l'image affichée passera automatiquement en mode 2D.
- **Lorsque l'effet 3D du mode Côte à côte est activé, vous ne pourrez pas régler le mode 3D.**
- $\gg$  Si le programme de télévision ne prend pas en charge ni les modes Côte à côte et Top and bottom (Haut et bas) ni la fonction Auto Detection (Détection auto), l'affichage à l'écran de la sélection du menu 3D n'apparaîtra pas.

# **Connexion à votre compte Samsung**

Avant d'accéder aux Films et séries télé ou aux Applications, nous vous suggérons de vous connecter à votre compte Samsung.

Pour vous connecter à votre compte Samsung, suivez ces étapes:

- 1. Lorsque l'écran d'accueil est affiché, appuyez sur le bouton  $\Lambda$ . L'écran Connex. s'affiche.
- 2 Sélectionnez le champ E-mail, puis appuyez sur le bouton  $\rightarrow$ . La fenêtre contextuelle du clavier s'affiche.
- 3. A l'aide du clavier, saisissez votre adresse e-mail. Une fois terminé, sélectionnez **Terminé**, puis appuyez sur le bouton  $\rightarrow$ . L'écran Connex. s'affiche à nouveau.
- 4 Sélectionnez le champ Mot de passe, puis appuyez sur le bouton  $\rightarrow$ . La fenêtre contextuelle du clavier s'affiche.
- 5. A l'aide du clavier, saisissez votre mot de passe. Une fois terminé, sélectionnez **Terminé**, puis appuyez sur le bouton  $\rightarrow$ . L'écran Connex. s'affiche à nouveau.
- 6. Pour faciliter votre prochaine connexion, sélectionnez **Connexion auto**, puis appuyez sur le bouton  $\mathbb{R}$ .
- 7 Sélectionnez **Connex.**, puis appuyez sur le bouton  $\mathbb{F}$ . Le lecteur vous connecte à votre compte. L'e-mail de votre compte est affiché en bas à gauche de l'écran.
- " Si vous avez sélectionné **Connexion auto**, lors de votre prochaine connexion, le lecteur entrera automatiquement votre e-mail et votre mot de passe. Vous devez simplement sélectionner **Connex.**.
- " Si votre adresse e-mail et votre mot de passe ne sont pas affichés lorsque l'écran Connex. apparaît, sélectionnez le bouton possédant la flèche pointant vers le bas accompagnant le champ E-mail, et appuyez sur le bouton  $\mathbb{F}$ . Une liste déroulante de tous vos comptes enregistrés s'affiche. Sélectionnez votre compte puis appuyez sur le bouton  $\mathbb{F}$ . Le lecteur remplit les champs E-mail et Mot de passe.
- Si vous appuyez sur le bouton  $\Omega$  après vous être connecté, la fenêtre contextuelle Mon compte apparaît. Dans la fenêtre contextuelle, vous pouvez sélectionner **Déconnexion**, **Modifier informations compte**, **Associer comptes du service**, **Supprimer des comptes du périphérique**, et **Désactiver le compte**.
- " Pour louer des films et acheter des applications payantes, vous devez posséder une carte de crédit enregistrée sur votre compte. Si aucune carte n'est enregistrée, sélectionnez **Modifier informations compte**. Sur la page Modifier informations compte, sélectionnez **Enregistrer carte**, appuyez sur le bouton  $\rightarrow$ , puis suivez les instructions portées à l'écran.

# **Avant d'utiliser Films et séries télé ou Applications**

Si vous n'avez pas configuré Smart Hub, lorsque vous utilisez Films et séries télé ou Applications pour la première fois, le lecteur vous demandera d'effectuer la procédure de configuration Smart Hub.

- 1. Sur l'écran d'accueil, sélectionnez **Films et séries télé** ou **Applications**, puis appuyez sur le bouton E. Si vous avez sélectionné **Applications**, passez à l'étape 4.
- 2. Si vous avez sélectionné **Films et séries télé**, la fenêtre contextuelle Smart Hub apparaît en vous demandant si vous souhaitez configurer Smart Hub. Sélectionnez **Oui**, puis appuyez sur le bouton 4. L'écran Bienvenue s'affiche.
- 3. Sélectionnez **Démarrer**, puis appuyez sur le bouton  $\mathbb{F}$ . L'écran Conditions générales, Politique de confidentialité Smart Hub s'affiche.
- 4. Sur cet écran, vous devez lire et accepter les Conditions générales et la Politique de confidentialité de Smart Hub pour utiliser leurs services.
- 5. Déroulez le texte et cliquez sur les boutons **Afficher les détails** pour prendre connaissance de tous les documents.
- $6.$  Lorsque vous avez terminé, revenez au début du texte au premier champ de saisie et appuyez sur le bouton  $\mathbb{F}^n$  pour accepter les Conditions générales et la Politique de confidentialité.
- 7. Appuyez deux fois sur le bouton ▶ pour accéder à l'écran Notifications complémentaires de confidentialité.
- 8. Cliquez sur le bouton **Afficher les détails** pour lire la totalité de la notification.
- 9. La lecture terminée, revenez au début du texte au premier champ de saisie, puis appuyez sur le bouton  $\rightarrow$ .
- " Il n'est pas nécessaire d'accepter la Notification complémentaire de confidentialité, mais une ou plusieurs des dispositions ou fonctionnalités Smart TV peuvent ne pas être disponibles si vous ne le faites pas.
- 10 Appuyez deux fois sur le bouton ▶. L'écran Configuration terminée apparaît. Appuyez sur le bouton  $\mathbb{R}$ .

# **Utilisation de Films et séries télé**

Vous pouvez télécharger ou lire en continu des films et des séries télé payants ou gratuits et les regarder sur votre téléviseur.

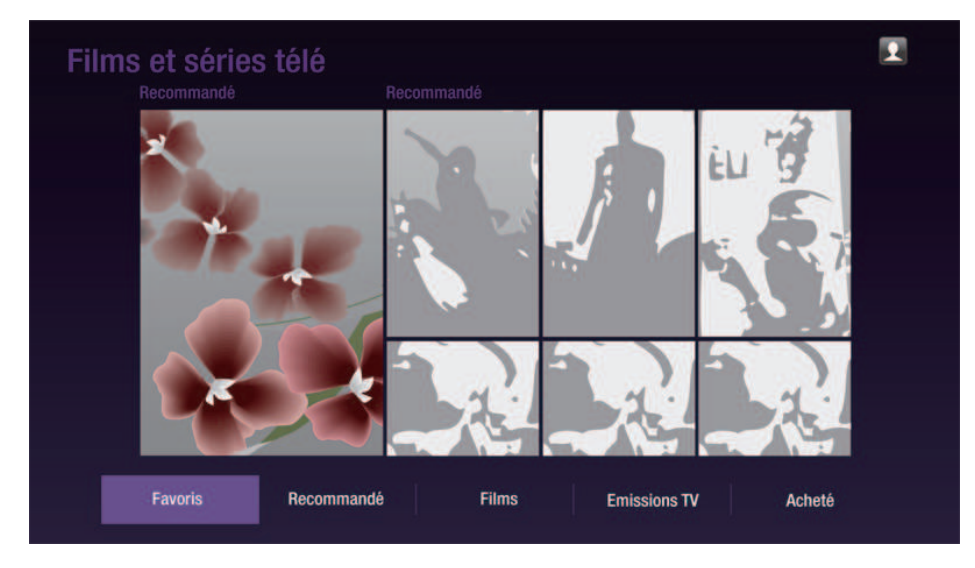

- 1. Sur l'écran d'accueil, sélectionnez Films et séries télé, puis appuyez sur le bouton  $\mathbb{F}$ .
- 2. Sélectionnez l'un des films présentés ou recommandés, puis appuyez sur le bouton  $\mathbb{F}$ . La page relative à ce film s'affiche. Utilisez le bouton ▼ pour accéder au bas de l'écran. Sélectionnez **Favoris**, **Recommandé**, **Films**, **Emissions TV** ou **Acheté**, puis appuyez sur le bouton  $\Box$ . Sur la page qui s'affiche, utilisez les boutons  $\blacktriangle$   $\blacktriangledown$   $\blacktriangleleft$  pour sélectionner une émission ou un film, puis appuyez sur le bouton  $\rightarrow$ . Sur l'écran Films et séries télé, vous pouvez également sélectionner **Nouveautés**, **Le plus populaire** ou **Genres** pour voir davantage d'émissions ou de films disponibles. Sur l'écran Genre, utilisez les boutons ▲▼◀▶ pour sélectionner un Genre, puis appuyez sur le bouton <sub>■</sub>. Pour effectuer une sélection sur une page affichant des films ou des séries télé, utilisez les boutons ▲▼◀▶, puis appuyez sur le bouton  $\rightarrow$ .
- 3. Pour regarder une sélection, sélectionnez **Regarder maintenant**, puis appuyez sur le bouton  $\mathbb{F}^d$ . Un écran de sélection s'affiche listant divers emplacements à partir desquels vous pouvez louer le film ainsi que son prix.
- 4 Sélectionnez un emplacement, puis appuyez sur le bouton  $\rightarrow$ . Suivez les indications portées à l'écran pour démarrer le film.
- " Si vous ne vous êtes pas connecté à votre compte Samsung, l'écran Connex. s'affiche après l'étape 3 et vous devez vous connecter.
- " Si vous ne disposez pas d'une carte de crédit associée à votre compte Samsung, après vous être connecté, l'écran Enregistrer carte s'affiche. Suivez les instructions portées à l'écran. Vous devez avoir une carte de crédit enregistrée sur votre compte pour louer des films et acheter des applications payantes.

# **Utilisation des Applications**

Vous pouvez télécharger des applications depuis l'Internet, et accéder à diverses applications gratuites ou payantes que vous pouvez ensuite visionner sur votre téléviseur. Pour accéder à certaines applications, vous devez posséder un compte Samsung.

# **L'écran Applications d'un coup d'œil**

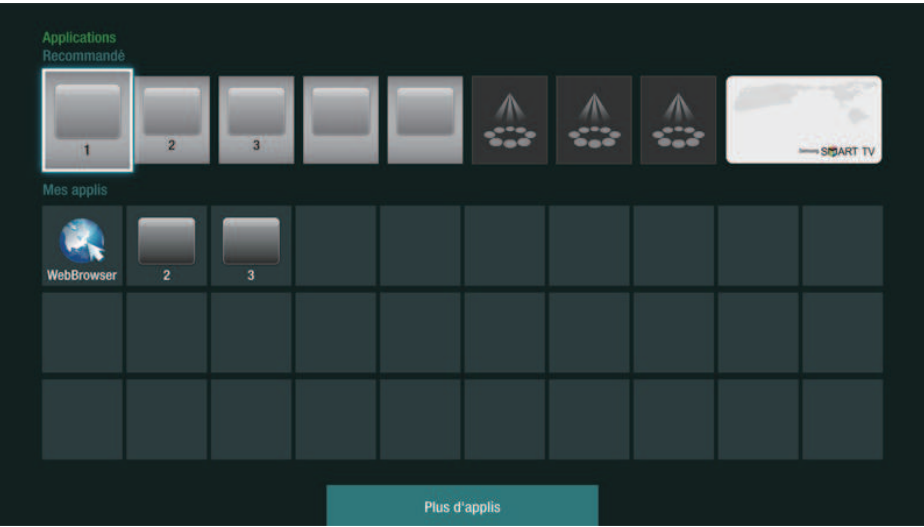

- **Recommandé** : Affiche les contenus recommandés gérés par Samsung.
- **Mes applis** : Affiche votre galerie personnelle d'applications modifiables sur l'écran Plus d'applis.
- **Plus d'applis** : Sélectionnez cette option pour accéder à l'écran Plus d'applis sur lequel vous pouvez ajouter, modifier et supprimer des applications et voir toutes les applications téléchargées.
- **Applications représentées** : Utilisez les boutons ▲▼◀▶ pour mettre en surbrillance les Applications représentées affichées, puis appuyez sur le bouton  $\Box$ . Les informations concernant l'application représentée apparaissent.

# **Téléchargement des applications**

Vous pouvez télécharger des applications payantes ou gratuites via Samsung Apps.

- 1. Sur l'écran Applications, sélectionnez Samsung Apps, puis appuyez sur le bouton सि. L'écran Applications Samsung apparaît.
- 2. Sous **Nouveautés**, sur la largeur du haut de l'écran, s'affiche une série de nouvelles applications. Utilisez les boutons ◀▶ pour passer d'une application à l'autre vers la gauche ou vers la droite, puis sélectionnez une application. Appuyez sur le bouton  $\Box$ pour afficher davantage d'informations concernant cette application. Si l'application est gratuite, sélectionnez Téléch., puis appuyez sur le bouton **e** pour télécharger l'application. Si l'application est payante, sélectionnez **Ach.**, puis appuyez sur le bouton  $\rightarrow$ , et suivez les instructions portées à l'écran.
- " Pour acheter une application, vous devez être connecté à votre compte Samsung et posséder une carte de crédit enregistrée sur ce compte. Appuyez sur le bouton  $\Omega$  de votre télécommande pour vous connecter.
- Si vous n'avez pas de carte enregistrée, après vous être connecté, appuyez sur le bouton  $\blacksquare$  à nouveau et sélectionnez **Modifier informations compte** dans la fenêtre contextuelle qui apparaît. Sur la page Modifier les informations du compte, sélectionnez **Enregistrer carte**, appuyez sur le bouton  $\mathbb{R}$ , puis suivez les instructions portées à l'écran.
- " Vous pouvez également accéder et télécharger des applications à partir des catégories listées sur la gauche de l'écran. Pour les instructions, reportez-vous à l'étape 4.
- 3. Lorsque l'application a été téléchargée, sélectionnez **Exécuter**, puis appuyez sur le bouton  $\mathbb{F}^n$  pour lancer à présent l'application. Pour lancer l'application ultérieurement, appuyez sur le bouton **RETURN**. Dans tous les cas, l'icône de l'application apparaîtra sur l'écran Applications.
- 4. Pour visualiser plus d'applications, utilisez les boutons **AV** Neur passer à la liste des catégories du côté gauche de l'écran.
- 5. Utilisez les boutons ▲▼ pour sélectionner une catégorie. Chaque fois que vous déplacez la surbrillance sur une autre catégorie, un nouvel ensemble d'applications s'affiche sur la droite.
- $6$ . Utilisez le bouton ▶ pour passer aux applications et les boutons  $\blacktriangle$   $\blacktriangledown$   $\blacktriangle$  pour passer d'une application à une autre.
- 7. Pour visualiser plus d'informations concernant une application, sélectionnez-la, puis appuyez sur le bouton  $\rightarrow$ .
- $8$ . Pour télécharger l'application, suivez les indications des étapes 2 et 3.

## **Démarrer une application**

- 1. Sélectionnez **Applications** sur l'écran d'accueil, puis appuyez sur le bouton  $\mathbb{F}$ .
- 2. Sur l'écran Applications, utilisez les boutons ▲▼◀▶ pour sélectionner une application, puis appuyez sur le bouton  $\mathbb{F}$ . L'application démarre.

# **Pour utiliser l'écran Plus d'applis**

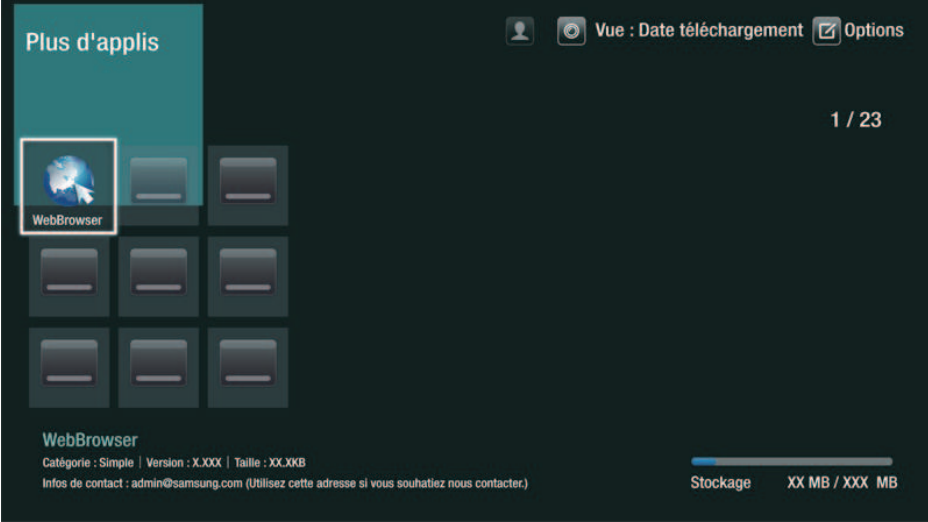

L'écran Plus d'applis liste toutes les applications que vous avez téléchargées et vous permet :

- de trier les applications à l'écran Plus d'applis selon les critères suivants : **Date téléchargement**, **Ouvert récemment**, et **Titre**.
- D'attribuez un numéro de fonctions du menu Editer aux applications listées dans la section Mes applis de l'écran Applications qui inclut la mise à jour des applications, le déplacement des applications dans un dossier, la suppression des applications de Mes applis et le verrouillage des applications.
- De démarrer les applications.

# **Trier les applications**

Pour trier les applications sur l'écran Plus d'applis, suivez ces étapes :

- 1. Sélectionnez Applications sur l'écran d'accueil, puis appuyez sur le bouton  $\mathbb{F}$ .
- 2. Sur l'écran Applications, utilisez le bouton ▼ pour accéder à la zone active Plus d'applis située au bas de la page, puis appuyez sur le bouton  $\mathbb{F}$ .
- 3. Sur l'écran Plus d'applis, utilisez les boutons ▲▶ pour vous déplacer sur **Vue** situé en haut de l'écran, puis appuyez sur le bouton  $\mathbb{R}$ .
- 4. Dans la liste déroulante qui apparaît, sélectionnez **Date téléchargement**, **Ouvert récemment ou Titre**, puis appuyez sur le bouton **<b>e**. Les applications de l'écran Plus d'applis sont triées selon le critère que vous avez retenu.

# **Utilisation du menu Options**

## **Verr / Déverr**

L'utilisation de la fonction Verr / Déverr et du code PIN de sécurité vous permet de verrouiller les applications afin qu'elles ne puissent être démarrées depuis l'écran Applications ou depuis l'écran Plus d'applis. PIN par défaut : 0000.

- 1. Sur l'écran Plus d'applis, utilisez les boutons ▲▶ pour vous déplacer sur **Options** situé en haut de l'écran, puis appuyez sur le bouton  $\rightarrow$ .
- 2. Sélectionnez Verr / Déverr, puis appuyez sur le bouton  $\mathbb{R}^l$ .
- 3. Lorsque Verrouiller le service apparaît, saisissez le code PIN en utilisant les boutons numériques de votre télécommande.
- 4 Pour verrouiller une application, sélectionnez cette application, puis appuyez sur le bouton  $\rightarrow$ . Un verrou apparaît sur l'application. Répétez pour verrouiller individuellement une autre application.
- $5$  Pour déverrouiller une application verrouillée, sélectionnez cette application, puis appuyez sur le bouton  $\rightarrow$ .
- 6. Pour verrouiller toutes les applications en une seule fois, utilisez les boutons  $\blacktriangle\blacktriangleright$  pour sélectionner le bouton Verr. tout, puis appuyez sur le bouton **F.**
- 7. Pour déverrouiller toutes les applications verrouillées en une seule fois, utilisez les boutons ▲▶ pour sélectionner le bouton **Déverr. tout**, puis appuyez sur le bouton E.
- 8. Appuyez deux fois sur le bouton **RETURN** pour revenir à l'écran Applications. Les applications verrouillées affichent un verrou en haut à droite.

### **Modif mes applis**

L'option Modif mes applis vous permet d'ajouter et de supprimer des applications de Mes applis. Elle vous permet également de changer la position d'une application dans Mes applis.

Ajouter une application à Mes applis.

- 1. Sur l'écran Plus d'applis, utilisez les boutons ▲▶ pour vous déplacer sur **Options** situé en haut de l'écran, puis appuyez sur le bouton  $\mathbb{R}$ .
- 2. Sélectionnez **Modif mes applis**, puis appuyez sur le bouton  $\mathbb{F}$ . L'écran Modif mes applis apparaît.
- 3. Sélectionnez une application en couleur dans la rangée supérieure des applications, puis appuyez sur le bouton  $\mathbb{R}$ . L'icône de l'application en couleur apparaît dans la zone Mes applis au-dessous et l'icône de l'application dans la rangée supérieure est grisée.
- $\triangle$  Les applications grisées sont déjà dans Mes applis.
- 4. Lorsque vous revenez à l'écran Applications, l'application s'affiche dans la zone Mes applis.

Supprimer une application de Mes applis

- 1. Sur l'écran Plus d'applis, utilisez les boutons ▲▶ pour vous déplacer sur **Options** situé en haut de l'écran, puis appuyez sur le bouton  $\rightarrow$ .
- 2. Sélectionnez **Modif mes applis**, puis appuyez sur le bouton  $\exists$ . L'écran Modif mes applis apparaît.
- 3. Sélectionnez l'application que vous souhaitez supprimer de Mes applis, appuyez sur le bouton  $\Box$ , puis appuyez sur le bouton  $\blacktriangle$ ▼◀▶ dans la direction de la croix X. La fenêtre contextuelle Supprimer cette appli de Mes applis apparaît.
- 4. Sélectionnez **Oui**, puis appuyez sur le bouton  $\rightarrow$ .
- 5. Lorsque vous revenez à l'écran Applications, l'application a été retirée de la zone Mes applis.

Déplacer une application dans Mes applis

- 1. Sur l'écran Plus d'applis, utilisez les boutons ▲▶ pour vous déplacer sur **Options** situé en haut de l'écran, puis appuyez sur le bouton  $\rightarrow$ .
- 2. Sélectionnez Modif mes applis, puis appuyez sur le bouton **F.** L'écran Modif mes applis apparaît.
- 3. Sélectionnez l'application que vous souhaitez déplacer dans Mes applis, appuyez sur le bouton +, puis appuyez sur le bouton **AV** → pour déplacer l'icône de l'application dans la direction de l'une des flèches (<, >, ^, etc.) qui apparaît autour de l'icône. L'icône de l'application se déplace dans la direction que vous avez choisie.
- 4. Lorsque vous avez placé l'icône de l'application à l'emplacement souhaité, appuyez sur le bouton  $\boxed{\rightarrow}$ .
- 5. Lorsque vous revenez à l'écran Applications, l'application est positionnée à l'emplacement que vous avez sélectionné.

## **Créer dossier**

L'option Créer dossier vous permet de créer un dossier sur l'écran Plus d'applis dans lequel vous pouvez placer les applications.

- 1. Sur l'écran Plus d'applis, utilisez les boutons ▲▶ pour vous déplacer sur **Options** situé en haut de l'écran, puis appuyez sur le bouton  $\rightarrow$ .
- 2. Sélectionnez Créer dossier, puis appuyez sur le bouton **B**. La fenêtre contextuelle Régler le nom de dossier apparaît.
- 3. Appuyez sur le bouton  $\bigoplus$ . Le clavier apparaît.
- 4. Sélectionnez le bouton Effacer sur le côté droit et appuyez sur le bouton  $\mathbb{F}^1$  pour retirer **Dossier 1** du champ d'entrée. Puis, à l'aide du clavier, entrez le nom que vous souhaitez appliquer au dossier.
- 5. Une fois terminé, sélectionnez le bouton **Terminé** à droite, puis appuyez sur le bouton **F.** La fenêtre contextuelle réapparaît.
- 6. Sélectionnez **OK**, puis appuyez sur le bouton  $\mathbb{F}_n^d$ . Le nouveau dossier s'affiche dans la liste des applications du côté gauche de l'écran.

## **Dépl. ds doss.**

L'option Dépl. ds doss. vous permet de déplacer des applications vers le dossier de votre choix.

- 1. Sur l'écran Plus d'applis, utilisez les boutons ▲▶ pour vous déplacer sur **Options** situé en haut de l'écran, puis appuyez sur le bouton  $\mathbb{R}$ .
- 2. Sélectionnez **Dépl. ds doss.**, puis appuyez sur le bouton  $\mathbb{F}$ . L'écran Dépl. ds doss. apparaît.
- 3. Utilisez les boutons ▲▼◀▶ pour vous déplacer vers une application, puis appuyez sur le bouton  $\rightarrow$  pour sélectionner cette application. Une coche s'affiche dans le coin supérieur gauche de l'application.
- 4. Pour désélectionner une application, appuyez sur le bouton  $\mathbb{F}$ . La coche disparaît.
- 5. Répétez l'étape 3 pour sélectionner des applications supplémentaires.
- " Pour sélectionner toutes les applications téléchargées, sélectionnez **Sélect. tout** en haut à droite de l'écran, puis appuyez sur le bouton  $\mathbb{F}$ . Pour désélectionner toutes les applications, sélectionnez **Désél. tout** en haut à droite de l'écran, puis appuyez sur le bouton  $\mathbb{F}$ .
- 6. Une fois terminé, sélectionnez **Sélec. dossier** en haut de l'écran, puis appuyez sur le bouton  $\rightarrow$ . La fenêtre contextuelle Sélect. dossier apparaît.
- 7. Dans la fenêtre contextuelle Sélect. dossier, utilisez les boutons ▲▼ pour sélectionner le dossier dans lequel vous souhaitez déplacer l'application que vous avez sélectionnée, puis appuyez sur le bouton  $\mathbb{F}$ .
- 8. La fenêtre contextuelle Applications déplacées apparaît. Appuyez sur le bouton  $\Box$ .
- 9. Pour ouvrir un dossier, utilisez les boutons **AVI** pour mettre en surbrillance le dossier, puis appuyez sur le bouton  $\mathbb{F}$ .

### **Renommer doss.**

L'option Renommer doss. vous permet de renommer un dossier existant.

- 1. Sur l'écran Plus d'applis, utilisez les boutons ▲▶ pour vous déplacer sur **Options** situé en haut de l'écran, puis appuyez sur le bouton  $\mathbb{R}$ .
- 2. Sélectionnez Renommer doss., puis appuyez sur le bouton  $\mathbb{F}$ . L'écran Renommer doss. apparaît et un dossier est en surbrillance.
- 3. Utilisez les boutons ▲▼◀▶ pour mettre le dossier de votre choix en surbrillance, puis appuyez sur le bouton  $\mathbb{R}$ . La fenêtre contextuelle Renommer apparaît.
- 4 Appuyez sur le bouton  $\rightarrow$ . Le clavier apparaît.
- 5. Entrez le nouveau nom pour le dossier. Une fois terminé, sélectionnez **Terminé** à droite, puis appuyez sur le bouton  $\mathbb{R}$ . La fenêtre contextuelle Renommer réapparaît en affichant le nouveau nom.
- $6$ . Sélectionnez OK, puis appuyez sur le bouton  $\rightarrow$ . Le dossier est renommé.
- 7 Sélectionnez **Fermer** à droite de l'écran, puis appuyez sur le bouton  $\mathbb{F}$ .

### **Supprimer**

L'option Supprimer vous permet de supprimer des applications et des dossiers à partir de l'écran Mes applis. Si un dossier contient des applications, le dossier et les applications sont supprimés ensemble. L'option Supprimer retire les applications de manière permanente. Si vous décidez d'utiliser une application que vous avez supprimée, vous devez la télécharger à nouveau.

- 1. Sur l'écran Plus d'applis, utilisez les boutons ▲▶ pour vous déplacer sur **Options** situé en haut de l'écran, puis appuyez sur le bouton  $\mathbb{R}^l$ .
- 2. Sélectionnez **Supprimer**, puis appuyez sur le bouton  $\mathbb{F}$ . L'écran Supprimer apparaît.
- 3. Utilisez les boutons ▲▼◀▶ pour vous déplacer vers une application ou un dossier, puis appuyez sur le bouton  $\mathbb{F}$  pour sélectionner. Une coche s'affiche dans le coin supérieur gauche de l'application ou du dossier que vous avez sélectionné.
- 4. Pour désélectionner une application, appuyez sur le bouton  $\mathbb{F}$ . La coche disparaît.
- 5. Répétez l'étape 3 pour sélectionner des applications ou des dossiers supplémentaires.
- " Pour sélectionner toutes les applications téléchargées, sélectionnez **Sélect. tout** en haut à droite de l'écran, puis appuyez sur le bouton  $\mathbb{F}$ . Pour désélectionner toutes les applications, sélectionnez **Désél. tout** en haut à droite de l'écran, puis appuyez sur le bouton **F.**
- 6. Lorsque vous avez réalisé toutes vos sélections, sélectionnez **Supprimer** en haut de l'écran, puis appuyez sur le bouton  $\rightarrow$ . La fenêtre contextuelle Supprimer s'affiche.
- 7 Sélectionnez **Qui**, puis appuyez sur le bouton  $\mathbb{F}$ . Toutes les applications que vous avez sélectionnées sont supprimées.
- " Vous ne pouvez pas supprimer immédiatement une application ou un dossier verrouillé(e). Si vous sélectionnez une application ou un dossier verrouillé(e) pour supprimer, lorsque vous effectuez l'étape 7, la fenêtre contextuelle Verrouiller le service apparaît. Entrez le code PIN de sécurité dans la fenêtre contextuelle, puis appuyez sur le bouton  $\mathbb{R}^l$ . Le verrou sera libéré et l'application ou le dossier sera supprimé(e).

# **MàJ applis**

Lorsque l'application requiert une mise à niveau vers la dernière version, sélectionnez **Mes Applications** puis **Plus d'applis.** Sur l'écran Plus d'applis, sélectionnez **MàJ applis**, puis sélectionnez l'application dans la liste. L'application commence la mise à jour vers sa dernière version. Cependant, **MàJ applis** apparaît uniquement à l'écran lorsque la mise à jour est requise.

# **Screen Mirroring** *<b>POUR BD-F8*

La fonction Screen Mirroring vous permet de voir l'écran de votre smartphone ou de votre tablette androïde sur le téléviseur que vous avez connecté à l'appareil.

- 1. Avec l'écran d'accueil du Blu-ray affiché, appuyez sur le bouton  $\Box$  de la télécommande. La fenêtre contextuelle Screen Mirroring apparaît.
- 2. Lancez AllShare Cast sur votre périphérique.
- 3. Sur votre périphérique, localisez le nom de l'appareil dans la liste des périphériques disponibles et sélectionnez-le.
- $4$  Le téléviseur demande un code PIN. Entrez le code PIN de votre périphérique.
- $5<sub>1</sub>$  Le téléviseur affiche un message de connexion en cours (par exemple, Connexion à Android\_92gb…) puis il affiche le message Connecté.
- $6<sub>6</sub>$  Après quelques instants, l'écran de votre périphérique s'affiche sur l'écran du téléviseur.
- 7. Pour arrêter la fonction Screen Mirroring, appuyez sur le bouton **EXIT** ou **RETURN** de la télécommande, ou désactivez la fonction Screen Mirroring de votre smartphone.
- " Vous pouvez connecter à un périphérique prenant en charge AllShare Cast. Notez que la connexion à un tel périphérique peut ne pas être entièrement prise en charge selon le fabricant. Pour en savoir plus sur la prise en charge de la connexion mobile, reportez-vous au site Web du fabricant.
- " Lorsque vous utilisez la fonction Screen Mirroring, une lecture vidéo saccadée ou des interruptions audio peuvent se produire, en fonction de votre environnement.
- " Les transmissions par Bluetooth peuvent créer des interférences avec le signal Screen Mirroring. Avant d'utiliser la fonction Screen Mirroring, nous vous recommandons fortement de désactiver la fonction Bluetooth sur votre smartphone ou sur votre périphérique intelligent (tablette, etc.).
- " La fonction Screen Mirroring est disponible uniquement avec les périphériques mobiles prenant en charge AllShare Cast ou Wireless Mirroring. Pour en savoir plus, veuillez consulter le site Web du fabricant du périphérique mobile.

# **Utilisation de Web Browser**

#### Vous pouvez accéder à Internet à l'aide de l'application Web Browser.

#### Sur l'écran d'accueil, sélectionnez Navigateur Web puis appuyez sur le bouton  $\mathbb{F}$ .

- " En cas d'exécution de Web Browser sur un lecteur relié par une connexion HDMI à un téléviseur prenant en charge la fonction BD Wise et sur lequel celle-ci est activée, le navigateur est optimisé pour remplir l'affichage et la résolution du téléviseur est définie automatiquement sur la résolution optimale.
- **Examplication Web Browser est incompatible avec les applications Java.**
- " Si vous essayez de télécharger un fichier qui ne peut être enregistré, un message d'erreur s'affichera.
- <sup>2</sup> Le E-commerce, (pour l'achat d'appareils en ligne), n'est pas pris en charge.
- $\triangle$  ActiveX n'est pas pris en charge.
- " L'accès à certains sites Web ou à des navigateurs Web activés par certaines activités peut être bloqué.

# **Navigation par lien et Navigation par pointeur**

Le Navigateur Web propose deux types de navigation, la navigation par pointeur et la navigation par lien. Lorsque vous lancez le navigateur pour la première fois, la navigation par pointeur est activée. Si vous naviguez dans le Web Browser en utilisant une souris, nous vous recommandons de maintenir la navigation par pointeur activée. Si vous naviguez dans le Web Browser en utilisant la télécommande, nous vous recommandons d'employer la navigation par lien au lieu de la navigation par pointeur. La navigation par lien déplace la surbrillance d'un lien au suivant dans le Web Browser et elle est beaucoup plus rapide que la navigation par pointeur si vous utilisez la télécommande.

Pour activer la navigation par lien, suivez ces étapes:

- 1. Utilisez les boutons ▲▼◀▶ de la télécommande pour déplacer le pointeur sur l'icône Link Browser du navigateur par lien en haut à droite de l'écran. L'icône Link Browser du navigateur par lien est la troisième en partant de la droite.Le pointeur sera dans la position correcte si l'icône vire au bleu et si les mots « Navig. ac lien » apparaissent sur l'écran.
- 2. Appuyez sur le bouton  $\mathbb{R}$ . La navigation par lien est activée et le restera chaque fois que vous accéderez au Web Browser.

## **Le panneau de commande en un coup d'œil**

Le panneau de commande, qui occupe la largeur en haut de l'écran, contient une série d'icônes qui permettent de gérer plusieurs fonctions utiles. Ces icônes sont décrites ci-dessous, en commençant par celle la plus à gauche sur l'écran.

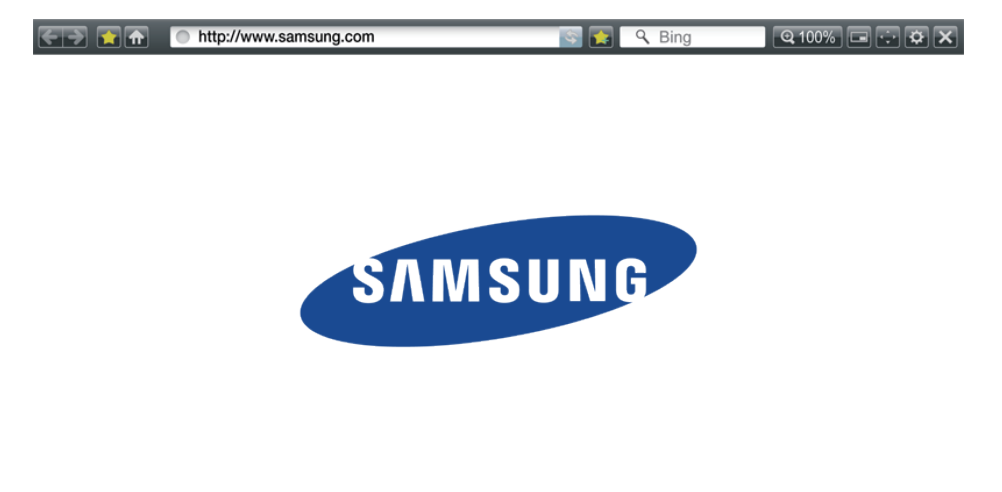

- : Permet de passer à la page précédente.
- : Permet de passer à la page Web suivante.
- : Permet d'afficher l'écran des signets et de l'historique. Vous pouvez attribuer un signet à la page actuelle, sélectionner un signet existant et modifier ou supprimer des signets. Vous pouvez également consulter l'historique de votre navigation et sélectionner une page dans le but de la revisiter.
- : Permet d'accéder à l'écran d'accueil du navigateur Web.
- <sup>© http://www.samsung.com |: Vous permet d'entrer manuellement l'adresse d'une page en utilisant la</sup> fenêtre contextuelle du clavier.
- : Permet de recharger la page actuelle pour la rafraîchir à l'écran.
- : Permet d'ajouter la page actuellement sélectionnée à vos signets.
- $\bullet$   $\overline{S}$  : Vous permet de rechercher des informations en entrant des mots ou des caractères en utilisant la fenêtre contextuelle du clavier. Reportez-vous à la section Utilisation de la fenêtre contextuelle du clavier.
- · 3400% : Vous permet d'agrandir ou de rétrécir l'écran de divers pourcentages.
- $\blacksquare$ : Permet d'activer la fonction PIP.
- : Vous permet de commuter entre la navigation par pointeur et la navigation par lien.
- : Vous permet de configurer les réglages du navigateur. Reportez-vous à Utilisation du menu Paramètres.
- : Permet de fermer le Navigateur Web.

### **Utilisation de la fenêtre contextuelle du clavier**

Lorsque vous cliquez sur l'adresse **de true //www.sansung.com** , le champ **quality and let allow** l'accès à un champ d'entrée de données ou de texte et que vous appuyez sur le bouton  $\mathbb{F}_r$ , la fenêtre contextuelle du clavier apparaît.

Pour utiliser la fenêtre contextuelle du clavier sur votre télécommande, suivez ces étapes:

- 1. Utilisez les boutons AV<I→ de la télécommande pour déplacer la surbrillance sur la lettre ou le chiffre de votre choix.
- 2. Appuyez sur le bouton  $\mathbb{F}$  pour entrer la lettre ou le chiffre dans le champ d'entrée.
- 3. Pour accéder aux majuscules, déplacez la surbrillance sur la touche **Caps** en haut à qauche, puis appuyez sur le bouton  $\mathbb{F}$ . Appuyez à nouveau sur le bouton  $\mathbb{F}$  avec la touche **Caps** en surbrillance pour accéder à nouveau aux lettres minuscules.
- $4$  Pour accéder aux symboles et aux signes de ponctuation supplémentaires, mettez en surbrillance le bouton 123#& sur la gauche, puis appuyez sur le bouton  $\mathbb{F}$ .
- 5. Pour supprimer un caractère saisi, déplacez la surbrillance sur le bouton  $\leftarrow$ , puis appuyez sur le bouton  $\mathbb{F}$ .
- 6. Pour supprimer tous les caractères saisis, déplacez la surbrillance sur le bouton **Effacer**, puis appuyez sur le bouton  $\mathbb{R}$ .
- 7. Une fois la saisie terminée, déplacez la surbrillance sur le bouton **Terminé**, puis appuyez sur le bouton  $\rightarrow$ .
- " Si vous disposez d'un clavier sans fil connecté à votre lecteur, vous pouvez utiliser ce clavier sans fil pour saisir les lettres, les chiffres, les symboles et la ponctuation. Notez que le clavier sans fil fonctionnera uniquement lorsque la fenêtre contextuelle du clavier apparaît et qu'il peut uniquement être utilisé pour saisir les lettres, les chiffres, les symboles et la ponctuation.

#### **Options de la fenêtre contextuelle du clavier**

Pour accéder aux options de la fenêtre contextuelle du clavier, mettez en surbrillance le bouton **s** situé en bas à gauche du clavier, puis appuyez sur le bouton  $\rightarrow$ .

- **Langue** : Permet de sélectionner la langue pour le clavier. Vous pouvez sélectionner English, French, Russian, (anglais, français, russe) etc.
- **Texte suggéré** : Le clavier suggère les mots recommandés lorsque vous entrez du texte. Vous pouvez activer **Activé** ou désactiver **Arrêt** cette fonction.
- **Prévoir prochaine lettre** : Le clavier prédit la lettre suivante lorsque vous tapez des lettres. Les prédictions apparaissent dans un cercle entourant la lettre que vous venez d'entrer. Vous pouvez sélectionner la lettre prédite ou passer à une autre lettre. Vous pouvez activer **Activé** ou désactiver **Arrêt** cette fonction.

# **Utilisation du menu Réglage**

Le menu Réglage contient des fonctions qui gèrent le fonctionnement du navigateur ainsi que des fonctions de sécurité pour ce dernier. Pour ouvrir le menu Réglage, mettez en surbrillance l'icône  $\mathbb{S}$  sur le panneau de commande, puis appuyez sur le bouton  $\mathbb{F}^1$ . Pour sélectionner une option dans le menu de réglage , mettez-la en surbrillance, puis appuyez sur le bouton  $\mathbb{R}$ .

● **Activer/Désactiver la saisie** : Permet d'activer et de désactiver la fonction de saisie. Lorsque la fonction de saisie est activée, vous pouvez déplacer une page Web vers le haut et vers le bas sans faire glisser la barre de défilement.La fonction de saisie est disponible uniquement en navigation par pointeur.

- **Sites approuvés** : Cette option vous permet de restreindre l'accès des enfants aux pages Web inappropriées en autorisant uniquement l'accès aux sites Web que vous avez enregistrés. Chaque fois que vous accédez à cette fonction, l'écran du code PIN apparaît. Lors de votre premier accès à cette fonction, entrez le code PIN par défaut, 0000 en utilisant les boutons des numéros de votre télécommande.Vous pouvez changer le code PIN en utilisant le mot de passe Reset pour la fonction Sites approuvés. Voir ci-dessous.
	- **Fonction Sites approuvés** : Permet d'activer ou de désactiver la fonction Sites approuvés.
	- **Réinit mot de passe pr sites approuvés** : Permet de modifier le mot de passe pour les sites approuvés.
	- **Aj. site actuel** : Vous permet d'ajouter le site Web actuellement affiché à la liste des sites approuvés.
	- **Gérer les sites approuvés** : Vous permet de saisir les adresses URL à ajouter à la Liste des sites approuvés et de supprimer des sites de cette liste. Si vous activez la fonction Sites approuvés en ayant ajouté aucun site à la liste des sites approuvés, vous ne pourrez pas accéder à aucun sites Internet.
- **Navigation privée activée/désact.** : Permet d'activer ou de désactiver le mode Confidentialité. Lorsque ce mode est activé, le navigateur ne retient pas les URL des sites que vous visitez. Si vous souhaitez activer le mode Confidentialité, sélectionnez **OK**. Si le mode Confidentialité est actif, l'icône « Arrêter » apparaît en face de l'URL en haut de l'écran. Pour désactiver le mode Confidentialité, sélectionnez-le à nouveau lorsqu'il est activé.
- **Paramètres PIP** : Vous pouvez régler la position PIP souhaitée.
- **Param. navigateur Web**
	- **Déf. comme page acc.** : Vous pouvez régler la page d'accueil du navigateur.
	- **Bloquer pop-up** : Permet d'activer ou de désactiver le blocage de fenêtre contextuelle.
	- **Blocage de page** : Vous pouvez définir si les annonces publicitaires sont bloquées et sélectionner les URL pour lesquelles ces annonces publicitaires sont bloquées.
	- **Général** : Vous pouvez supprimer les données personnelles des informations telles que l'historique des sites Web et les données de navigation (cookies, etc.), et réinitialiser tous les réglages du navigateur Web sur leurs valeurs par défaut d'usine.
	- **Encodage** : Vous pouvez définir l'encodage pour les pages Web comme étant Automatique ou sélectionner manuellement le format d'encodage parmi une liste.
- **Curseur** : Vous pouvez régler la vitesse du curseur lorsque celui-ci est défini comme Curseur et activer et désactiver le Curseur intelligent. **Activé** et **Arrêt**.
- **Infos navigateur** : Permet d'afficher le numéro de version et les informations relatives aux droits d'auteur associés au Navigateur Web.
- **Aide** : Elle présente les informations de base concernant l'utilisation du Navigateur Web.
- " En fonction du site Web, certaines fonctions de Réglage du navigateur Web peuvent ne pas être activées. Les fonctions qui ne sont pas activées sont grisées et sont inopérantes.

# **Lier vos comptes de service Internet au lecteur**

La fonction Associer comptes du service vous permet de lier votre lecteur et vos comptes de service Internet comme Pandora afin que le lecteur vous connecte automatiquement à un service lorsque vous lancez une application qui est liée à ce service.

Pour créer une liaison à un compte de service, respectez les étapes suivantes:

- 1. Sur l'écran d'accueil, appuyez sur le bouton **a** de votre télécommande pour vous connecter à votre Compte Samsung.
- 2. Une fois connecté, appuyez à nouveau sur le bouton  $\blacksquare$  de votre télécommande.
- 3. Sélectionnez **Associer comptes du service** dans la fenêtre contextuelle Mon compte, puis appuyez sur le bouton  $\rightarrow$ .
- 4. Sur l'écran Associer comptes du service, sélectionnez le service que vous souhaitez lier au lecteur, puis appuyez sur le bouton  $\mathbb{R}$ .
- 5. Sélectionnez **Enregistrer**, puis appuyez sur le bouton **B**.
- $6<sub>6</sub>$  Sur l'écran Identifiant et mot de passe, entrez l'identifiant que vous utilisez pour vous connecter au service sélectionné à l'aide du clavier de la fenêtre contextuelle. Une fois terminé, sélectionnez **Terminé**, puis appuyez sur le bouton **e**.
- 7. Répétez la même procédure pour le mot de passe. Une fois terminé, sélectionnez **Terminé**, puis appuyez sur le bouton  $\rightarrow$ .
- 8. Sélectionnez **OK**, puis appuyez sur le bouton  $\rightarrow$ .

# **Paramètres-BD Live**

## **BD-LIVE™ Pour la série BD-F8**

Une fois le produit connecté au réseau, vous pouvez profiter de différents contenus de services liés aux films, disponibles sur les disques compatibles BD-LIVE.

Par défaut, la mémoire est configurée et elle ne nécessite pas de réglages distincts. Si l'espace libre est insuffisant et perturbe le fonctionnement BD-Live, supprimer des données BD pour libérer de l'espace mémoire.

- 1. Sélectionnez **Paramètres** sur l'écran d'accueil, puis appuyez sur le bouton  $\rightarrow$ .
- 2. Sélectionnez Réseau, puis appuyez sur le bouton  $\rightarrow$ .
- 3 Sélectionnez **Paramètres-BD Live**, puis appuyez sur le bouton **F**.
- 4 Sélectionnez Supprimer données BD, puis appuyez sur le bouton  $\rightarrow$ .
- $5^{\rm }$  Insérez un disque Blu-ray prenant en charge la technologie BD-LIVE.
- $6.66$  Sélectionnez un élément dans la liste des contenus du service BD-LIVE fournie par le fabricant de disque.

## **BD-LIVE™ Pour la série BD-F6**

Une fois le lecteur connecté au réseau, vous pouvez profiter de différents contenus de services liés aux films, disponibles sur les disques compatibles BD-LIVE.

- 1. Reliez une clé USB à mémoire flash à la prise USB située à l'avant du lecteur, puis vérifiez sa capacité de mémoire disponible. Le périphérique de mémoire doit avoir au moins 1 Go d'espace libre pour satisfaire aux exigences des services BD-LIVE.
- 2. Sur l'écran d'accueil, sélectionnez Paramètres puis appuyez sur le bouton  $\mathbb{F}$ .
- 3. Sélectionnez Réseau, puis appuyez sur le bouton **F.**
- 4 Sélectionnez **Paramètres BD Live**, puis appuyez sur le bouton  $\rightarrow$ .
- 5. Sélectionnez Gestion données BD, puis appuyez sur le bouton **G**.
- 6. Sélectionnez Sélection périph., puis appuyez sur le bouton **B**.
- 7 Sélectionnez Périphérique USB, puis appuyez sur le bouton  $\mathbb{F}$ .
- 8. Insérez un disque Blu-ray prenant en charge la technologie BD-LIVE.
- 9. Sélectionnez un élément dans la liste des contenus du service BD-LIVE fournie par le fabricant de disque.
- " Les modalités d'utilisation du service BD-LIVE et des contenus fournis peuvent varier selon le fabricant de disque.

# **Formats pris en charge**

# **Prise en charge des fichiers vidéo**

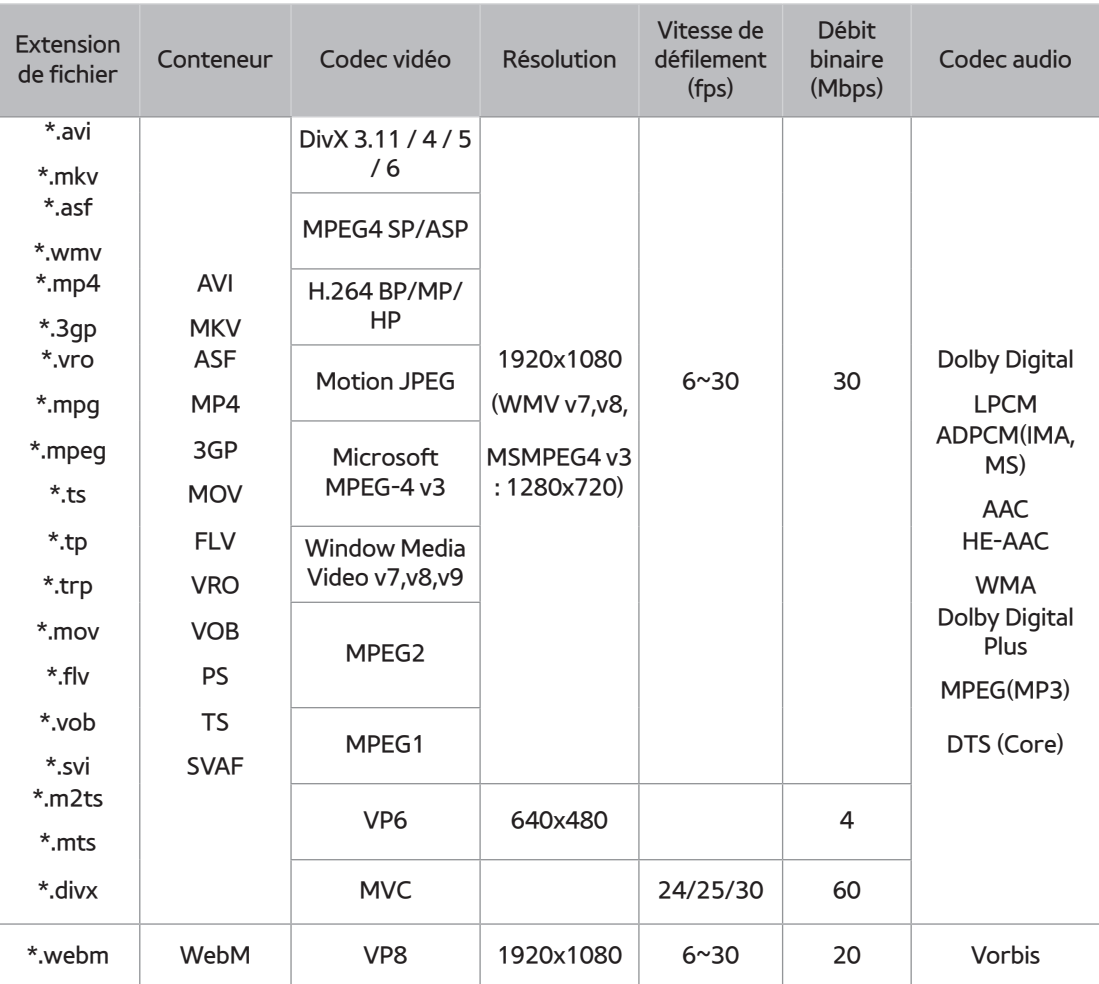

#### Limitations

- Même lorsque le fichier est codé selon un codec pris en charge énuméré ci-dessus, ce fichier peut ne pas être lu en cas de problème au niveau de son contenu.
- La lecture normale ne sera pas garantie si les informations relatives au conteneur du fichier sont erronées ou si le fichier lui-même est corrompu.
- Les fichiers ayant un débit binaire ou une vitesse de défilement supérieur(e) aux indications du tableau ci-dessus peuvent présenter des discontinuités au moment de leur lecture.
- La fonction Recherche (Ignorer) sera indisponible si la table d'indexage du fichier est corrompue.
- Lors de la lecture d'un fichier à distance via une connexion réseau, la lecture vidéo peut présenter des discontinuités en fonction de la vitesse du réseau.
- Le lecteur peut ne pas être pas compatible avec certains périphériques USB ou certaines caméras numériques.

#### Décodeur vidéo

- Prend en charge le format H.264 de niveau 4.1. (Ne prend pas en charge les formats FMO/ ASO/RS)
- Ne prend pas en charge les formats VC1/AP/L4.
- CODEC sauf pour WMVv7, v8, MSMPEG4 v3, MVC, VP6
	- Résolution inférieure à 1280 x 720 : 60 images maxi.
	- Résolution supérieure à 1280 x 720 : 30 images maxi.
- Ne prend pas en charge le format GMC 2 ou supérieur.
- Prend en charge le format SVAF (Supérieur/Inférieur, Côte à côte).
- Prend en charge le format BD MVC Spec.

#### Décodeur audio

- Prend en charge le format WMA 10 PRO (jusqu'à 5.1).
- Ne prend pas en charge le format audio sans perte WMA.
- Prend en charge les formats ADPCM IMA,MS.
- Ne prend pas en charge le format ADPCM (A-Law, μ-Law).
- Ne prend pas en charge les formats QCELP/ AMR NB/WB.
- Prend en charge le format vorbis (jusqu'à 2 ca).
- Prend en charge le format DD+ (jusqu'à 7,1 ca).

#### Formats de fichiers de sous-titre DivX pris en charge

#### \*.ttxt, \*.smi, \*.srt, \*.sub, \*.txt

Il est possible que certains disques de format DivX, MKV ou MP4 ne puissent pas être lus, selon la résolution de l'image vidéo et sa vitesse de défilement.
## **Formats de fichiers de sous-titre pris en charge**

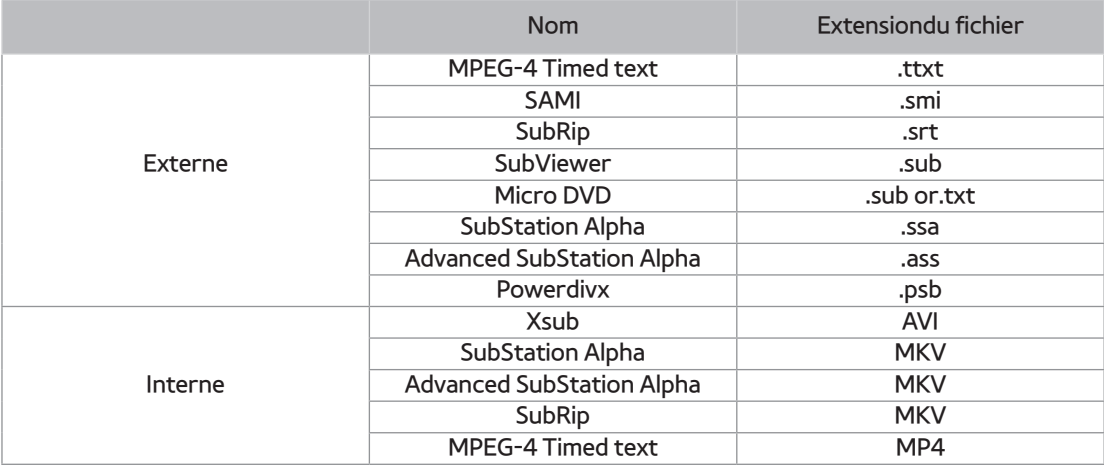

#### **Prise en charge des fichiers musicaux**

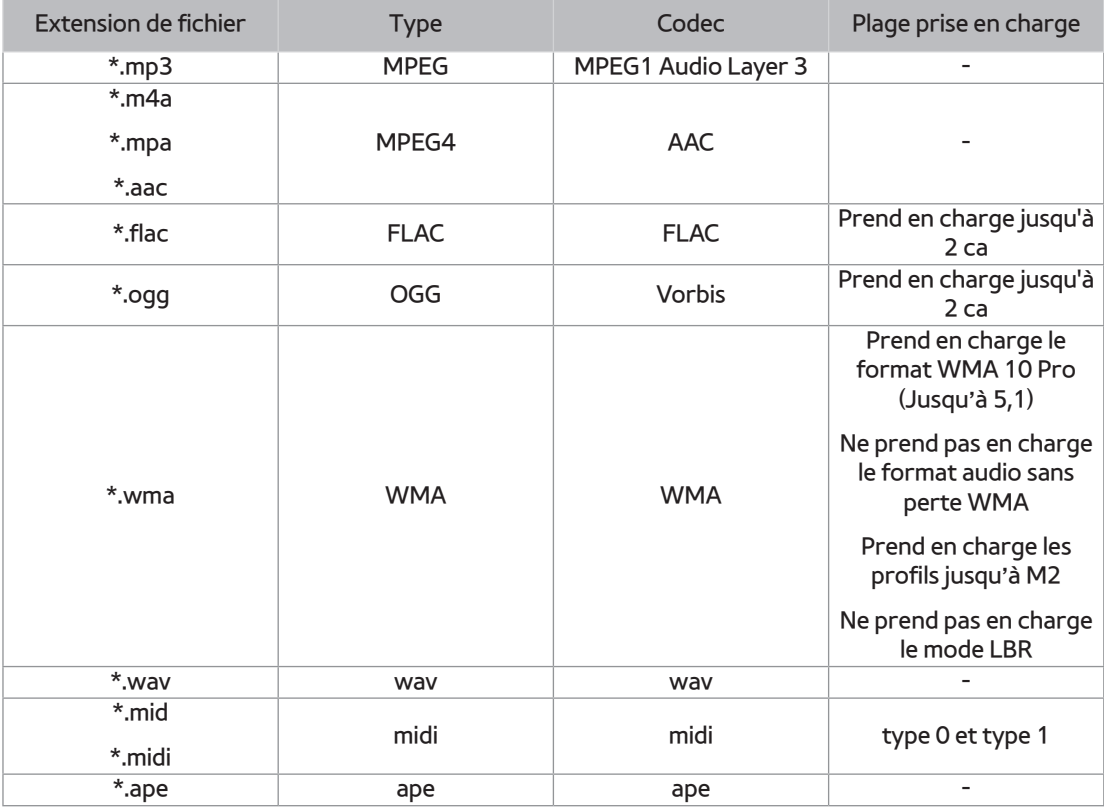

## **Prise en charge de fichier image**

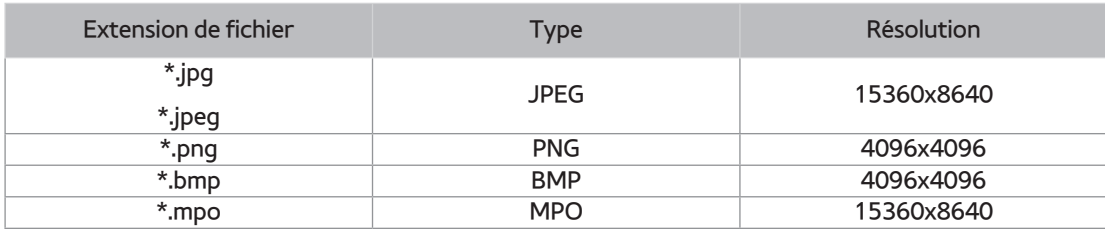

## **AVCHD (Codec vidéo avancé haute définition)**

- Ce produit prend en charge la lecture des disques au format AVCHD. Ces disques sont normalement enregistrés et lus sur des caméscopes.
- Le format AVCHD est un format vidéo numérique haute définition.
- Le format MPEG-4 AVC/H.264 compresse les images de manière plus efficace que le format de compression d'image conventionnel.
- Certains disques AVCHD utilisent le format « x.v.Color ». Ce produit peut lire les disques AVCHD faisant appel au format « x.v.Color ».
- « x.v.Color » est une marque de commerce de Sony Corporation.
- « AVCHD » et le logo AVCHD sont des marques de commerce de Matsushita Electronic Industrial Co., Ltd. et de Sony Corporation.
- **Certains disques au format AVCHD peuvent ne pas être lus, en fonction des conditions** d'enregistrement. Les disques au format AVCHD doivent être finalisés.
- " « x.v.Color » offre une plage de couleurs plus large que les disques de caméscopes DVD standard.

# **Dépannage**

Avant de requérir une réparation, essayez d'abord les solutions suivantes.

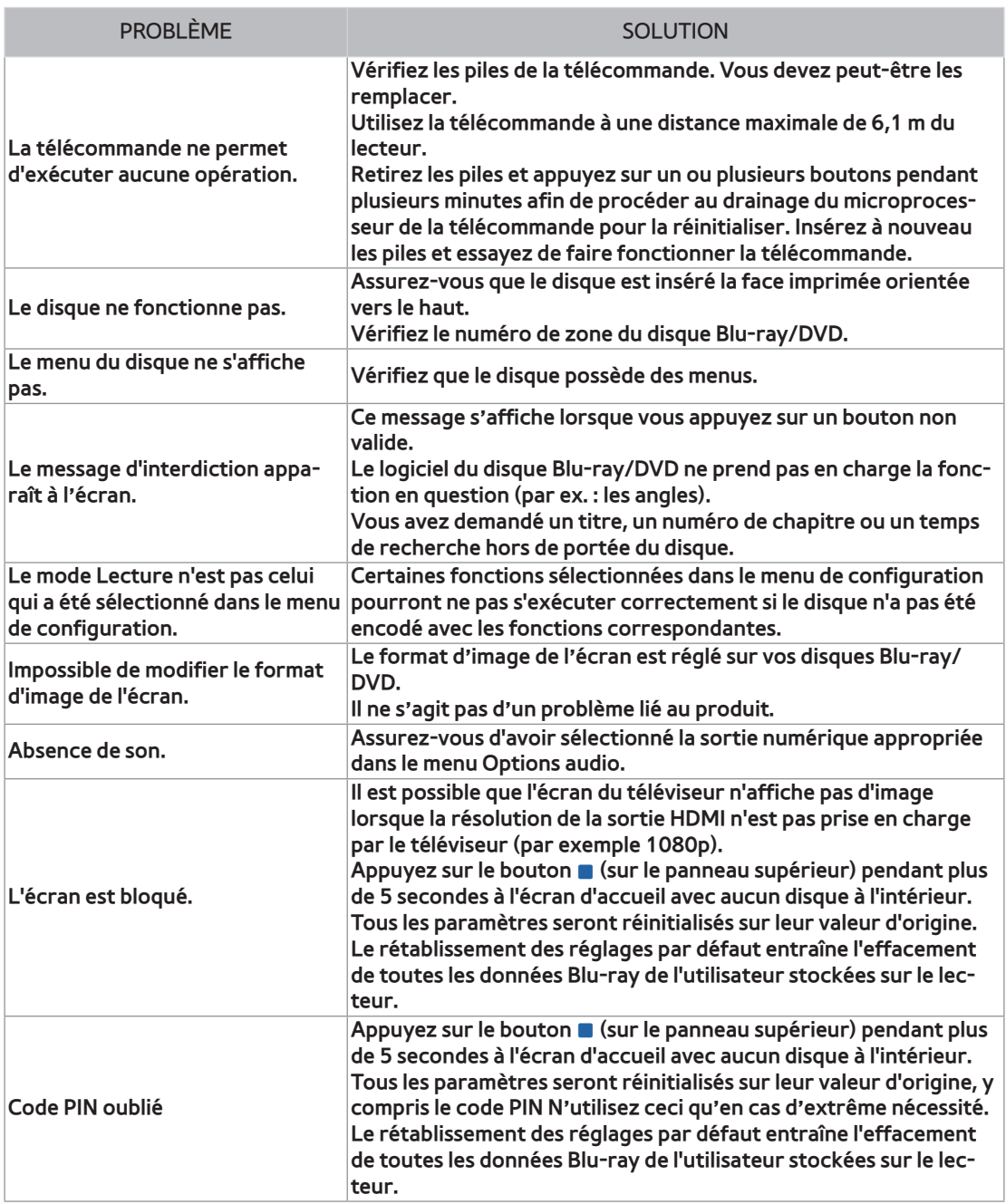

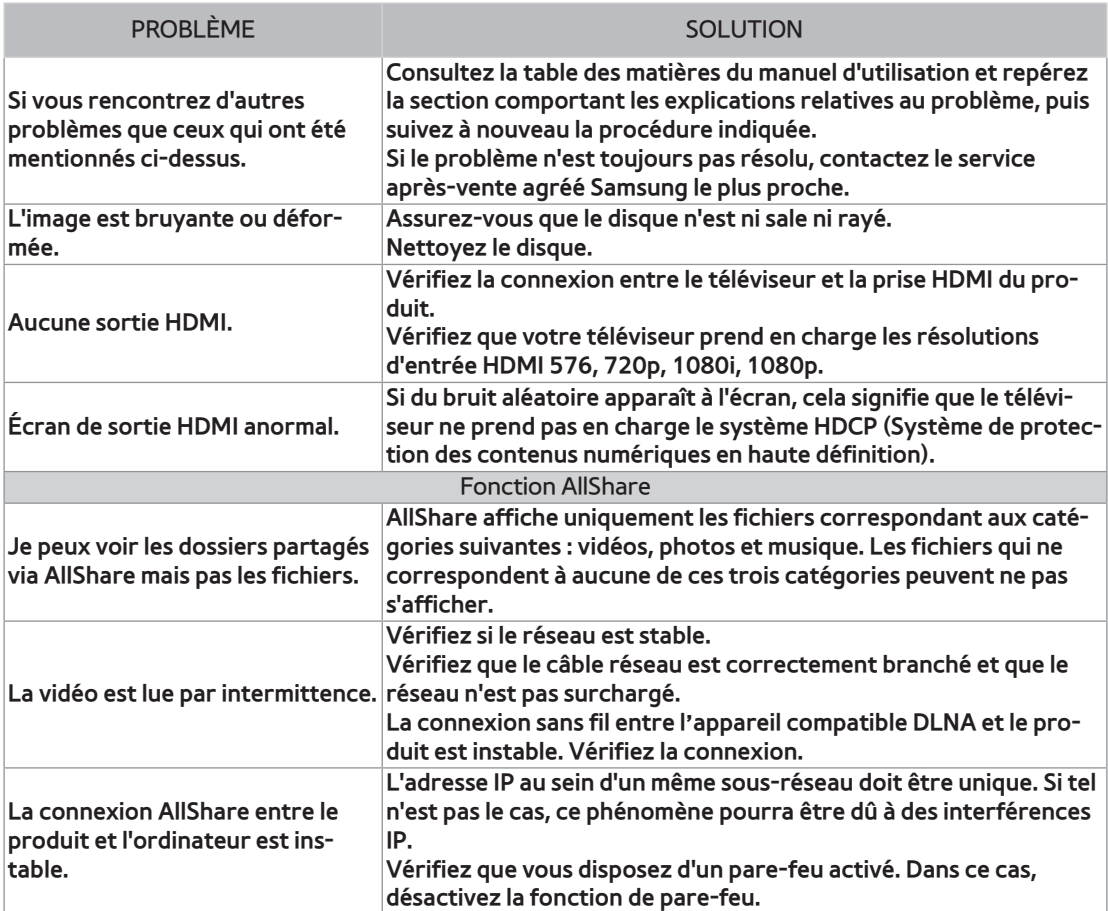

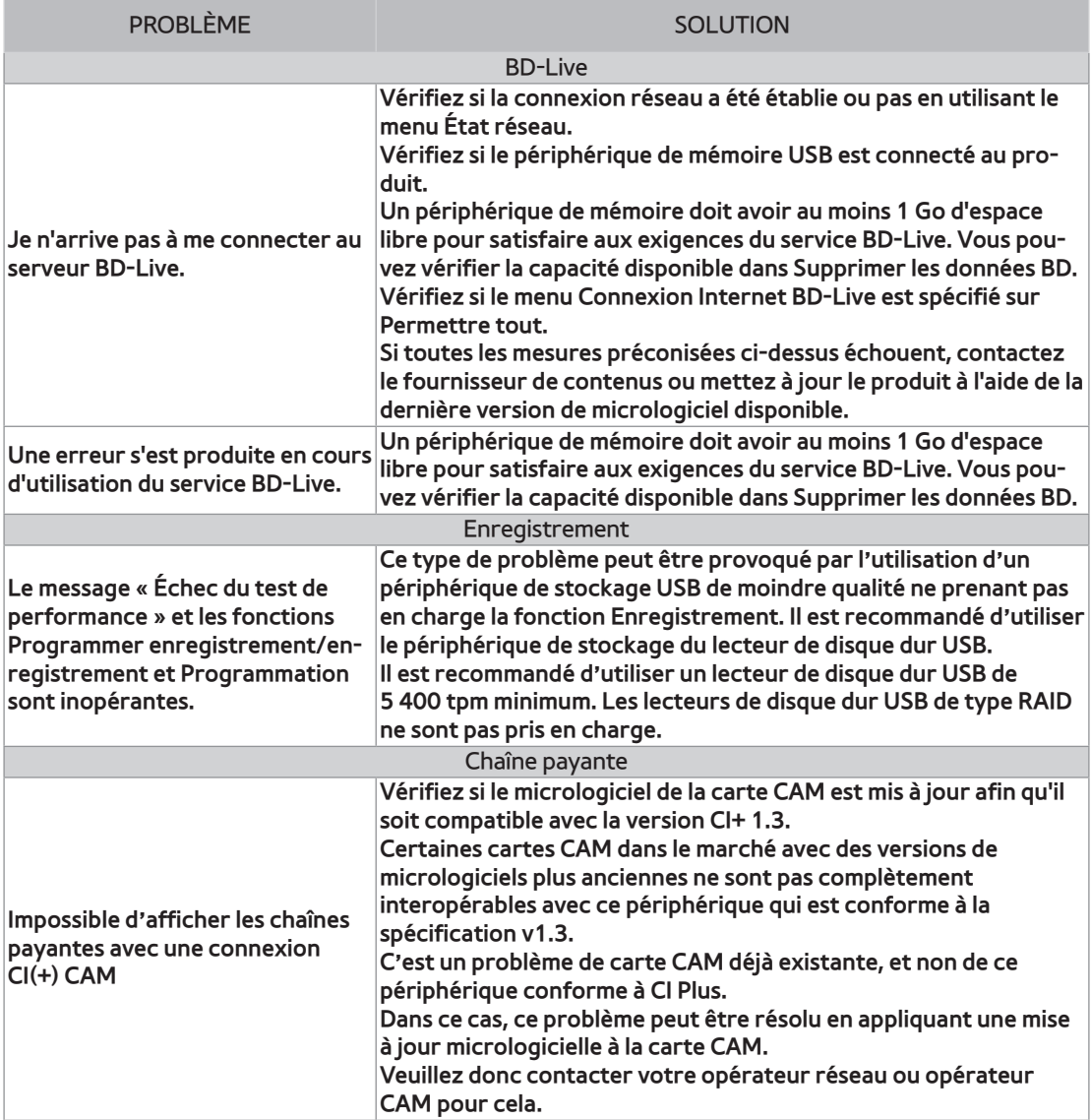

Le rétablissement des réglages par défaut entraîne l'effacement de toutes les données Blu-ray de l'utilisateur stockées sur le lecteur.